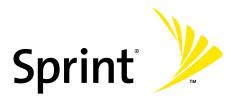

Sprint Power Vision<sup>™</sup> Phone M510 by Samsung<sup>®</sup>

www.sprint.com

© 2007 Sprint Nextel. All rights reserved. SPRINT, the NEXTEL name and logo, and other trademarks are trademarks of Sprint Nextel.

# **Table of Contents**

| Welc  | ome to Sprint                                            | i  |
|-------|----------------------------------------------------------|----|
| Intro | ductioni                                                 | ii |
| Your  | Phone's Menuii                                           | ii |
| Secti | on 1: Getting Started1                                   |    |
| 1A.   | Setting Up Service3                                      |    |
|       | Getting Started With Sprint Service4                     |    |
|       | Setting Up Your Voicemail                                |    |
|       | Sprint Account Passwords6                                |    |
|       | Getting Help7                                            |    |
| Secti | on 2: Your Phone11                                       |    |
| 2A.   | Phone Basics13                                           |    |
|       | Front View of Your Phone 14                              |    |
|       | Viewing the Display Screen 19                            |    |
|       | Features of Your Phone                                   |    |
|       | Turning Your Phone On and Off                            |    |
|       | Using Your Phone's Battery and Charger 27                |    |
|       | Using a microSD <sup>™</sup> Memory Card With Your Phone |    |
|       | Navigating Through the Menus 35                          |    |
|       | Displaying Your Phone Number                             |    |
|       | Making and Answering Calls 37                            |    |
|       | Entering Text                                            |    |

| 2B. | Controlling Your Phone's Settings59    |
|-----|----------------------------------------|
|     | Display Settings                       |
|     | Sound Settings                         |
|     | Location Settings                      |
|     | Messaging Settings                     |
|     | Airplane Mode                          |
|     | TTY Use With Sprint Service            |
|     | Phone Setup Options                    |
|     | Call Setup Options                     |
|     | Customizing the User Interface         |
| 2C. | Setting Your Phone's Security89        |
|     | Accessing the Security Menu            |
|     | Using Your Phone's Lock Features       |
|     | Lock Services                          |
|     | Creating and Using Special Numbers     |
|     | Erasing Web Settings                   |
|     | Erasing Contacts                       |
|     | Erasing My Content                     |
|     | Erasing Pic/Video                      |
|     | Erasing Text Messages                  |
|     | Resetting Your Picture Account         |
|     | Resetting Your Favorites               |
|     | Resetting Your Phone's Settings        |
|     | Resetting Your Phone                   |
|     | Security Features for Sprint Vision    |
| 2D. | Controlling Your Roaming Experience103 |
|     | Understanding Roaming104               |
|     | Setting Your Phone's Roam Mode         |
|     | Using Call Guard 107                   |
|     | Using Data Roam Guard 108              |

| 2E. | Managing Call History10                       | 9  |
|-----|-----------------------------------------------|----|
|     | Viewing History 11                            | .0 |
|     | Call History Options11                        | .1 |
|     | Making a Call From Call History 11            | .2 |
|     | Saving a Phone Number From Call History11     | .3 |
|     | Prepending a Phone Number From Call History11 | .4 |
|     | Erasing Call History11                        | .4 |
| 2F. | Using Contacts11                              | 5  |
|     | Adding a New Contacts Entry 11                | .6 |
|     | Finding Contacts Entries11                    | .7 |
|     | Contacts Entry Options11                      | 9  |
|     | Adding a Phone Number to a Contacts Entry12   | 0  |
|     | Editing a Contacts Entry's Phone Number12     | 0  |
|     | Assigning Speed Dial Numbers12                | 1  |
|     | Editing a Contacts Entry 12                   | 2  |
|     | Selecting a Ringer Type for an Entry 12       | 3  |
|     | Dialing Sprint Services12                     | 4  |
|     | Wireless Backup of all Contacts 12            | 5  |
| 2G. | Using the Phone's Scheduler and Tools12       | 7  |
|     | Using Your Phone's Scheduler 12               | 8  |
|     | Using Your Phone's Alarm Clock13              | 1  |
|     | Using Your Phone's Memo Pad13                 | 3  |
|     | Using Your Phone's Tools                      | 4  |
| 2H. | Using Your Phone's Voice Services14           | 3  |
|     | Using Voice-Activated Dialing14               | 4  |
|     | Using Call <name #="" or="">14</name>         | 5  |
|     | Using Send Email <name>15</name>              | 0  |
|     | Using Send Text <name #="" or=""> 15</name>   | 1  |
|     | Using Lookup <name>15</name>                  | 2  |
|     | Using Go To <app></app>                       | 2  |
|     | Managing Voice Memos15                        | 3  |
|     |                                               |    |

| 21.   | Using the Built-in Camera                      | 157 |
|-------|------------------------------------------------|-----|
|       | Taking Pictures                                | 158 |
|       | Recording Videos                               | 164 |
|       | Storing Pictures and Videos                    | 168 |
|       | Sending Sprint Picture Mail                    | 173 |
|       | Managing Sprint Picture Mail                   | 176 |
|       | Printing Pictures Using PictBridge             | 181 |
|       | Settings and Info                              | 183 |
| 2J.   | Using Your Phone's Built-in Media Player       | 185 |
|       | Your Multimedia Channel Options                | 186 |
|       | Accessing Your Media Player's Channel Listings | 187 |
|       | Playing a Video or Audio Clip                  | 188 |
|       | Multimedia FAQs                                | 189 |
| 2K.   | Using Bluetooth                                | 193 |
|       | Turning Bluetooth On and Off                   | 194 |
|       | Using the Bluetooth Settings Menu              | 195 |
|       | Supported Bluetooth Profiles                   | 197 |
|       | Pairing Bluetooth Devices                      | 199 |
|       | Exchange FTP Folder                            | 200 |
| Secti | on 3: Sprint Service Features                  | 201 |
| 3A.   | Sprint Service Features: The Basics            | 203 |
|       | Using Voicemail                                | 204 |
|       | Using SMS Text Messaging                       | 213 |
|       | Using SMS Voice Messaging                      | 216 |
|       | Making a Three-Way Call                        | 218 |
|       | Using Caller ID                                | 219 |
|       | Responding to Call Waiting                     | 219 |
|       | Using Call Forwarding                          | 220 |

| 3B.     | Mobile Podcasting2                                                                                                    | 21                                                                         |
|---------|----------------------------------------------------------------------------------------------------|----------------------------------------------------------------------------|
|         | Launching the Mobile Podcast Service                                                                                                    | 222                                                                        |
|         | Podcast Channel Options                                                                                                    | 223                                                                        |
|         | Updating Podcast Channel Preferences                                                                                                    | 224                                                                        |
|         | Listening to Podcasts                                                                                                    | 225                                                                        |
|         | Registration and Podcast Sign-up                                                                                                    | 227                                                                        |
| 3C.     | Sprint Voice Command2                                                                                                    | 31                                                                         |
|         | Getting Started With Sprint Voice Command                                                                                                    | 232                                                                        |
|         | Setting Up Sprint Voice Command                                                                                                    | 233                                                                        |
|         | Creating Your Own Address Book                                                                                                    | 234                                                                        |
|         | Making a Call With Sprint Voice Command                                                                                                    | 235                                                                        |
|         | Accessing Information Using Sprint Voice Command                                                                                                    | 236                                                                        |
|         |                                                                                                    |                                                                            |
| Section | on 4: Safety and Warranty Information2                                                                                                    | 37                                                                         |
|         | on 4: Safety and Warranty Information2<br>Important Safety Information2                                                                                                    |                                                                            |
|         |                                                                                                    | 39                                                                         |
|         | Important Safety Information2                                                                                                    | 240                                                                        |
|         | Important Safety Information       2         General Precautions       2                                                                                                    | 240<br>241                                                                 |
|         | Important Safety Information       2         General Precautions       2         Maintaining Safe Use of and Access to Your Phone       2                                                                                                    | 240<br>241<br>243                                                          |
|         | Important Safety Information       2         General Precautions       2         Maintaining Safe Use of and Access to Your Phone       2         Caring for the Battery       2                                                                                                    | 240<br>241<br>243<br>244                                                   |
|         | Important Safety Information       2         General Precautions       2         Maintaining Safe Use of and Access to Your Phone       2         Caring for the Battery       2         Using Your Phone With a Hearing Aid Device       2                                                                            | 240<br>241<br>243<br>244<br>244                                            |
|         | Important Safety Information       2         General Precautions       2         Maintaining Safe Use of and Access to Your Phone       2         Caring for the Battery       2         Using Your Phone With a Hearing Aid Device       2         Radio Frequency (RF) Energy       2                                | 240<br>241<br>243<br>244<br>244<br>246<br>248                              |
| 4A.     | Important Safety Information       2         General Precautions       2         Maintaining Safe Use of and Access to Your Phone       2         Caring for the Battery       2         Using Your Phone With a Hearing Aid Device       2         Radio Frequency (RF) Energy       2         Owner's Record       2 | 240<br>241<br>243<br>244<br>246<br>248<br>249                              |
| 4A.     | Important Safety Information2General Precautions2Maintaining Safe Use of and Access to Your Phone2Caring for the Battery2Using Your Phone With a Hearing Aid Device2Radio Frequency (RF) Energy2Owner's Record2Phone Guide Proprietary Notice2                                                                         | 2 <b>39</b><br>240<br>241<br>243<br>244<br>246<br>248<br>248<br>249<br>249 |

## Welcome to Sprint

#### Sprint and Nextel have come together offering you more choice and flexibility to do whatever you want, whenever you want.

This powerful combination brings you access to more products, more services, and more of what you need to do more of what you want. Welcome to a future full of possibility. Welcome to the new Sprint.

#### Welcome and thank you for choosing Sprint.

This **Phone User Guide** introduces you to Sprint service and all the features of your new phone. It's divided into four sections:

- Section 1: Getting Started
- Section 2: Using Your Phone
- Section 3: Sprint Service Features
- Section 4: Safety and Warranty Information

Throughout this guide, you'll find tips that highlight special shortcuts and timely reminders to help you make the most of your new phone and service. The Table of Contents and Index will also help you quickly locate specific information.

You'll get the most out of your phone if you read each section. However, if you'd like to get right to a specific feature, simply locate that section in the Table of Contents and go directly to that page. Follow the instructions in that section, and you'll be ready to use your phone in no time.

| Phone<br>Guide<br>Note: | Due to updates in phone software, this printed guide<br>may not be the most current version for your phone.<br>Visit <u>www.sprint.com</u> and sign on to <b>My Sprint Wireless</b><br>to access the most recent version of the phone guide.                                                                    |
|-------------------------|----------------------------------------------------------------------------------------------------|
| WARNING                 | Please refer to the <b>Important Safety Information</b> section<br>on page 239 to learn about information that will help<br>you safely use your phone. Failure to read and follow the<br>Important Safety Information in this phone guide may<br>result in serious bodily injury, death, or property<br>damage. |

### Your Phone's Menu

The following list outlines your phone's menu structure. For more information about navigating through the menus, please see "Navigating Through the Menus" on page 35.

Select Menu/OK ( ) to display the following:

| FAVORITES (LEFT SOFTKE                                                                                                    | EY)                                                                                                    |
|----------------------------------------------------------------------------------------------------|----------------------------------------------------------------------------------------------------|
| Displays the following optio                                                                                                    | ins:                                                                                                    |
| 1: Sprint TV<br>3: Sprint Navigation<br>5: Search/Keyword<br>7: <add favorite=""><br/>9: <add favorite=""><br/>*: <add favorite=""></add></add></add> | 2: NFL Mobile<br>4: World Series of Poker<br>6: My Account<br>8: <add favorite=""><br/>0: <add favorite=""><br/>#: Restrict and Lock</add></add> |
| <b>OPTIONS (RIGHT SOFTKE</b>                                                                                                    | EY)                                                                                                    |
| 1: Add to Favorites                                                                                                    |                                                                                                    |
| 2: Change View                                                                                                    |                                                                                                    |
| 3: Change Theme                                                                                                    |                                                                                                    |
| 1: Get New Themes<br>3: Sprint                                                                                                    | 2: My Content Manager Themes<br>4: Samsung                                                                                                    |
| WEB                                                                                                    |                                                                                                    |
| CALL HISTORY                                                                                                    |                                                                                                    |
| 1: Missed Calls                                                                                                    |                                                                                                    |
| 2: Incoming Calls                                                                                                    |                                                                                                    |
| 3: Outgoing Calls                                                                                                    |                                                                                                    |
| 4: Recent Calls                                                                                                    |                                                                                                    |

| MEDIA PLAYER                                                                                                    |                                                                                    |
|----------------------------------------------------------------------------------------------------|------------------------------------------------------------------------------------|
| 1: Channel Listing                                                                                                |                                                                                    |
| 2: Memory Card                                                                                                    |                                                                                    |
| 3: Play List                                                                                                    |                                                                                    |
| ON DEMAND                                                                                                    |                                                                                    |
| MISSED ALERTS                                                                                                    |                                                                                    |
| MUSIC                                                                                                    |                                                                                    |
| MY CONTENT                                                                                                    |                                                                                    |
| 1: Games                                                                                                    |                                                                                    |
| 1: Get New Games<br>3: Brain Juice DEMO<br>5: PAC-MAN/Ms. PAC-MAN DEMO<br>7:World Series of Poker                 | 2: My Content Manager Games<br>4: Midnight Pool<br>6: Tetris Demo                  |
| 2: Themes                                                                                                    |                                                                                    |
| 1: Get New Themes<br>3: Sprint                                                                                    | 2: My Content Manager Themes<br>4: Samsung                                         |
| 3: Ringers                                                                                                    |                                                                                    |
| 1: Get New Ringers<br>3: Larry The Cable Guy                                                                      | 2: My Content Manager Ringers                                                      |
| 4: Screen Savers                                                                                                  |                                                                                    |
| 1: Get New Screen Savers<br>3: Screen Saver Preview                                                               | 2: My Content Manager Screen Savers                                                |
| 5: Applications                                                                                                   |                                                                                    |
| 1: Get New Applications<br>3: Comedy Central Take-Out<br>5: PocketVh1 Trial<br>7: The WeatherChannel 4.0 Free Tri | 2: My Content Manager Applications<br>4: NFL Mobile<br>6: Sprint Power View<br>ial |
| 6: IM & Email                                                                                                    |                                                                                    |
| 1: Get New IM & Email<br>3: Instant Messaging                                                                     | 2: My Content Manager IM & Email<br>4: Sprint Mobile Email                         |
| 7: Call Tones                                                                                                    |                                                                                    |

| 1: Send Message                                                                                                    |                                                                                                    |     |
|----------------------------------------------------------------------------------------------------|----------------------------------------------------------------------------------------------------|-----|
| 1: Text<br>3: VoiceSMS                                                                                                    | 2: Picture Mail                                                                                                    |     |
| 2: Text Message                                                                                                    |                                                                                                    |     |
| 1: Inbox<br>3: Drafts                                                                                                    | 2: Outbox<br>4: Send Text                                                                                                    |     |
| 3: Picture Mail                                                                                                    |                                                                                                    |     |
| 1: Inbox<br>3: Saved Mail                                                                                                    | 2: Sent Mail<br>4: Pending                                                                                                    |     |
| 4: VoiceSMS                                                                                                    |                                                                                                    |     |
| 1: Welcome to VoiceSMS                                                                                                    |                                                                                                    |     |
| 5: IM & Email                                                                                                    |                                                                                                    |     |
| 1: Instant Messaging<br>3: PCS Mail<br>5:MSN<br>7: Other                                                                                    | 2: Sprint Mobile Em<br>4: AOL<br>6: Yahoo!                                                                                                    | ail |
| 6: Voicemail                                                                                                    |                                                                                                    |     |
| 1: Call Voicemail                                                                                                    | 2: Clear Envelope                                                                                                    |     |
| 7: Chat & Dating                                                                                                    |                                                                                                    |     |
| 8: Premium Message                                                                                                    |                                                                                                    |     |
| 9: Settings                                                                                                    |                                                                                                    |     |
| 1: General                                                                                                    |                                                                                                    |     |
| 1: Notification                                                                                                    |                                                                                                    |     |
| 1: Message & Icon                                                                                                    | 2: Icon only                                                                                                    |     |
| 2: Preset Messages                                                                                                    |                                                                                                    |     |
| 1: Can't talk right now<br>3: Where are you?<br>6: Let's get lunch.<br>8: I'll be there at<br>10: I love you!<br>13: [Empty]<br>16: [Empty] | <ul> <li>v. Send me a message.</li> <li>4: Can you pick up</li> <li>7: The meeting has been on the second second s</li></ul> |     |
|                                                                                                    |                                                                                                    |     |

| 3: Message Alert                                                               |                              |                 |
|--------------------------------------------------------------------------------|------------------------------|-----------------|
| 1: Volume                                                                      |                              |                 |
| 1: Voicemail                                                                   | 2: Text Message              | 3: Picture Mail |
| 2: Туре                                                                        |                              |                 |
| 1: Voicemail<br>4: Picture Mail                                                | 2: Text Message              | 3: Voice SMS    |
| 3: Reminder                                                                    |                              |                 |
| 1: Off                                                                         | 2: Once                      | 3: Every 2 min  |
| 4: Auto-Delete (Yes/No                                                         | o)                           |                 |
| 2: Text Message                                                                |                              |                 |
| 1: Save in Outbox (Yes/No<br>3: Callback Number (None<br>4: Signature (On/Off) |                              | ormal/Urgent)   |
| 3: VoiceSMS Opt.                                                               |                              |                 |
| 1: Speakerphone (On/Off)                                                       | 2: From Name                 |                 |
| TOOLS                                                                          |                              |                 |
| 1: Alarm                                                                       |                              |                 |
| 1: Alarm #1<br>3: Alarm #3                                                     | 2: Alarm #2                  |                 |
| 2: Bluetooth (Yes/No)                                                          |                              |                 |
| 3: Calculator                                                                  |                              |                 |
| 4: Calendar                                                                    |                              |                 |
| 1: Today<br>3: Task List                                                       | 2: Scheduler<br>4: Countdown |                 |
| 5: Mass Storage                                                                |                              |                 |
| 1: Connect to PC                                                               |                              |                 |
| 2: File Manager                                                                |                              |                 |
| 1: Phone                                                                       | 2: Memory card               |                 |
| 3: Format Memory Card                                                          |                              |                 |

| 4: Memory Info.                                         |                                                         |  |
|---------------------------------------------------------|---------------------------------------------------------|--|
| 1: ALL                                                  | 2: Phone                                                |  |
| 3: Card                                                 |                                                         |  |
| 6: Memopad                                              |                                                         |  |
| 7: Mobile Podcasts                                      |                                                         |  |
| 8: World Time                                           |                                                         |  |
| 1: Set DST (On/Off)                                     |                                                         |  |
| 9: Update Phone S/W                                     |                                                         |  |
| 0: Voice Memo                                           |                                                         |  |
| 1: Record<br>3: Erase All                               | 2: Review                                               |  |
| *: Voice Services                                       |                                                         |  |
| 1: Call <name #="" or=""></name>                        | 2: Send Text <name #="" or=""></name>                   |  |
| 3: Send Email <name><br/>4: Lookup <name></name></name> | 4: Send VoiceSMS <name><br/>5: Go To <app></app></name> |  |
| 1: Choice Lists                                         | 5. do to (App)                                          |  |
|                                                         |                                                         |  |
| 1: Automatic<br>3: Always Off                           | 2: Always On                                            |  |
| 2: Sensitivity                                          |                                                         |  |
| 1: Reject the most                                      | 2: Reject more 2                                        |  |
| 3: Reject more 1                                        | 4: Recommended                                          |  |
| 5: Reject less 1                                        | 6: Reject less 2                                        |  |
| 7: Reject the least                                     |                                                         |  |
| 3: Digit Dialing                                        |                                                         |  |
| 1: Adapt Digits                                         | 2: Reset Digits                                         |  |
| 4: Sound                                                |                                                         |  |
| 1: Prompts                                              | 2: Digits                                               |  |
| 3: Names                                                | 4: Name Settings                                        |  |
| 5: Voice Launch                                         |                                                         |  |
| 1: Talk Key                                             | 2: Talk Key and Flip Open                               |  |
| 6: About                                                |                                                         |  |

| Camera                                |                              |                         |
|---------------------------------------|------------------------------|-------------------------|
| Press the right softkey to            | o view the following o       | options:                |
| 1: Night Shot                         |                              |                         |
| 1: On                                 | 2: Off                       |                         |
| 2: Self-Timer                         |                              |                         |
| 1: Off                                | 2: 5 seconds                 | 3: 10 seconds           |
| 3: Fun Tools                          |                              |                         |
| 1: Fun Frames                         |                              |                         |
| 1: Off<br>4: Microphone               | 2: Pattern<br>5: Bean        | 3: White<br>6: Birthday |
| 2: Color Tones                        |                              |                         |
| 1: Auto<br>4: Sepia                   | 2: Monochrome<br>5: Aqua     | 3: Green                |
| 4: Controls                           |                              |                         |
| 1: Brightness                         |                              |                         |
| 2: White Balance                      |                              |                         |
| 1: Auto<br>4: Tungsten                | 2: Sunny<br>5: Fluorescent   | 3: Cloudy<br>6: Manual  |
| 5: Settings                           |                              |                         |
| 1: Resolution                         |                              |                         |
| 1: 1.3MP: 1280x960<br>4: Low: 176x220 | 2: High: 640x480             | 3: Med: 320x240         |
| 2: Quality                            |                              |                         |
| 1: Fine                               | 2: Normal                    | 3: Economy              |
| 3: Shutter Sound                      |                              |                         |
| 1: Off<br>4: Shutter3                 | 2: Shutter1<br>5: Say Cheese | 3: Shutter2             |
| 4: View Mode                          |                              |                         |
|                                       |                              |                         |

| 5: Status Bar            |                         |                    |
|--------------------------|-------------------------|--------------------|
|                          |                         |                    |
| 1: On                    | 2: Off                  |                    |
| 6: Save Picture To       |                         |                    |
| 1: Phone                 | 2: Memory Card          |                    |
| 6: Review Albums         |                         |                    |
| 1: Send                  | 2: Upload               | 3: Post to Service |
| 4: Print                 | 5: Assign               | 6: Erase           |
| 7: Copy/Move             | 8: Detail/Edit          | 9: Album list      |
| 0: Media Filter (All/Pio | tures Only/Videos Only) | *: Camera          |
| 7: Camcorder             |                         |                    |
| 1: Video Mail            | 2: Long Video           |                    |
| : Camcorder (Video A     | Mail/Long Video)        |                    |
|                          |                         | antions.           |
| Press the right softkey  | to view the following   | options:           |
| 1: Self-Timer            |                         |                    |
| 1: Off                   | 2: 5 Seconds            | 3: 10 Seconds      |
| 2: Color Tones           |                         |                    |
| 1: Auto                  | 2: Monochrome           | 3: Green           |
| 4: Sepia                 | 5: Aqua                 |                    |
| 3: Controls              |                         |                    |
| 1: Brightness            |                         |                    |
| 2: White Balance         |                         |                    |
| 1: Auto                  | 2: Sunny                | 3: Cloudy          |
| 4: Tungsten              | 5: Fluorescent          | 6: Manual          |
| 4: Settings              |                         |                    |
| 1: Quality               |                         |                    |
| 1: Fine                  | 2: Normal               | 3: Economy         |
| 2: Save Video To         |                         |                    |
| 1: Phone                 | 2: Memory Card          |                    |
|                          | -                       |                    |

| 5: Review Albums                                                            |                                                                 |                                                        |
|-----------------------------------------------------------------------------|-----------------------------------------------------------------|--------------------------------------------------------|
| 1: Play<br>4: Post to Service<br>7: Copy/Move<br>0: Media Filter (All/Pictu | 2: Send<br>5: Assign<br>8: Detail/Edit<br>res Only/Videos Only) | 3: Upload<br>6: Erase<br>9: Album list<br>*: Camcorder |
| 6: Camera                                                                   |                                                                 |                                                        |
| 3: Picture Mail                                                             |                                                                 |                                                        |
| 1: Inbox<br>3: Saved Mail                                                   | 2: Sent Mail<br>4: Pending                                      |                                                        |
| 4: My Albums                                                                |                                                                 |                                                        |
| 1: In Phone<br>3: Online Albums                                             | 2: Memory Card                                                  |                                                        |
| 5: PictBridge                                                               |                                                                 |                                                        |
| 6: Order Prints                                                             |                                                                 |                                                        |
| 1: Home Delivery                                                            |                                                                 |                                                        |
| 2: Retail Pickup                                                            |                                                                 |                                                        |
| 1: FujiFilm Retailers                                                       |                                                                 |                                                        |
| 3: PictBridge Print                                                         |                                                                 |                                                        |
| 7: Settings and Info                                                        |                                                                 |                                                        |
| 1: Auto Save To                                                             |                                                                 |                                                        |
| 1: Phone                                                                    | 2: Memory Card                                                  |                                                        |
| 2: Status Bar (On/Off)                                                      |                                                                 |                                                        |
| 3: Account Info                                                             |                                                                 |                                                        |
| 4: View Mode                                                                |                                                                 |                                                        |
| 1: Wide Screen                                                              | 2: Full Screen                                                  |                                                        |
| CONTACTS                                                                    |                                                                 |                                                        |
| 1: Find                                                                     |                                                                 |                                                        |
| 2: Add New Entry                                                            |                                                                 |                                                        |
| 3: Speed Dial #'s                                                           |                                                                 |                                                        |

| A. Crowna                                  |                          |                     |
|--------------------------------------------|--------------------------|---------------------|
| 4: Groups                                  |                          |                     |
| 1: Unassigned                              | 2: Family                |                     |
| 3: Friends<br>5: VIPs                      | 4: Colleague<br>6: Empty |                     |
| 7: Empty                                   | 0: Empty                 |                     |
| 5: My Phone #                              |                          |                     |
| 6: My Name Card                            |                          |                     |
| 7: Services                                |                          |                     |
| 1: Account Info                            | 2: Customer Service      |                     |
| 3: Dir Assist                              | 4: Sprint Operator       |                     |
| 5: Sprint Voice Command                    |                          |                     |
| 8: Wireless Backup                         |                          |                     |
| (Before subscribing)                       |                          |                     |
| 1: Subscribe (Yes/No)                      | 2: Learn More            |                     |
| (After subscribing)                        |                          |                     |
| 1: Alert (On/Off)                          | 2: View Status           | 3: Troubleshoot     |
| 4: Learn More                              | 5: Unsubscribe           |                     |
| SETTINGS                                   |                          |                     |
| 1: Display                                 |                          |                     |
| 1: Main Screen                             |                          |                     |
| 1: Screensaver                             |                          |                     |
| 1: Preset Images                           |                          |                     |
| 1: Image Gallery 01<br>4: Image Gallery 04 | 2: Image Gallery 02      | 3: Image Gallery 03 |
| 2: My Content                              |                          |                     |
| 1: Images                                  | 2: Videos                |                     |
| 3: My Albums                               |                          |                     |
| 1: In Phone                                | 2: Memory card           |                     |
| 2: Themes                                  |                          |                     |
| 1: Sprint                                  | 2: Samsung               |                     |

| 3: Foregrounds                  |                          |                            |
|---------------------------------|--------------------------|----------------------------|
| 1: Clock/Calend                 | ar                       |                            |
| 1: Digital Clock<br>3: Calendar | 2: Analog                | Clock                      |
| 2: Greeting                     |                          |                            |
| 1: Sprint                       | 2: Custom                |                            |
| 3: Other Foregro                | ounds                    |                            |
| 1: Speed Dial #<br>4: Task List | s 2: Today<br>5: Countdo | 3: Schedule<br>own 6: None |
| 4: Incoming Calls               |                          |                            |
| 1: With Caller ID               | )                        |                            |
| 1: Preset Anima                 | ation 2: My Cont         | tent 3: My Albums          |
| 2: Without Calle                | er ID                    |                            |
| 1: Preset Anima                 | ation 2: My Cont         | tent 3: My Albums          |
| 2: Outer Screen                 |                          |                            |
| 1: Screensaver                  |                          |                            |
| 1: Preset Images                | 5                        |                            |
| 1:Analog 1                      | 2: Digital 2             | 2                          |
| 2: Main LCD Ima                 | ige                      |                            |
| 2: Contrast                     |                          |                            |
| 1: Lowest<br>4: High            | 2: Low<br>5: Highest     | 3: Med                     |
| 3: Menu Style                   |                          |                            |
| 1: 3x4 White                    | 2: List White            |                            |
| 4: Brightness (Level 1          | -5)                      |                            |
| 5: Backlight (Main Di           | splay)                   |                            |
| 1: Flip open<br>4: 8 seconds    | 2: 30 seconds            | 3: 15 seconds              |
| 6: Menu Font                    |                          |                            |
| 1: Small                        | 2: Normal                | 3: Large                   |

| 7: Dialing Font                    |                         |                      |
|------------------------------------|-------------------------|----------------------|
| 1: Basic                           |                         |                      |
| 1: Color                           |                         |                      |
| 1: Basic<br>4: Hyphenate           | 2: Rainbow              | 3: Monochrome        |
| 2: Size                            |                         |                      |
| 1: Large                           | 2: Normal               | 3: Small             |
| 2: Feather                         |                         |                      |
| 8: PowerSave Mode                  |                         |                      |
| 1: On                              | 2: Off                  |                      |
| 9: Keypad Light                    |                         |                      |
| 1: Flip open<br>4: 8 seconds       | 2: 30 seconds<br>5: Off | 3: 15 seconds        |
| 0: Language                        |                         |                      |
| 1: English                         | 2: Español              |                      |
| *: Status Light                    |                         |                      |
| 1: On 2                            | 2: Off                  |                      |
| 2: Sounds                          |                         |                      |
| 1: Volume                          |                         |                      |
| 1: Ringer                          |                         |                      |
| 1: Ringer Off<br>4: Always Vibrate | 2: 1-Beep               | 3: Level 1 - 8       |
| 2: Earpiece (Level 1               | - 8)                    |                      |
| 3: Headset (Level 1                | - 8)                    |                      |
| 4: Speakerphone (L                 | evel 1 - 8)             |                      |
| 5: Advanced                        |                         |                      |
| 1: Alarms                          |                         |                      |
| 1: Use Ringer V                    | olume 2: Separate Volu  | me 3: Always Vibrate |

| 2: Applications                  |                               |                   |
|----------------------------------|-------------------------------|-------------------|
| 1: Sound                         |                               |                   |
| 1: Use Ringer Vol                | ume 2: Separate Vo            | lume              |
| 2: Game Vibrate                  |                               |                   |
| 1: On                            | 2: Off                        |                   |
| 3: Picture Mail                  |                               |                   |
| 1: Use Ringer Volume             | 2: Separate Volume            | 3: Always Vibrate |
| 4: Text Message                  |                               |                   |
| 1: Use Ringer Volume             | 2: Separate Volume            | 3: Always Vibrate |
| 5: Voicemail                     |                               |                   |
| 1: Use Ringer Volume             | 2: Separate Volume            | 3: Always Vibrate |
| 6: Voice SMS                     |                               |                   |
| 1: Use Ringer Volume             | 2: Separate Volume            | 3: Always Vibrate |
| 2: Ringer Type                   |                               |                   |
| 1: Voice Calls                   |                               |                   |
| 1: With Caller ID                |                               |                   |
| 1: Single Tones<br>4: My Content | 2: Ring Tones<br>5: My Videos | 3: Melodies       |
| 2: Without Caller ID             |                               |                   |
| 1: Single Tones<br>4: My Content | 2: Ring Tones<br>5: My Videos | 3: Melodies       |
| 3: Roaming                       |                               |                   |
| 1: Normal                        | 2: Distinctive                |                   |
| 2: Messages                      |                               |                   |
| 1: Voicemail                     |                               |                   |
| 1: Single Tones<br>4: My Content | 2: Ring Tones                 | 3: Melodies       |
| 2: Text Message                  |                               |                   |
| 1: Single Tones<br>4: My Content | 2: Ring Tones                 | 3: Melodies       |

| 3: Voice SMS                                  |                     |                                           |
|-----------------------------------------------|---------------------|-------------------------------------------|
| 1: Single Tones<br>4: My Content              | 2: Ring Tones       | 3: Melodies                               |
| 4: Picture Mail                               |                     |                                           |
| 1: Single Tones<br>4: My Content              | 2: Ring Tones       | 3: Melodies                               |
| 3: Schedule                                   |                     |                                           |
| 1: Single Tones<br>4: My Content              | 2: Ring Tones       | 3: Melodies                               |
| 3: Alerts                                     |                     |                                           |
| 1: Beep Each Minute (C<br>3: Connect (On/Off) |                     | ervice (On/Off)<br>ade/Call Drop (On/Off) |
| 4: Key Tone                                   |                     |                                           |
| 1: Tone Type                                  |                     |                                           |
| 1: DTMF                                       | 2: Xylophone        | 3: Voice                                  |
| 2: Tone Length                                |                     |                                           |
| 1: Short                                      | 2: Long             |                                           |
| 3: Tone Volume                                |                     |                                           |
| 1: Key Tone Off                               | 2: Level 1 - 8      |                                           |
| 3: Bluetooth                                  |                     |                                           |
| 1: On/Off                                     |                     |                                           |
| 2: Visibility                                 |                     |                                           |
| 1: Always visible                             | 2: Visible for 3min | 3: Hidden                                 |
| 3: Device Name                                |                     |                                           |
| 4: Receive Contents t                         | 0                   |                                           |
| 1: Phone                                      | 2: Memory card      |                                           |
| 5: Device Info                                |                     |                                           |
| 6: Trusted Devices                            |                     |                                           |
|                                               |                     |                                           |

| 4: Messaging                                                                                                    |                                                                                                    |                |
|----------------------------------------------------------------------------------------------------|----------------------------------------------------------------------------------------------------|----------------|
| 1: Notification                                                                                                    |                                                                                                    |                |
| 1: Message & Icon                                                                                                    | 2: Icon only                                                                                                    |                |
| 2: Message Reminder                                                                                                    |                                                                                                    |                |
| 1: Off                                                                                                    | 2: Once                                                                                                    | 3: Every 2 min |
| 3: Callback Number                                                                                                    |                                                                                                    |                |
| 1: None                                                                                                    | 2: XXXXXXXXXX                                                                                                    | 3: Other       |
| 4: Auto-Delete (Yes/N                                                                                                    | o)                                                                                                    |                |
| 5: Signature (On/Off)                                                                                                    |                                                                                                    |                |
| 6: Preset Messages                                                                                                    |                                                                                                    |                |
| 1: Can't talk right now. 9<br>3: Where are you?<br>6: Let's get lunch.<br>8: I'll be there at<br>10: I love you!<br>13: [Empty]<br>16: [Empty]<br>19: [Empty] | Send me a message.<br>4: Can you pick up<br>7: The meeting has bee<br>9: What time does it sta<br>11: [Empty]<br>14: [Empty]<br>20: [Empty] |                |
| 7: Priority                                                                                                    |                                                                                                    |                |
| 1: Normal                                                                                                    | 2: Urgent                                                                                                    |                |
| 8: Save in Outbox (Yes                                                                                                    | /No)                                                                                                    |                |
| 9: Voice SMS Options                                                                                                    |                                                                                                    |                |
| 1: Speakerphone (Or                                                                                                    | 1/Off)                                                                                                    |                |
| 2: From Name                                                                                                    |                                                                                                    |                |
| 5: Text Entry                                                                                                    |                                                                                                    |                |
| 1: Auto-Capital (On/O                                                                                                    | ff)                                                                                                    |                |
| 2: Auto-Space (On/Of                                                                                                    | F)                                                                                                    |                |
| 3: Input Language                                                                                                    |                                                                                                    |                |
| 1: None                                                                                                    | 2: Spanish                                                                                                    |                |
| 4: My Words                                                                                                    |                                                                                                    |                |
| 5: Used word Dictiona                                                                                                    | ry (Yes/No)                                                                                                    |                |

| 7: Prediction Start                                        |                                 |                                        |
|------------------------------------------------------------|---------------------------------|----------------------------------------|
| 1: 3rd letters                                             | 2: 4th letters                  | 3: 5th letters                         |
| 8: Help                                                    |                                 |                                        |
| : Phone Information                                        |                                 |                                        |
| 1: Phone Number<br>3: Version<br>5: My Account             | 2: Icon Glossary<br>4: Advanced |                                        |
| : More                                                     |                                 |                                        |
| 1: Accessibility                                           |                                 |                                        |
| 1: TTY                                                     |                                 |                                        |
| 1: TTY Off<br>4: TTY + Talk                                | 2: TTY Full                     | 3: TTY + Hear                          |
| 2: Voice Service                                           |                                 |                                        |
| 1: Choice Lists                                            |                                 |                                        |
| 1: Automatic                                               | 2: Always On                    | 3: Always Off                          |
| 2: Sensitivity                                             |                                 |                                        |
| 1: Reject the mos<br>4: Recommended<br>7: Reject the least | 5: Reject less 1                | 2 3: Reject more 1<br>6: Reject less 2 |
| 3: Digit Dialing                                           |                                 |                                        |
| 1: Adapt Digits                                            | 2: Reset Digits                 |                                        |
| 4: Sound                                                   |                                 |                                        |
| 1: Prompts (On/C<br>4: Name Settings                       |                                 | ff) 3: Names (On/Off)                  |
| 5: Voice Launch                                            |                                 |                                        |
| 1: Talk Key                                                | 2: Talk Key and                 | Flip Open                              |
| 6: About                                                   |                                 |                                        |

| 3: Browser             |                 |              |
|------------------------|-----------------|--------------|
| 1: Bookmarks (Yes/N    | lo)             |              |
| 2: Clear Cache (Yes/N  | lo)             |              |
| 3: Clear Cookies (Yes, | /No)            |              |
| 4: Edit Homepage       |                 |              |
| 4: Call Setup          |                 |              |
| 1: Auto-Answer         |                 |              |
| 1: Yes                 | 2: No           |              |
| 2: Abbreviated Dialir  | ng (On/Off)     |              |
| 3: Call Answer         |                 |              |
| 1: Any Key             | 2: Talk Key     | 3: Flip Open |
| 4: Contacts Match (O   | n/Off)          |              |
| 5: Data                |                 |              |
| 1: On/Off              |                 |              |
| 1: Disable Data        | 2: Cancel       |              |
| 2: Net Guard (On/Of    | f)              |              |
| 3: Update Data Profi   | le              |              |
| 6: Headset Mode        |                 |              |
| 1: Turbo Button        |                 |              |
| 1: On                  | 2: Off          |              |
| 2: Earpiece            |                 |              |
| 1: Stereo              | 2: Mono         |              |
| 3: Ringer Sound        |                 |              |
| 1: Normal              | 2: Headset Only |              |
| 7: Location (On/Off)   |                 |              |

| 8: Restrict and Lock              |                  |             |
|-----------------------------------|------------------|-------------|
| 1: Voice                          |                  |             |
| 1: Restrict                       |                  |             |
| 1: Outgoing Call                  |                  |             |
| 1: Allow all<br>3: Special # Only | 2: Contacts Only |             |
| 2: Lock                           |                  |             |
| 1: Lock                           | 2: Unlock        |             |
| 2: Data                           |                  |             |
| 1: On/Off                         |                  |             |
| 2: Off and Lock                   |                  |             |
| 1: Lock                           | 2: Unlock        |             |
| 3: Camera/Pictures                |                  |             |
| 1: Unlock<br>4: Lock All          | 2: Camera/Video  | 3: Picture  |
| 4: Lock My Phone                  |                  |             |
| 1: Unlocked                       | 2: On Power-Up   | 3: Lock Now |
| 9: Roaming                        |                  |             |
| 1: Set Mode                       |                  |             |
| 1: Automatic                      | 2: Roaming only  | 3: Sprint   |
| 2: Call Guard                     |                  |             |
| 1: On                             | 2: Off           |             |
| 3: Data Roaming                   |                  |             |
| 1: Always Ask                     | 2: Never Ask     |             |
| 0: Security                       |                  |             |
| 1: Change Lock Code               |                  |             |
| 2: Special Numbers                |                  |             |
| 1: Empty                          | 2: Empty         | 3: Empty    |

| 3: Erase/Reset                                                                                                    |                                                                                                    |                                                                                          |
|----------------------------------------------------------------------------------------------------|----------------------------------------------------------------------------------------------------|------------------------------------------------------------------------------------------|
| 1: Erase Web Cookies<br>4: Erase Contacts<br>7: Erase Message<br>0: Reset All Settings                                  | <ul> <li>2: Erase Web History</li> <li>5: Erase My Content</li> <li>8: Reset Picture Accour</li> <li>*: Reset Phone</li> </ul> | 3: Erase Web Cache<br>6: Erase Pic/Video<br>nt 9: Reset Favorite                         |
| *: Navigation Keys                                                                                                    |                                                                                                    |                                                                                          |
| 1: Left Navigation                                                                                                    |                                                                                                    |                                                                                          |
| 1: Contacts<br>4: Messaging<br>7: My Content<br>10: Calculator<br>13: Inbox<br>16: Send VoiceSMS<br>19: Send Quick Text | 2: Voice Memo<br>5: Voice Service<br>8: Display<br>11: Media Player<br>14: VoiceSMS Inbox<br>17: Missed Alerts                 | 3: Scheduler<br>6: Ringer Type<br>9: Alarms<br>12: Web<br>15: Send Text<br>18: On Demand |
| 2: Right Navigation                                                                                                    |                                                                                                    |                                                                                          |
| 1: Contacts<br>4: Messaging<br>7: My Content<br>10: Calculator<br>13: Inbox<br>16: Send VoiceSMS<br>19: Send Quick Text | 2: Voice Memo<br>5: Voice Service<br>8: Display<br>11: Media Player<br>14: VoiceSMS Inbox<br>17: Missed Alerts                 | 3: Scheduler<br>6: Ringer Type<br>9: Alarms<br>12: Web<br>15: Send Text<br>18: On Demand |
| 3: Up Navigation                                                                                                    |                                                                                                    |                                                                                          |
| 1: Contacts<br>4: Messaging<br>7: My Content<br>10: Calculator<br>13: Inbox<br>16: Send VoiceSMS<br>19: Send Quick Text | 2: Voice Memo<br>5: Voice Service<br>8: Display<br>11: Media Player<br>14: VoiceSMS Inbox<br>17: Missed Alerts                 | 3: Scheduler<br>6: Ringer Type<br>9: Alarms<br>12: Web<br>15: Send Text<br>18: On Demand |
| 4: Down Navigation                                                                                                    |                                                                                                    |                                                                                          |
| 1: Contacts<br>4: Messaging<br>7: My Content<br>10: Calculator<br>13: Inbox<br>16: Send VoiceSMS<br>19: Send Quick Text | 2: Voice Memo<br>5: Voice Service<br>8: Display<br>11: Media Player<br>14: VoiceSMS Inbox<br>17: Missed Alerts                 | 3: Scheduler<br>6: Ringer Type<br>9: Alarms<br>12: Web<br>15: Send Text<br>18: On Demand |
| #: Side Key Guard                                                                                                    |                                                                                                    |                                                                                          |
| 1: Flip-closed                                                                                                    | 2: After 5 seconds                                                                                                    | 3: Off                                                                                   |

| : Wireless Backup                                         |                                                 |                               |
|-----------------------------------------------------------|-------------------------------------------------|-------------------------------|
| (Before subscribing)<br>1: Subscribe (Yes/No)             | 2: Learn More                                   |                               |
| (After subscribing)<br>1: Alert (On/Off)<br>4: Learn More | 2: View Status<br>5: Unsubscribe                | 3: Troubleshoot               |
| IN USE MENU                                               |                                                 |                               |
| Select Options (right softkey                             | <ul><li>i) to display the foll</li></ul>        | owing options:                |
| 1: Key Mute<br>4: 3-Way Call<br>7: Tools                  | 2: Contacts<br>5: Call History<br>8: Phone Info | 3: Messaging<br>6: Voice Memo |

### Section 1

# **Getting Started**

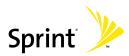

### Section 1A

### **Setting Up Service**

#### In This Section

- Getting Started With Sprint Service
- Setting Up Your Voicemail
- Sprint Account Passwords
- Getting Help

Setting up service on your new phone is quick and easy. This section walks you through the necessary steps to unlock your phone, set up your voicemail, establish passwords, and contact Sprint for assistance with your Sprint service.

# **Getting Started With Sprint Service**

### Determining if Your Phone is Already Activated

If you purchased your phone at a Sprint Store, it is probably activated, unlocked, and ready to use. If you received your phone in the mail, it probably has been activated; all you need to do is unlock it.

If your phone is not activated, please refer to the activation card included with your phone.

### **Unlocking Your Phone**

To unlock your phone, follow these easy steps:

- 1. Press 👩 to turn the phone on.
- 2. Select Unlock ( 7).

**Note:** To select a softkey action, press the softkey button directly below the softkey text that appears at the bottom left and bottom right of your phone's display screen. Softkey actions change according to the screen you're viewing and will not appear if there is no corresponding action available.

3. Enter your four-digit lock code. (For security purposes, the lock code is ciphered and not visible as you type.)

| Tip: | If you can't recall your lock code, try using the last four digits of your wireless phone number. If this doesn't work, call |  |
|------|----------------------------------------------------------------------------------------------------|--|
|      | Sprint Customer Service at 1-888-211-4727.                                                                                   |  |

### **Setting Up Your Voicemail**

All unanswered calls to your phone are automatically transferred to your voicemail, even if your phone is in use or turned off. Therefore, you will want to set up your voicemail and personal greeting as soon as your phone is activated.

| Note: | Before gaining access to your voicemail, your phone must be activated. (See "Reaching Sprint Customer Service" on |  |
|-------|----------------------------------------------------------------------------------------------------|--|
|       | page 7.)                                                                                                    |  |

To set up your voicemail:

- From standby mode, press and hold .
- 2. Follow the system prompts to:
  - Record your name announcement.
  - Record your greeting.
  - Create your personalized passcode.
  - Change your personal options.
  - Choose whether or not to activate One-Touch Message Access (a feature that lets you access

messages simply by pressing and holding **b**, bypassing the need for you to enter your passcode).

#### Note: Voicemail Passcode

If you are concerned about unauthorized access to your voicemail account, Sprint recommends you enable your voicemail passcode.

For more information about using your voicemail, see "Using Voicemail" on page 204.

## **Sprint Account Passwords**

As a Sprint customer, you enjoy unlimited access to your personal account information, your voicemail account, and your Sprint Power Vision account. To ensure that no one else has access to your information, you will need to create passwords to protect your privacy.

#### Account Password

If you are the account owner, you'll have an account password to sign on to <u>www.sprint.com</u> and to use when calling Sprint Customer Service. Your default account password is the last four digits of your Social Security number.

If you are not the account owner (if someone else receives the invoice for your Sprint service), you can get a sub-account password at <u>www.sprint.com</u>.

### Voicemail Password

You'll create your voicemail password (or passcode) when you set up your voicemail. See "Setting Up Your Voicemail" on page 204 for more information on your voicemail password.

### **Sprint Power Vision Password**

With your M510 by Samsung, you may elect to set up a Sprint Power Vision password. This optional password may be used to authorize the purchase of Premium Services content and to also protect personal information on multi-phone accounts.

For more information, or to change your passwords, sign on to <u>www.sprint.com</u> or call Sprint Customer Service at **1-888-211-4727**.

# **Getting Help**

#### Visit www.sprint.com

You can go online to:

- Access your account information.
- Check your minutes used (depending on your Sprint service plan).
- Learn more about Sprint Power Vision and other great products like Sprint Picture Mail, games, ringers, screen savers, and more.
- Make your life easier by enrolling in Sprint online billing and automatic payment.
- Purchase accessories.
- Shop for the latest phones.
- View and pay your bill.
- View available Sprint service plans and options.

#### **Reaching Sprint Customer Service**

You can reach Sprint Customer Service through several different methods:

- 🔸 Press 🚼 🔝 🗽 .
- Sign on to your account at <u>www.sprint.com</u>.
- Call us toll-free at 1-888-211-4727 (Consumer customers) or 1-888-788-4727 (Business customers).
- Write to us at: Sprint Customer Service, P.O. Box 8077, London, KY 40742.

#### **Receiving Automated Billing Information**

For your convenience, your phone gives you access to billing information on your Sprint account. This information includes: balance due, payment received, invoicing cycle, and an estimate of the number of minutes used since your last invoicing cycle.

To access automated billing information:

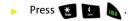

**Note:** This service may not be available in all Affiliate areas.

#### Dir Assist

You have access to a variety of services and information through Sprint 411, including residential, business, and government listings; movie listings or showtimes; driving directions, restaurant reservations, and major local event information. You can get up to three pieces of information per call (Name, Address, and City/State) and the operator can automatically connect your call at no additional charge.

There is a per-call charge to use Sprint 411 and you will also be billed for the airtime.

To call Directory Assistance (Sprint 411):

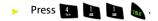

#### **Sprint Operator Services**

Sprint Operator Services provides assistance when placing collect calls or when placing calls billed to a local telephone calling card or third party.

To access Sprint Operator Services:

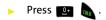

For more information or to see the latest in products and services, visit us online at <u>www.sprint.com</u>.

10 Download from Www.Somanuals.com. All Manuals Search And Download.

## Section 2

# **Your Phone**

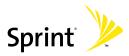

Download from Www.Somanuals.com. All Manuals Search And Download.

12 Download from Www.Somanuals.com. All Manuals Search And Download.

# **Phone Basics**

#### In This Section

- Front View of Your Phone
- Viewing the Display Screen
- Features of Your Phone
- Turning Your Phone On and Off
- Using Your Phone's Battery and Charger
- Using a microSD<sup>™</sup> Memory Card With Your Phone
- Navigating Through the Menus
- Displaying Your Phone Number
- Making and Answering Calls
- Entering Text

Your phone is packed with features that simplify your life and expand your ability to stay connected to the people and information that are important to you. This section will guide you through the basic functions and calling features of your phone.

# Front View of Your Phone

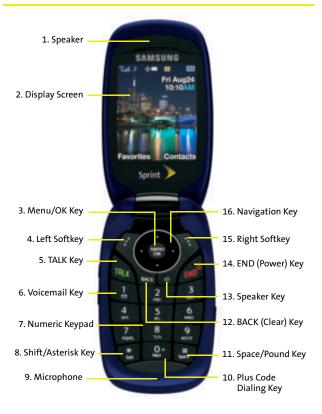

#### **Key Functions**

- 1. Speaker allows you to hear the other caller and the different ring tones or sounds offered by your phone.
- 2. Display Screen displays all the information needed to operate your phone, such as the call status, the contacts, the date and time, and the signal and battery strength.
- Menu/OK Key allows you to access the menu screen. It also allows you to accept choices offered when navigating through a menu.
- 4. Left Softkey allows you to select softkey actions or menu items corresponding to the bottom left line on the display screen. It also provides quick access to your favorite or often used phone features.
- TALK Key allows you to place or receive calls, answer Call Waiting, use Three-Way Calling, or activate Voice Dial.
- Voicemail Key allows you to quickly access your voicemail. Press and hold this key for two seconds to automatically dial your voicemail's phone number.
- 7. Numeric Keypad allows you to enter numbers, letters, and characters.
- 8. Shift/Asterisk Key enters the asterisk [\*] character for calling features. In the text entry mode, press this key to change the capitalization mode.
- 9. Microphone allows other callers to hear you clearly when you are speaking to them.
- **10. Plus Code Dialing Key** automatically dials the international access code for the country in which you are located (for instance, 011 for international calls placed from the United States).

- **11. Space/Pound Key** enters the pound [#] character for calling features. In the text entry mode, press this key to enter a space.
- 12. BACK (Clear) Key deletes characters from the display while in text entry mode. When in a menu, press the BACK key to return to the previous menu. This key also allows you to return to the previous screen in a Sprint Vision session.
- 13. Speaker Key allows you to enable the speakerphone feature during an active call. When idle, this key also provides quick access to a listing of the most recently Missed, Incoming (received), and Outgoing (dialed) calls. The total number of calls displayed is 60 with a maximum of 20 entries displayed for each of the three categories.
- 14. END (Power) Key ends a call. Press and hold this key for two seconds to turn your phone on or off. While in the main menu, it returns the phone to standby mode and then cancels your input. When you receive an incoming call, press this key to enter silent mode and mute the ringer.
- **15. Right Softkey** allows you to select softkey actions or menu items corresponding to the bottom right line on the display screen. It also provides quick access to your phone contacts list.
- **16.** Navigation Key scrolls through the phone's menu options and acts as a shortcut key from standby mode.
  - When using the default Sprint theme:
    - Use the navigation key to scroll through these options: Main Menu, On Demand, Music, and Text Message.

- When using the Samsung theme:
  - Press Up to access Messaging.
  - Press Down to access My Contents.
  - Press Right to launch Web.
  - Press Left to access the Media Player.
     (Keys can be reassigned to create customized shortcuts. These function keys are disabled while using the Sprint theme.)

#### **Exterior Phone Features**

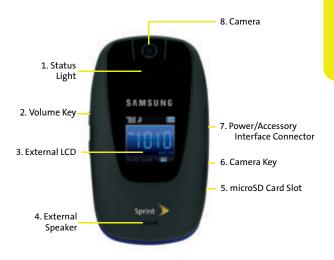

 Status Light illuminates while the battery is charging, and blinks when a new message or phone call is received.

- 2. Volume Key allows you to adjust the ringer volume in standby mode (with the phone open) or adjust the voice volume during a call. The volume key can also be used to scroll up or down to navigate through the different menu options. To mute the ringer during an incoming call, press the volume key up or down.
- 3. External LCD displays the time in either a digital or analog clock format.
- 4. External Speaker allows you to hear the other caller and the different ring tones or sounds offered by your phone.
- 5. microSD Card Slot allows you to install an optional microSD card for use in data and media.
- 6. Camera Key allows you to take pictures when in camera mode.
- 7. Power/Accessory Interface Connector allows you to connect a power cable and optional accessories such as a USB cable or a hands-free Bluetooth headset for convenient, hands-free conversations.
- 8. Camera allows you take a picture or video of whatever is in front of the phone's line of sight.

# **Note:** Video is shot in MPEG-4 format at 15 fps. The maximum length is determined by the amount of remaining storage capacity available. The video quality is as follows: 100k (Fine), 80k (Normal), 64k (Economy).

Your phone's display screen provides a wealth of information about your phone's status and options. This list identifies many of the symbols you'll see on your phone's display screen:

| Tin          | To view a list of your phone's icons and descriptions, from the |
|--------------|-----------------------------------------------------------------|
| Tip:         | main menu select Settings > Phone Information > Icon Glossary.  |
|              |                                                                 |
| ┦            | Indicates that your Sprint Vision connection                    |
|              | is active.                                                      |
| $\mathbf{P}$ | Indicates that you are sending information.                     |
| ┦            | Indicates that you are receiving information.                   |
|              | Indicates that your Sprint Vision connection                    |
| 44           | is dormant or inactive.                                         |
|              | Indicates that high-speed Sprint Power Vision                   |
|              | connection is available.                                        |
|              | Indicates that your phone is connected to a                     |
|              | high-speed Sprint Power Vision connection.                      |
|              | Indicates that your high-speed Sprint Power Vision              |
| •            | connection is active and communicating.                         |
|              | Indicates that the high-speed Sprint Power Vision               |
|              | connection is dormant.                                          |
|              |                                                                 |

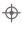

Indicates that position location is active.

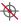

Indicates that position location is inactive.

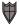

Indicates that your phone is in Web security mode.

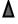

Indicates that your phone is in a roaming area.

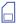

Indicates that your phone is using a microSD memory card.

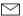

Indicates that you have new voicemail, text,

numeric pages, picture messages, video messages, or Wireless Application Protocol (WAP) messages waiting. Press briefly to see a list of pending messages or press and hold to dial into your voicemail box.

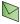

Indicates that there is an unread message in your Inbox.

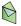

Indicates that the text message has been read.

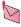

Indicates that there is an unread urgent message in your Inbox.

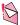

Indicates that you have read the urgent message.

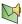

Indicates that there is an unread SMS Voice

message in your Inbox.

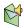

Indicates that you have read the SMS Voice message.

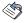

Indicates that the message was sent.

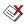

Indicates that the message failed to be sent.

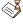

Indicates that you have a message pending.

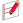

Indicates that the message is a draft.

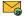

Indicates that there is URL text contained within the text message.

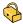

Indicates that your message is locked.

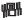

Indicates that your phone is in vibrate all mode.

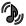

Indicates that your phone ringer is turned on and the vibrate mode option is checked.

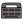

Indicates that the TTY option is on.

1 - 8 or that 1-Beep is selected.

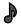

Indicates that the ringer is set at a level between

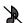

Indicates that your phone's ringer is turned off and the vibrate mode is not checked.

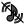

Indicates that your phone's ringer is turned off and the vibrate mode is checked.

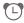

Indicates that an alarm is set on your phone.

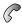

Indicates your phone is in use and a call is in progress.

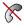

Indicates that your phone cannot find a signal.

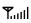

- Displays your current signal strength. The more lines you have, the stronger your signal.

- Indicates your current battery charge strength. (Icon shown fully charged in idle mode.)
- Indicates your current battery charge strength. (Icon shown fully discharged in idle mode.)

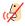

Indicates that your phone is muted and no sound will be heard through the microphone.

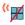

Indicates that key tones have been muted.

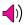

Indicates that the speakerphone is enabled.

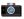

Indicates that the camera is enabled.

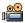

Indicates that the camcorder is enabled.

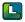

Indicates that the self-timer function is enabled.

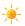

Indicates that the white balance has been set to

Sunny. This icon is also used for indicating the brightness level.

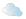

Indicates that the white balance has been set to Cloudy.

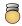

Indicates that the white balance has been set to Tungsten.

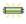

Indicates that the white balance has been set to Fluorescent.

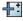

Indicates that the white balance has been set to Manual.

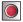

Indicates that a video or voice memo is currently being recorded.

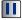

Indicates that a voice memo or video has been paused.

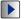

Indicates that a voice memo or video is playing.

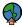

Indicates that media has been uploaded to an online album or folder.

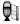

Indicates that voice captioning is enabled and that audio is currently being recorded.

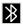

Indicates that Bluetooth technology is active and enabled.

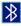

Indicates that the Bluetooth device is connected.

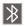

Indicates that the Bluetooth device is hidden.

| Note: | Display indicators help you manage your roaming charges by<br>letting you know when you're off the Sprint National<br>Network. (For more information, see Section 2D: Controlling<br>Your Praging Experience on page 103.) |
|-------|----------------------------------------------------------------------------------------------------|
|       | Your Roaming Experience on page 103.)                                                                                                    |

# **Features of Your Phone**

Congratulations on the purchase of your phone. The M510 by Samsung is lightweight, easy-to-use, and reliable, and it also offers many significant features and service options. The following list previews some of those features and provides page numbers where you can find out more:

- Digital dual-band capability allows you to make and receive calls while on the Sprint National Network and to roam on other 1900 and 800 MHz digital networks where Sprint has implemented roaming agreements (page 103).
- Sprint Vision provides access to the wireless Internet in digital mode, giving you the power to send email and instant messages and join chatrooms. (For more information, please see the *Experience Sprint Power Vision* guide included with your phone.)
- Sprint Power Vision lets you download your favorite music from the Sprint Music Store<sup>®</sup> and get exciting On Demand media content through your phone. (For more information, please see the *Experience Sprint Power Vision* guide included with your phone.)
- SMS Text Messaging (page 213), and SMS Voice Messaging (page 216) provide quick and convenient messaging capabilities.
- Sprint Voice Command lets you dial phone numbers by speaking someone's name or the digits of their phone number (page 231).
- Games, ringers, screen savers, and other applications can be downloaded to make your phone as unique as you are. Additional charges may apply. (For more information, please see the *Experience Sprint Power Vision* guide included with your phone.)

- The Contacts list can store a total of 500 phone numbers, with each contacts entry containing a maximum of 5 phone numbers (page 115).
- The built-in Scheduler offers several personal information management features to help you manage your busy lifestyle (page 127).
- The Phone as Modem feature lets you use your phone as a modem to connect your laptop or desktop computer to the Internet anywhere on the Sprint National Network. (For more information, please see the *Experience Sprint Power Vision* guide included with your phone.)
- Your phone is equipped with a Location feature for use in connection with location-based services (page 72).
- T9 Text Input lets you quickly type messages with one keypress per letter (page 52).
- Speed dial lets you dial phone numbers with one or two keypresses (page 50).
- Bluetooth Caller ID option allows you to receive a Caller ID announcement. When an incoming call is received from a previously stored caller, the caller's Contacts name will be announced through the headset. If an incoming caller is not currently in your Contacts, only the caller's phone number is announced through the headset (page 195).

# **Turning Your Phone On and Off**

#### **Turning Your Phone On**

To turn your phone on:

Press and release 🔬 on your wireless phone.

Once your phone is on, it may display a "Looking for Service" screen, which indicates your phone is searching for a signal from Sprint. When your phone does finds a signal, it automatically enters standby mode - the phone's idle state. At this point, you are ready to begin making and receiving calls

If your phone is unable to find a signal after 15 minutes of searching, a Power Save feature is automatically activated. When a signal is found, your phone automatically returns to standby mode.

In Power Save mode, your phone searches for a signal periodically without your intervention. You can also initiate a search for Sprint service by pressing any key (when your phone is turned on).

The Power Save feature helps to conserve your battery power Note: when you are in an area where there is no signal.

#### **Turning Your Phone Off**

To turn your phone off:

Press and hold 🚮 for two seconds until you see the powering down animation on the display screen.

Your screen remains blank while your phone is off (unless the battery is charging).

# Using Your Phone's Battery and Charger

# Warning! Use only Sprint-approved or manufacturer-approved batteries and chargers with your phone. The failure to use a Sprint-approved or manufacturer-approved battery and charger may increase the risk that your phone will overheat, catch fire, or explode, resulting in serious bodily injury, death, or property damage.

Sprint- or manufacturer-approved batteries and accessories can be found at Sprint Stores or through your phone's manufacturer, or call 1-866-343-1114 to order. They're also available at <u>www.sprint.com</u>.

#### **Battery Capacity**

Your phone is equipped with a Lithium Ion (Li-Ion) battery. It allows you to recharge your battery before it is fully drained. The battery provides up to 3.5 hours of continuous digital talk time.

When the battery reaches 5% of its capacity, the battery icon blinks. When there are approximately two minutes of talk time left, the phone sounds an audible alert and then powers down.

| Note: | Long backlight settings, searching for service, vibrate mode,<br>Bluetooth, and browser use will affect the battery's talk and<br>standby times. |
|-------|----------------------------------------------------------------------------------------------------|
| Tip:  | Be sure to watch your phone's battery level indicator and charge the battery before it runs out of power.                                        |

#### **Installing the Battery**

To install the Li-Ion battery:

1. Pressing down on the release (1), remove the battery cover (located on the back of the phone) by pressing down on the release button while sliding the cover in the direction of the arrow (2).

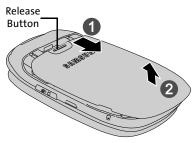

- 2. Carefully lift the battery cover away from the phone.
- 3. Slide the battery into the compartment so that the tabs on the end align with the slots at the bottom of the phone, making sure to line up the gold contacts (3).

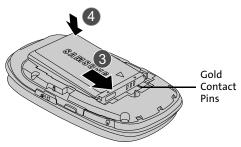

4. Gently press down on the battery until it snaps into place (4).

5. Replace the cover by sliding it back onto the phone until you hear it click (5). Check that the battery is properly installed before turning on the phone.

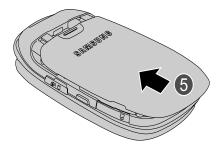

#### **Removing the Battery**

To remove the Li-lon battery:

- **1.** Follow steps 1 and 2 from "Installing the Battery" on page 28.
- 2. Grip the battery at the top (1) and lift it up and out (2).

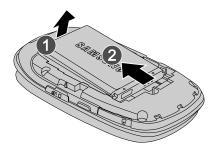

| Caution! | Be careful not to damage the contact pins during this |
|----------|-------------------------------------------------------|
|          | process.                                              |

#### **Charging the Battery**

Your phone's Li-Ion battery is rechargeable and should be charged as soon as possible so you can begin using your phone.

| Tip: | It is recommended that you completely charge your battery before first using your phone. This guarantees you begin |
|------|----------------------------------------------------------------------------------------------------|
|      | using your phone with a fully charged battery.                                                                     |

Keeping track of your battery's charge is important. If your battery level becomes too low, your phone automatically shuts off and you will lose all the information you were just working on. For a quick check of your phone's battery level, glance at the battery charge indicator located in the upper-right corner of your phone's display screen. If the battery charge is getting too low, the battery icon (

Always use a Sprint-approved phone charger or vehicle power adapter to charge your battery.

**Warning!** Using the wrong battery charger could cause damage to your phone and void the warranty.

#### Using the Phone Charger

To use the phone charger provided with your phone:

Plug the terminal end of the charger into the phone's power interface connector and the other end into an electrical outlet.

| Note: | It takes about three hours to fully recharge a completely |
|-------|-----------------------------------------------------------|
|       | rundown (discharged) battery.                             |

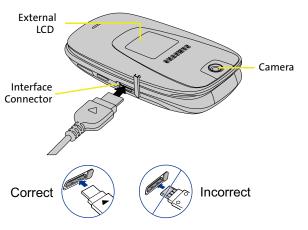

- The battery charge state (charged/charging) is indicated on both the external LCD and on the phone's internal display screen. Three bars on the battery icon (IIII) indicate a fully charged battery.
- As the phone is being charged, the red LED (just below the camera lens) stays illuminated until the phone is completely charged.

#### **UL Certified Phone Charger**

The phone charger for this phone has met UL 1310 safety requirements. Please adhere to the following safety instructions per UL guidelines.

FAILURE TO FOLLOW THE INSTRUCTIONS OUTLINED MAY LEAD TO SERIOUS PERSONAL INJURY AND POSSIBLE PROPERTY DAMAGE.

IMPORTANT SAFETY INSTRUCTIONS - SAVE THESE INSTRUCTIONS.

DANGER - TO REDUCE THE RISK OF FIRE OR ELECTRIC SHOCK, CAREFULLY FOLLOW THESE INSTRUCTIONS. FOR CONNECTION TO A SUPPLY NOT IN THE U.S.A., USE AN ATTACHMENT PLUG ADAPTOR OF THE PROPER CONFIGURATION FOR THE POWER OUTLET. THIS POWER UNIT IS INTENDED TO BE CORRECTLY ORIENTED IN A VERTICAL OR HORIZONTAL OR FLOOR MOUNT POSITION.

# Using a microSD™ Memory Card With Your Phone

#### microSD Memory Card

Your phone is capable of supporting an optional memory storage medium known as a microSD memory card (TransFlash™ card). This card is the newest standard of flash memory specifically designed for use with ultra-small mobile phones and other devices. It is ideal for storing media-rich files such as music, videos, and photographs in your phone.

Memory cards with over 2 GB storage capacity will not work with this phone.

#### Installing the microSD Memory Card

To install the card:

microSD slot plastic cover

**1.** Locate the memory slot on the right side of the phone and flip up the microSD plastic cover.

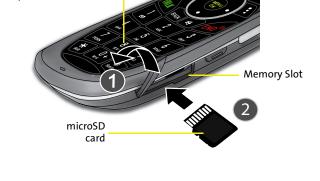

- 2. Orient the microSD's contact gold contact pins upward (see illustration on previous page).
- 3. Carefully insert the microSD card into the opening and firmly push it in until you hear a click that indicates the card is securely installed.

| Note: | To remove the card, firmly push the end of the card further |
|-------|-------------------------------------------------------------|
|       | into the phone and release — the card should pop out from   |
|       | the memory card slot. If this does not work, repeat this    |
|       | process again.                                              |

4. With the card now securely installed, replace the plastic cover over the microSD slot on the phone.

# Navigating Through the Menus

The navigation key on your phone allows you to scroll through menus quickly and easily. The scroll bar at the right of the menu keeps track of your position in the menu at all times.

To navigate through a menu, simply press the navigation key up or down. If you are in a first-level menu, such as **Settings**, you may also navigate to the next or previous first-level menu by pressing the navigation key right or left.

For an outline of your phone's menu, please see "Your Phone's Menu" on page iii.

#### **Selecting Menu Items**

As you navigate through the menu using the navigation key

(), menu options are highlighted. Select any numbered option by simply pressing the corresponding number on the phone's keypad. You may also select any item by highlighting

it and pressing 🜚.

For example, if you want to view your last incoming call:

- 1. Select Menu ( ) to access the main menu.
- Select Call History by pressing or by highlighting it and pressing .

3. Select Incoming Calls by pressing or by highlighting it and pressing . (If you have received any calls, they are displayed on the screen.)

| Note: | For the purposes of this guide, these steps condense into |
|-------|-----------------------------------------------------------|
|       | "Select Menu > Call History > Incoming Calls."            |

| Note: | To select Menu, press the <b>Menu</b> key. To select menu options     |
|-------|-----------------------------------------------------------------------|
|       | (such as Settings, above), highlight the option and press <b>OK</b> . |
|       | (If the menu options are numbered, you may also select an             |
|       | option simply by pressing the corresponding number key.)              |

#### **Backing Up Within a Menu**

To go to the previous menu:

Press BACK

To return to standby mode:

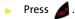

# **Displaying Your Phone Number**

Just in case you forget your phone number, your phone can remind you.

To display your phone number:

Select Menu > Settings > Phone Information > Phone Number. (Your phone number and other information about your phone and account is then displayed.)

#### **Holding Your Phone**

Since the antenna has been integrated into the design of the phone, it is important not to block the reception path accidentally to ensure the strongest signal possible is achieved. The orbital internal antenna is located near the hinge of your handset.

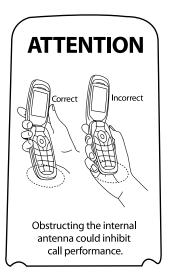

# **Making Calls**

Placing a call from your wireless phone is as easy as making a call from any landline phone. Just enter the number on the keypad and press 🔊 , and you're on your way to clear calls.

To make a call using your keypad:

- 1. Make sure your phone is on.
- Enter a phone number from standby mode.
   (If you make a mistake while dialing, press not be entire at a time. Press and hold not be entire number.)
- 4. Press or close the phone when you are finished with your call.

**Tip:** To redial your previous call, press **TALK** twice.

You can also place calls from your phone by using the Contacts menu (page 117), Sprint Voice Command (page 231), speed dialing numbers from your Contacts (page 50), using Voice Activated Dialing (page 144), and using your Call History listings (page 112).

## **Dialing Options**

After entering numbers within standby mode, select Options

( ) to see the following dialing options.

To initiate an option, press the corresponding softkey.

- (1) Send Msg allows you to send text or SMS Voice messages, or a Picture Mail, with attachments, to the number being dialed.
- (2) Dial dials the number or digits displayed.
- (3) Save: Enter a seven- or ten-digit number (phone number and area

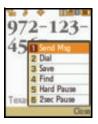

code) and select **Options** (**N**) **> Save** to save the phone number in your Contacts. (See "Saving a Phone Number" on page 45.)

(4) Find: Enter a digit or string of digits and select Options
 (1) > Find to display Contacts entries that contain the entered numbers. (See "Finding a Phone Number" on page 47.)

- (5) Hard Pause allows you to enter a hard pause (the phone waits for user input). To continue dialing, you must press a key. (See "Dialing and Saving Phone Numbers With Pauses" on page 47.)
- (6) 2sec Pause allows you to enter a two-second pause. The phone will pause, then continue dialing without any additional keys being pressed. (See "Dialing and Saving Phone Numbers With Pauses" on page 47.)

#### **Answering Calls**

To answer an incoming call:

- 1. Make sure your phone is on. (If your phone is off, incoming calls go directly to voicemail.)
- 2. Press to answer an incoming call. (Depending on your phone's settings, you may also answer incoming calls by opening the phone or by pressing any number key. See "Call Answer Mode" on page 85 for more information.)

Your phone notifies you of incoming calls in the following ways:

- The phone rings and/or vibrates.
- The backlight illuminates.
- The screen displays an incoming call message.

If the incoming call is from a number stored in your Contacts, the entry's name is displayed. The caller's phone number may also be displayed, if available.

If Call Answer is set to **Talk Only**, the following options are also displayed. To select an option, press the corresponding softkey.

- Answer to answer the call.
- Ignore to send the call to your voicemail box.

#### Answering a Roam Call With Call Guard Enabled

Call Guard is an option that helps you manage your roaming charges when making or receiving calls while outside the Sprint National Network. Please see Section 2D: Controlling Your Roaming Experience for more information about roaming.

To answer a call when you are roaming and Call Guard is enabled:

 Select Answer to answer the call. (See "Using Call Guard" on page 107 for additional information.)

Note: When your phone is off, incoming calls go directly to voicemail.

#### **Ending a Call**

To disconnect a call when you are finished:

Close the phone or press .

#### **Missed Call Notification**

When an incoming call is not answered, the Missed Call log is displayed on your screen.

To display the Missed Call entry from the notification screen:

Highlight the entry and press (To dial the phone number,

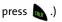

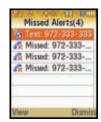

To display a Missed Call entry from standby mode:

- 1. Select Menu > Call History > Missed Calls.
- 2. Highlight the entry you wish to view and press 🔬

#### **Calling Emergency Numbers**

You can place calls to 911 (dial 🔝 🛄 🛄 and press 📠 ), even if your phone is locked or your account is restricted.

**Note:** When you place an emergency call, your phone automatically enters Emergency mode.

During an emergency call, select **Options** ( **1**) to display your options. To select an option, highlight it using the navigation

key and press 👞.

- Unlock Phone to unlock your phone (appears only if the phone is locked).
- To close the pop-up menu (appears only if the phone is unlocked), press the two key.

Tip:Select Options (right soft key), and then select Phone Info >Phone Number to display your phone number during an<br/>emergency call.

To exit Emergency mode:

- 1. Press 👩 to end a 911 call.
- 2. Press 🐹 🃰 until Emergency mode is exited.

#### Enhanced 911 (E911) Information

This phone features an embedded Global Positioning System (GPS) chip necessary for utilizing E911 emergency location services where available.

When you place an emergency 911 call, your phone's GPS feature begins to gather the information necessary to calculate your approximate location. Depending on several variables, including availability and access to satellite signals, it may take up to 30 seconds or more to determine and then report your approximate location.

> Always report your location to the 911 operator when placing an emergency call. Some designated emergency call takers, known as Public Safety Answering Points (PSAPs) may not be equipped to receive GPS location information from your phone.

# **In-Call Options**

Note:

Pressing **Options** ( ) during a call displays a list of features you may use during the course of an active call. To select an option, press the corresponding keypad number or

highlight the option and press . The following options are available through the Options menu:

| No of the manual             |  |  |
|------------------------------|--|--|
| In Use                       |  |  |
| <ol> <li>Key Mute</li> </ol> |  |  |
| 2 Contacts                   |  |  |
| 3 Messaging                  |  |  |
| 4 3-Way Call                 |  |  |
| 5 Call History               |  |  |
| 8 Voice Merno                |  |  |
| 7 Tools                      |  |  |
| B Phone Info                 |  |  |

Warning! Due to higher volume levels, do not place the phone near your ear during monitor use.

- (1) Key Mute or Key Unmute allows you to mute the key tones on your phone so the other caller cannot hear you pressing any keys on your phone.
- (2) Contacts opens the Contacts menu.
- (3) Messaging opens the Messaging menu options.
- (4) 3-Way Call allows you to talk to two different people at the same time. (For more information, see "Making a Three-Way Call" on page 218.)
- (5) Call History checks your call log for Outgoing, Incoming, Missed, and Recent calls. You can also erase the logs from this menu.
- (6) Voice Memo allows you to record incoming audio from your conversation. (For more information, see "Managing Voice Memos" on page 153.)
- (7) Tools opens the Tools menu options.
- (8) Phone Info displays the following menu options:
  - (1) Phone Number
  - (2) Icon Glossary
  - (3) Version
  - (4) Advanced
  - (5) My Account

During a call, the left softkey ( IT) functions as the **Mute** button.

1. Press it to Mute the phone's microphone for privacy.

While muted, the Mute icon ((6)) is displayed on the upper-left of the main display screen.

2. Press it again to Unmute the phone.

# **End-of-Call Options**

After receiving a call from or making a call to a phone number that is not in your Contacts, the phone number and the duration of the call are displayed.

- Select Save (I) to add the new number to your Contacts by either:
  - New Entry: to create a new Contacts entry.
  - Existing Entry: to append the information to an existing Contacts entry. (See "Saving a Phone Number" on page 45.)

After receiving a call from or making a call to a phone number that is already in your Contacts, the entry name, phone number, and the duration of the call are displayed.

- Select Next ( ) to select either:
  - Call Again: to redial the last received phone number.
  - Send Message: to send the contact a message.
  - Save: to save the number in your Contacts list.

Note: The End-of-Call options are not displayed for calls identified as No ID or Restricted.

#### Saving a Phone Number

The Contacts list can store a maximum of 500 phone numbers in total, with each contact entry containing a maximum of 5 phone numbers. Each entry's name can contain up to 20 characters.

Your phone automatically sorts the Contacts entries alphabetically. (For more information, see Section 2F: Using Contacts on page 115.) To save a number from standby mode:

1. Enter a phone number and select Options ( ) > Save.

**Note:** The **Save As** screen does not display for the first entry saved into the Contacts. Skip to step 3 if you are entering the first number in the Contacts.

- 2. Select New Entry or Existing Entry and press 🛞 .
- Use your navigation key to select a label (Mobile, Home, Work, Pager, or Others) and press (2010).
- 4. Enter a name for the entry using the numeric keys.

Type in the first character and then select **Options** (**1**) to select the desired entry method **T9(English)**, Alpha, **Symbol**, or **Number**. (See "Entering Text" on page 51.)

5. When you've finished entering the name, select Done

( ). You can also choose to enter additional information for this contact such as an email address, a nickname, or an assigned ringer.

# **Finding a Phone Number**

You can search Contacts entries for phone numbers that contain a specific string of numbers.

To find a phone number:

- 1. While in standby mode, enter three or more of the last digits of the phone number. (The more numbers you enter, the more specific the search becomes.)
- 2. Select Options ( ) > Find. (All Contacts entries matching the entered numbers are then displayed.)
- 3. To display the Contacts entry that contains the phone number you entered, highlight the entry and press 🚌.
- 4. To dial the number, press 📠 .

# **Dialing and Saving Phone Numbers With Pauses**

You can dial or save phone numbers with pauses for use with automated systems, such as voicemail or credit card billing.

Creating a saved series of numbers with pauses is very useful Tip: when entering data into an automated system. For example, if accessing your bank information requires dialing a toll-free number, followed by an account number and then your PIN, you could place a two-second pause after each group of numbers to ensure that they would be read correctly.

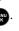

47

There are two types of pauses available on your phone:

 Hard Pause sends the next set of numbers in your Contacts entry only after you press

This is indicated with a **P** within the number sequence.

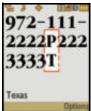

 2sec Pause automatically sends the next set of numbers after two seconds. This is indicated with a T within the number sequence.

**Note:** You can have multiple pauses in a phone number and combine both two-second and hard pauses.

To save phone numbers with pauses:

- 1. Enter the phone number.
- 2. Select Options (1), and select either Hard Pause or 2sec Pause.
- 3. Enter additional numbers and additional pauses as required.
- Select Options (
   Save > New Entry to save the number in your Contacts.

To dial phone numbers with pauses:

- 1. Select Menu > Contacts > Find.
- Highlight the entry you want to call and press Im .
- 3. Press 📠 to dial the number.

Note When dialing a number with a hard pause, press the Talk key to send the next set of numbers.

# Plus (+) Code Dialing

When placing international calls, you can use Plus Code Dialing to automatically enter the international access code for your location (for example, 011 for international calls placed from the United States).

To make a call using Plus Code Dialing:

- 1. Press and hold 💽 until a "+" appears on your phone display.
- 2. Dial the country code and phone number you're calling and press and press code for international dialing will automatically be dialed, followed by the country code and phone number.)

# **Dialing From the Contacts List**

To dial directly from a Contacts entry:

1. Select Menu > Contacts > Find.

**Shortcut:** Select **Contacts** (right softkey) to list entries.

Highlight the entry you want to call and press a .
 or –

To dial another number from the entry, highlight the name and press (), and then highlight the number

you wish to call and press 📠 .

# **Using Speed Dialing**

You can store up to 98 numbers in your phone's speed dial memory to make contacting friends and family as easy as pressing a button or two. With this feature, you can dial speed dial entries using one keypress for locations 2–9 or two keypresses for locations 10–99.

To use One-Touch Dialing for speed dial locations 2–9:

Press and hold the appropriate key for approximately two seconds. The display confirms that the number has been dialed when it shows the name and number of the speed dial.

To use Two-Touch Dialing for speed dial locations 10–99:

- 1. Press the first digit.
- 2. Press and hold the second digit for approximately two seconds. The display confirms that the number has been dialed when it shows the name and number of the speed dial.

**Note:** Speed dialing is not available when you are roaming. When you are roaming off the Sprint National Network, you must always dial using 11 digits (1 + area code + number).

# **Entering Text**

# Selecting a Character Input Mode

Your phone provides convenient ways to enter words, letters, punctuation, and numbers whenever you are prompted to enter text (for example, when adding a Contacts entry or when using Sprint Mail and SMS Text Messaging).

To change character input mode:

- When you display a screen where you can enter text, press **Options** () to change the character input mode.
- 2. Select one of the following options:
  - **T9(English)** to enter text using a predictive text entering system that reduces the number of keys that need to be pressed while entering a word (see page 52).
  - Alpha to cycle through the alpha characters associated with the letters on the keypad (see page 53).
  - Symbol to enter symbols (see page 55).
  - Number to enter numbers by pressing the numbers on the keypad (see page 55).
  - **Preset Msg** to enter preprogrammed messages (see page 55).
  - Recent Msg to enter a message from a list of previous messages (see page 55).

- Emoticons to enter "smileys" (see page 55).
- Text Options to configure these options: Auto-Capital, Used word Dictionary, Display Cand., Prediction Start, Dual Language, and Insert Space (see page 57).

 Tip:
 When entering text, press the \* (Shift) key to change letter capitalization (abc > Abc > ABC) used on the current character.

# **Entering Characters Using T9 Text Input**

T9 Text Input lets you enter text into your phone by allowing you to key in any character using single keystrokes. (To select the **T9 English** mode when entering text, see "Selecting a Character Input Mode" on page 51.)

T9 Text Input analyzes the letters you enter using an intuitive built-in word database and creates a suitable word. (The word may change as you type.)

To enter a word using T9(English) Text Input:

 Select the T9(English) character input mode. (See "Selecting a Character Input Mode" on page 51.)

| Tip: | When entering text in this mode, press the * (Shift) key to            |  |  |  |
|------|------------------------------------------------------------------------|--|--|--|
|      | change letter capitalization ( <b>T9word &gt; T9Word &gt; T9WORD</b> ) |  |  |  |
|      | used on the current word.                                              |  |  |  |

Press the corresponding keys once per letter to enter a word. As an example, press 2 4 5 to enter the word "Bill." (If you make a mistake, press to erase a single character. Press and hold tot to delete an entire entry.)

| Тір:  | Text prediction begins providing a list of possible choices if<br>both the <b>Text Options &gt; Display Candidate</b> feature is enabled<br>and three or more characters are entered.                                                                                                    |
|-------|----------------------------------------------------------------------------------------------------|
| Note: | Since the T9 prediction listing starts at three letters, when<br>working with two letters, use the (0) key to begin cycling<br>through possible two-letter choices. If, as an example, you<br>type the word <b>Go</b> (keys 4 and 6), T9 prediction might provide<br>the word <b>In</b> , but by pressing the (0) key you can cycle through<br>to the next possible word choice, which is <b>Go</b> . |

To accept a word and insert a space, press .

# **Entering Characters Using Alpha Mode**

To enter characters using Alpha mode (multi-tap key entry):

- 1. Select the Alpha mode (See "Selecting a Character Input Mode" on page 51).
- Press the corresponding keys repeatedly until the desired letter is displayed. For example, to enter the word "Bill," press is twice, in three times, and is three times again. (If you make a mistake, press is to erase a single character. Press and hold is to delete an entire entry.)

By default, the first letter of an entry is capitalized and the following letters are lowercased. After a character is entered, the cursor automatically advances to the next space after two seconds or when you enter a character on a different key.

Characters scroll in the following order (lowercase characters shown in parentheses):

**Note:** Accented characters are available only if the Dual Language text option is set to Spanish. (See "Entering Characters In Dual Language Mode" on page 55).

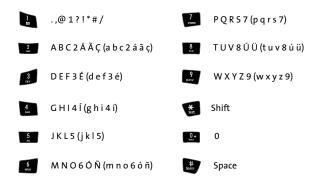

**Tip:** When entering the same letter twice or a different letter on the same key, wait a few seconds for the cursor to move to the right automatically, and then select the next letter.

#### Entering Characters In Dual Language Mode

By enabling the Dual Language text option, you can use the keys for both English and Spanish text entry. If the **Display Candidate** and **Prediction Start** text options are enabled, the available word choices presented are from both language sets (English and Spanish).

To enter characters in dual language mode:

- When you display a screen where you can enter text, press the Options () > Text Options > Dual Language.
- 2. Select Spanish and press . (See "Setting Text Options" on page 57.)

To disable dual language mode:

- When you display a screen where you can enter text, press the Options () > Text Options > Dual Language.
- 2. Select None and press ().

### Entering Numbers, Symbols, Emoticons, Preset Messages, and Recent Messages

To enter numbers:

 Select the Number mode and press the appropriate key. (See "Selecting a Character Input Mode" on page 51.)

To enter symbols:

Select the Symbol mode. (See "Selecting a Character Input Mode" on page 51.) To enter a symbol, press the appropriate key indicated on the display. To enter emoticons (smileys):

 Select the Emoticons mode and press the appropriate key. (See "Selecting a Character Input Mode" on page 51.)

To enter preset messages:

- 1. Select the **Preset Msg** mode. (See "Selecting a Character Input Mode" on page 51.)
- 2. Scroll to the desired preprogrammed message and

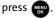

| Note: | Preset messages make composing text messages even easi<br>by allowing you to select from a list of preset messages, suc |  |  |  |
|-------|----------------------------------------------------------------------------------------------------|--|--|--|
|       | as "Meet me at," "Let's get lunch," or a customized preset message of your own. (For more information on preset         |  |  |  |
|       | messages, please see "Managing Preset Messages" on page<br>76.)                                                         |  |  |  |

To enter recent messages:

- 1. Select the Recent Msg mode. (See "Selecting a Character Input Mode" on page 51.)
- 2. Scroll to the desired message and press 🐨

# **Setting Text Options**

The Text Options menu allows you to specify more automated features during the text entry process. These options can help streamline the text entry process by correcting for capitalization, spelling, spacing, and completing the most commonly entered words for you.

To specify text options:

- 1. Select the **Text Options** mode and then use your navigation key to scroll down the list and activate the desired text entry options:
  - Auto Capital allows you to turn capitalization on or off for the next character that comes after a full stop punctuation mark followed by a space.
  - Used word Dic. allows you store words used frequently and predict word usage quickly the next time the word is used in text mode.
  - **Display Cand.** allows the phone to display predicted words, either one at a time or as a list.
  - Prediction Start allows you to configure the phone to display possible word candidates after a preset number of characters have been entered. You can choose the feature to begin after the 3rd, 4th, or 5th letters.
  - Dual Language allows you to select word candidates to display in English only (None) or in English and Spanish (Spanish).
  - **Insert Space** allows you to turn on or off the ability to insert a space automatically after a word is selected from the candidate list.
- 2. When you have completed making your changes to

these options, select **Close** (**N**) to go back to the previous screen.

58 Download from Www.Somanuals.com. All Manuals Search And Download.

# Section 2B

# **Controlling Your Phone's Settings**

#### In This Section

- Display Settings
- Sound Settings
- Location Settings
- Messaging Settings
- Airplane Mode
- TTY Use With Sprint Service
- Phone Setup Options
- Call Setup Options
- Customizing the User Interface

Using the Settings menu options available on your phone, you can customize your phone to sound, look, and operate just the way you want it to. This section describes how you can change your phone's settings to best suit your needs. Take a few moments to review these options and to adjust or add settings that are right for you.

# **Changing the Text Greeting**

The text greeting can be up to 14 characters in length and is displayed on your phone's screen in standby mode. You may choose to keep the phone's default greeting ("Sprint"), or you may enter your own custom greeting.

To display or change your greeting:

- Select Menu > Settings > Display > Main Screen > Foregrounds > Greeting > Custom.
- Enter a custom greeting by using your keypad and press
   (See "Entering Text" on page 51.) (To erase the existing greeting one character at a time, press
   To erase the entire greeting, press and hold Text.)

# **Changing the Brightness**

You can adjust your screen's brightness to suit your surroundings.

To adjust the display's brightness:

- 1. Select Menu > Settings > Display > Brightness.
- 2. Press your navigation key up or down to adjust the brightness and press **Done** (**1**).

# Changing the Backlight Time Length

The backlight setting lets you select how long the main display screen and keypad are backlit after any key press is made.

To change the main display setting:

- 1. Select Menu > Settings > Display > Backlight.
- Select Flip open, 30 seconds, 15 seconds, or 8 seconds, and press ().

To change the keypad setting:

- 1. Select Menu > Settings > Display > Keypad Light.
- Select Flip open, 30 seconds, 15 seconds, 8 seconds, or Off, and press .

**Note:** Long backlight settings affect the battery's talk and standby times.

To activate the Power Save Mode:

- 1. Select Menu > Settings > Display > PowerSave Mode.
- 2. Select On or Off, and press .

# **Changing the Screen Saver**

Your phone offers options for what you see on the main display screen while powering on or off and when in standby mode.

To change the screen saver:

- 1. Select Menu > Settings > Display > Main Screen > Screensaver.
- Select Preset Images, My Content, or My Albums and press me.
- 3. Choose the desired image and select Assign ( 1).

## **Changing the Theme**

To change the theme:

- 1. Select Menu > Settings > Display > Main Screen > Themes.
- 2. Select Sprint or Samsung and press 📖.
- 3. Accept the new theme by pressing Continue (

#### Changing the Menu Font Size

To change the menu font size:

- Select Menu > Settings > Display > Menu Font and press me.
- 2. Select Small, Normal, or Large and press

# **Changing the External LCD Screen**

Choose whether you want your phone's clock to be displayed on the external LCD screen in either analog or digital mode, and adjust the contrast (brightness) to suit your surroundings.

To change the external LCD screen saver:

- 1. Select Menu > Settings > Display > Outer Screen > Screensaver > Preset Images.
- 2. Select Analog 1 or Digital 2.
- 3. Select Assign ( 1) to apply the new clock setting.

To change the contrast of the external LCD screen:

- Select Menu > Settings > Display > Outer Screen > Contrast.
- 2. Select Lowest, Low, Med, High, or Highest and press 🚌

# **Changing the Dialing Font**

This setting allows you to adjust the display appearance when dialing phone numbers.

#### **Alternative Dialing Fonts**

In addition to the normal (Basic) display font, your phone also includes an additional display font called Feather. These fonts display graphical representations onscreen when dialing. To select an alternative dialing font:

- 1. Select Menu > Settings > Display > Dialing Font.
- 2. Select Feather and press

Note: The Feather font style has preset styles and colors. Only the Basic option allows for modification of the font color and text size.

To change the dialing font color:

- Select Menu > Settings > Display > Dialing Font > Basic > Color and press ().
- 2. Select Basic, Rainbow, Monochrome, or Hyphenate and

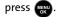

**Note:** Rainbow makes each digit of a number a different color; Monochrome assigns a single color to an entire number.

3. Select Done ( ) to apply the change.

To change the dialing font size:

- Select Menu > Settings > Display > Dialing Font > Basic > Size and press (Ref).
- 2. Select Large, Normal, or Small and press

## Activating the Status Light

This setting allows you to toggle the active state of the status light on the outside of the phone (just below the lens). When this feature is activated, the LED illuminates red while the battery is charging or blinks when a new message or phone call arrives.

**Note:** The LED displays a green blinking light if a call is missed.

To activate the Status Light:

- 1. Select Menu > Settings > Display > Status Light.
- 2. Select On or Off and press 📖.

# Adjusting the Phone's Volume Settings

You can manually adjust your phone's volume settings to suit your needs and your environment.

To adjust the phone's ringer volume:

- 1. Select Menu > Settings > Sounds > Volume > Ringer.
- Use the navigation key to select the ringer setting Ringer Off, 1-Beep, or Level 1 - 8. (Select Always Vibrate to make the ringer vibrate at any volume level.)
- Use the navigation key to choose a volume level and select Done ( ).

# **Tip:** You can adjust the ringer volume in standby mode (or the earpiece volume during a call) by using the volume key on the left side of your phone.

To adjust your phone's other volume settings:

- 1. Select Menu > Settings > Sounds > Volume > Advanced.
- Select Alarms, Applications (> Sound), Picture Mail, Text Message, Voicemail, or Voice SMS and press (R).
- 3. Using the navigation key, select either Use Ringer Volume or Separate Volume. (If available, you can also select Always Vibrate to make the ringer vibrate at any volume level.)
- Use the navigation key to choose a volume level and select Done ( ).

# **Ringer Types**

Ringer types help you identify incoming calls and messages. You can assign ringer types to individual Contacts entries, types of calls, and types of messages.

- Downloaded Ringers can be downloaded right to your phone.
- **Preprogrammed Ringers** include a variety of standard ringer types and familiar music.
- Vibrating Ringer alerts you to calls or messages without disturbing others.

#### Selecting Ringer Types for Voice Calls

Your phone provides a variety of ringer options that allow you to customize your ring and volume settings. These options allow you to identify incoming calls by the ring.

To select a ringer type for voice calls:

- Select Menu > Settings > Sounds > Ringer Type > Voice Calls.
- 2. Select With Caller ID, Without Caller ID, or Roaming.
- Select Single Tones, Ring Tones, Melodies, My Content, or My Videos and press . (The list of ringers or videos is then displayed.)
- 4. Use your navigation key () to scroll through the list of available ringers. A sample ringer will sound as you highlight each option.
- 5. Press 🚌 to assign the desired ringer.

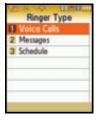

#### Selecting a Ringer Type for Roaming

To select a ringer type for roaming:

- Select Menu > Settings > Sounds > Ringer Type > Voice Calls > Roaming.
- 2. Select Normal or Distinctive and press

#### Selecting Ringer Types for Messages

To select a ringer type for messages:

- Select Menu > Settings > Sounds > Ringer Type > Messages.
- 2. Select Voicemail, Text Message, Voice SMS, or Picture Mail.
- 3. Select Single Tones, Ring Tones, Melodies, or My Content and

press 🐨. (The list of available ringers is then displayed.)

| Messages       |      |
|----------------|------|
| Voicemail      |      |
| Ring 8         |      |
| 2 Text Message |      |
| 3 Voice SMS    |      |
| 4 Picture Mail |      |
|                |      |
| 1              |      |
| 13             | Info |

- 4. Use your navigation key () to scroll through the list of available ringers. A sample ringer will sound as you highlight each option.
- 5. Press 📷 to assign the desired ringer.

#### **Selecting Ringer Types for Scheduled Events**

To select a ringer type for scheduled events:

- 1. Select Menu > Settings > Sounds > Ringer Type > Schedule.
- Select Single Tones, Ring Tones, Melodies, or My Content and press (The list of available ringers is displayed.)
- 3. Use your navigation key () to scroll through the available ringers. A sample ringer will sound as you highlight each option.
- 4. Press we to assign the desired ringer.

#### Selecting a Key Tone

Your phone offers a number of options for selecting the audible tones accompanying a keypress. (Longer tone lengths may be better for tone recognition when dialing voicemail or other automated systems.)

To select a key tone:

- 1. Select Menu > Settings > Sounds > Key Tone.
- 2. Select Tone Type and press
- 3. Select DTMF, Xylophone, or Voice and press

#### Selecting a Key Tone Length

The key tone length allows you to choose between short or long tones when pressing a key. Longer tone lengths may be better for tone recognition when dialing voicemail or other automated systems.

To set the key tone length:

- 1. Select Menu > Settings > Sounds > Key Tone.
- 2. Select Tone Length and press 🛞.
- 3. Select Short or Long and press 🛞

#### Selecting a Key Tone Volume

Your phone allows you to set the desired volume level of the key tones.

To set the key tone volume level:

- 1. Select Menu > Settings > Sounds > Key Tone.
- 2. Select Tone Volume and press 📖.
- 3. Use the navigation key () until you hear the desired

tone level (Key Tone Off or Level 1 - 8) and press ໜ

# **Alert Notification**

Your phone can alert you with an audible tone when you change service areas, once a minute during a voice call, when the signal fades, when powering your phone on or off, or when a call has been connected.

To enable or disable alert sounds:

- 1. Select Menu > Settings > Sounds > Alerts.
- 2. Select Beep Each Minute, Out of Service, Connect, or Signal Fade/Call Drop and press .
- 3. Select On or Off and press

# Silence All

There may be times when you need to silence your phone entirely. The phone's Silence All option allows you to mute all sounds without turning your phone off.

To activate Silence All:

With the phone open, press and hold the volume key down in standby mode. (The screen will display "Silence All.")

To deactivate Silence All:

 Press the volume key up repeatedly to select a desired volume level.

# **Location Settings**

Your phone is equipped with a Location feature for use in connection with location-based services.

The Location feature allows the network to detect your position. Turning Location off will hide your location from everyone except 911.

Note: Turning Location on will allow the network to detect your position using GPS technology, making some Sprint applications and services easier to use. Turning Location off will disable the GPS location function for all purposes except 911, but will not hide your general location based on the cell site serving your call. No application or service may use your location without your request or permission. GPS-enhanced 911 is not available in all areas.

To enable your phone's Location feature:

- Select Menu > Settings > More > Location. (The Location disclaimer is displayed.)
- 2. Read the disclaimer and select OK ( 7).
- 3. Select On or Off press www.

When the Location feature is on, your phone's standby screen

will display the 🔶 icon. When Location is turned off, the

icon will be displayed on the main display screen.

# **Messaging Settings**

Staying connected to your friends and family has never been easier. With your phone's advanced messaging capabilities, you can send and receive many different kinds of text messages without placing a voice call.

Your phone's messaging settings make text messaging even faster and easier by letting you decide how you would like to be notified of new messages, create a signature with each sent message, and create your own canned messages, to name just a few.

#### **Setting Message Alerts**

When new messages arrive, you can choose to have your phone notify you by playing an audible alert.

To hear an alert when you receive a new message:

- Select Menu > Messaging > Settings > General > Message Alert.
- 2. Select Type and press
- Select an option to change (Voicemail, Text Message, Voice SMS, or Picture Mail) and press (R).
- Select Single Tones, Ring Tones, Melodies, or My Content and press (The list of available ringers is then displayed.)
- 5. Use your navigation key () to scroll through the list of available ringers. A sample ringer will sound as you highlight each option.
- 6. Select a ringer and press error to accept your changes and return to the previous screen.

To set the alert volume for a new message:

- Select Menu > Messaging > Settings > General > Message Alert.
- 2. Select Volume and press ( ).
- Select an option to change (Voicemail, Text Message, or Picture Mail) and press @.
- Using the navigation key, select Use Ringer Volume or Separate Volume. (If available, you can also select Always Vibrate to make the ringer vibrate at any volume level.)
- 5. Use the navigation key to choose a volume level and select Done ( ( ).

#### **Setting Message Reminders**

When new messages arrive, you can choose to ignore them and set the phone to periodically remind you of them by playing an audible alert at a set interval.

To hear a reminder alert for unread messages:

- 1. Select Menu > Messaging > Settings > General > Message Alert > Reminder.
- 2. Select Off, Once, or Every 2 min and press

#### **Deleting Old Messages**

You can delete messages that you've already read whenever you like, or you can have your phone delete them automatically for you when your phone's message memory becomes full. To automatically delete read messages:

- Select Menu > Messaging > Settings > General > Auto-Delete.
- 2. Select Yes or No and press
  - If the Inbox becomes full and the Auto-Delete option is enabled (Yes), unlocked messages are deleted starting with the oldest.
  - If the Inbox becomes full and the Auto-Delete option is not enabled (No), no further messages can be received until some of the stored messages have been deleted.
- 3. Select Return ( 7).

#### Adding a Customized Signature

Each message you send can have a customized signature to reflect your personality.

To add a customized signature to each sent message:

- 1. Select Menu > Settings > Messaging > Signature.
- Select On and press . (If you do not wish to attach a signature to your outgoing messages, select Off and press .
- Enter your signature using the keypad and when you're finished, press or select Done (1). (See "Entering Text" on page 51.)

#### **Managing Preset Messages**

Your phone is programmed with 10 preset messages to help make sending text messages faster and easier. These messages, such as "Where are you?," "Let's get lunch," and "Meet me at," can be customized or deleted to suit your needs. You can even add your own preset messages to the list (up to a combined total of 20 messages).

To edit or delete an existing preset message:

- Select Menu > Settings > Messaging > Preset Messages. (The list of preset messages is displayed.)
- 2. To edit a preset message, highlight it and select Edit

( ). (See "Entering Text" on page 51).

Highlight a preset message, select **Options** (**Table**), and then select **Erase** to delete the selected message. Select **Yes** to confirm. (Select **No** to cancel the deletion.)

3. Press 💮 to apply the selection.

To add a new preset message:

- Select Menu > Messaging > Settings > General > Preset Messages. (The list of preset messages is displayed.)
- To add a new message, select an empty message location, and then select Options (
  ) > Add New.
- Enter your message and select Done ( ). (Your new message is added to the beginning of the list. See "Entering Text" on page 51.)

#### **Text Message Settings**

Text Message settings allow you to configure the options associated with a text messages sent from your phone. These options include:

• Save in Outbox - allows you to save a copy of a sent message in your outbox.

**Note:** The Save in Outbox parameters can also be accessed by navigating to **Menu > Settings > Messaging > Save in Outbox**.

- **Priority** allows you to set a priority level of Normal or Urgent for text messages.
- Call Back Number allows you to set the callback number for the recipient to view when receiving a text message.
- **Signature** allows you to set up your signature which will append itself to the end of all text messages sent from your phone.

To save new messages in the outbox:

- Select Menu > Messaging > Settings > Text Message > Save in Outbox.
- 2. Select Yes or No and press

To set the priority level:

- Select Menu > Messaging > Settings > Text Message > Priority.
- 2. Select Normal or Urgent and press

To set the callback number:

- Select Menu > Messaging > Settings > Text Message > Callback Number.
- 2. Select None, your phone number (xxx-xxx-xxxx), or Other and press .

#### **SMS Voice Options**

These settings allow you to configure the settings that are used when sending SMS Voice messages to others. These options include:

- **Speakerphone** allows you to turn the speakerphone on or off for recording SMS Voice messages.
- From Name allows you to enter the name that will be displayed to the recipient of an SMS Voice message.

To turn speakerphone On or Off:

- Select Menu > Messaging > Settings > VoiceSMS Opt. > Speakerphone.
- 2. Select On or Off and press .

To enter the from name:

- Select Menu > Messaging > Settings > VoiceSMS Opt. > From Name.
- Enter the desired name using the keypad and select Done (17).

### Airplane Mode

Airplane Mode allows you to use many of your phone's features, such as Games, Music, Notepad, and Voice Memos when you are in an airplane or in any other area where making or receiving calls or data is prohibited. When your phone is in Airplane Mode, it cannot send or receive any calls or access online information.

To set your phone to Airplane Mode:

- Select Menu > Settings > More > Airplane Mode and press m.
- 2. Read the disclaimer and press 👷 or select OK ( 🖅 ).
- 3. Select On, Off, or On PowerUp and press 腕

While in Airplane Mode, your phone's standby screen will display "Phone Off."

### 📻 TTY Use With Sprint Service

A TTY (also known as a TDD or Text Telephone) is a telecommunications device that allows people who are deaf, hard of hearing, or who have speech or language disabilities to communicate by telephone.

Your phone is compatible with select TTY devices. Please check with the manufacturer of your TTY device to ensure that it supports digital wireless transmission. Your phone and TTY device will connect via a special cable that plugs into your phone's headset jack. If this cable was not provided with your TTY device, contact your TTY device manufacturer to purchase the connector cable.

To turn TTY options on or off:

- Select Menu > Settings > More > Accessibility >TTY and press .
- 2. Read the informational message and press 💮 or select

ОК ( 🛃 ).

 Select TTY Off, TTY Full, TTY + Hear, or TTY + Talk and press .

 Note:
 In TTY Mode, your phone will display the TTY access icon when a headset or TTY device is plugged in.

 If TTY mode is enabled, the audio quality of non-TTY devices connected to the headset jack may be impaired.

| WARNING | <b>911 Emergency Calling</b><br>Sprint recommends that TTY users make emergency<br>calls by other means, including Telecommunications<br>Relay Services (TRS), analog cellular, and landline<br>communications. Wireless TTY calls to 911 may be<br>corrupted when received by public safety answering<br>points (PSAPs), rendering some communications<br>unintelligible. The problem encountered appears<br>related to TTY equipment or software used by PSAPs.<br>This matter has been brought to the attention of the<br>FCC, and the wireless industry and PSAP community<br>are currently working to resolve this. |
|---------|----------------------------------------------------------------------------------------------------|
|---------|----------------------------------------------------------------------------------------------------|

### **Phone Setup Options**

#### Favorites

Your phone offers you the option of assigning favorite or often-used functions. Selecting **Favorites** ( ) in the standby mode launches your personal favorite list.

To assign a shortcut key:

- 1. Select Favorites ( ) from the standby screen.
- 2. Select a location using your navigation key.
- Select Options ( ) > Replace to edit the location of an existing Favorite function.
   or –

If the selected location is empty, press not assign a new function to it.

- Press the navigation key up or down to highlight a function from the list of available function categories and press ().
- Press the navigation key up or down to highlight a feature option and select Assign (1) to make the new assignment.

### **Display Language**

You can choose to display your phone's onscreen menus in English or in Spanish (Español).

To assign a language for the phone's display:

- 1. Select Menu > Settings > Display > Language.
- 2. Select English or Español and press

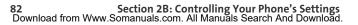

### **Call Setup Options**

Call setup allows you to configure the following options:

- Auto-Answer to answer incoming calls automatically with the optional hands-free car kit.
- Abbreviated Dialing to program a five- or six-digit prefix for commonly used phone numbers.
- Call Answer to set up how you answer incoming calls.
- Contacts Match to turn the contacts matching feature on or off.

#### Auto-Answer Mode

You may set your phone to automatically pick up incoming calls when connected to an optional hands-free car kit or headset.

To set Auto Answer mode:

- 1. Select Menu > Settings > More > Call Setup > Auto-Answer.
- 2. Highlight Yes and press to answer calls automatically when the phone is connected to a hands-free car kit or a headset (sold separately). Remember, your phone will answer calls in Auto-Answer mode even if you are not present.

#### **Abbreviated Dialing**

Abbreviated dialing allows you to program a five- or six-digit prefix for commonly used phone numbers. When abbreviated dialing is on, you can enter the last four or five digits of any phone number that matches the five- or six-digit prefix, and the number is dialed.

To set up abbreviated dialing:

- 1. Select Menu > Settings > More > Call Setup > Abbreviated Dialing
- 2. Select On and press ().
- Input the five- or six-digit prefix (for example, an area code and prefix) and press (Ref.).

#### Making an Abbreviated Dial Call

To make a new call:

- **1.** Enter the last four or five digits of the prefix phone number.
- 2. Abbrev. Dial is displayed in the lower left corner with the prefix digits displayed.

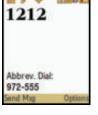

3. Press 📠 to make the call.

#### **Call Answer Mode**

You can determine how to answer incoming calls on your phone by pressing any number key, by pressing 📠 , or by simply opening the phone.

To set call answer mode:

- Select Menu > Settings > More > Call Setup > Call Answer.
- To select an option, highlight it and press .
  - Any Key to allow an incoming call to be answered by opening the phone or pressing any key.
  - Talk Key to require 
     to be pressed to answer all incoming calls.
  - Flip Open to answer the call when the phone is opened.

#### **Contacts Match**

With the Contacts Match feature enabled, you can dial any number saved in your Contacts by entering the last four or five digits of the number.

To access Contacts Match:

- 1. Select Menu > Settings > More > Call Setup > Contacts Match.
- 2. Select On or Off and press

Note: If there is more than one Contacts entry that matches the last four or five digits, a list is displayed which allows you to select the desired number to call.

#### **Restricting Outgoing Voice Calls**

Allows you to restrict your phone's outgoing calls according to one of the following rules:

- Allow all to allow outgoing calls to be made with no restrictions.
- **Contacts Only** to allow outgoing calls to only those numbers saved in the Contacts list.
- **Special# Only** to allow outgoing calls to only the numbers set up in the special numbers list. (See "Creating and Using Special Numbers" on page 93.)

To access call restriction:

- 1. Select Menu > Settings > More > Restrict and Lock > Voice.
- 2. Enter your lock code using your keypad.
- 3. Select Restrict > Outgoing Call and press
- 4. Select Allow all, Contacts Only, or Special# Only and

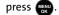

**Note:** In addition to Voice, several phone features and functions (Data and Camera/Pictures) can be locked or restricted from use. **Lock my Phone** is a feature which prevents unauthorized access to the User Interface by locking all of the phone's keys and buttons. (See "Using Your Phone's Lock Features" on page 90.)

Your phone allows you to customize the user interface (UI) of the Standby Screen, Main Menu, and My Favorites settings with your choice of downloaded themes to reflect your personality. You can download the latest themes directly into your phone using My Content menu option.

#### **Downloading Themes**

To download an available theme to your phone:

- Select Menu > My Content > Themes > Get New Themes. (The browser will launch and take you to the corresponding download menu.)
- 2. Once you've selected a theme you wish to download (from either the Featured or Category sections),

highlight it and press 🐨 or select Go (🔏).

3. From the information page, select **Buy**. (The theme will download automatically. The "**New Download**" screen appears to indicate the theme has been successfully downloaded to your phone.)

#### **Changing Display Themes**

You can change your phone's display appearance by selecting the current downloaded themes.

To change the display themes:

- 1. Select Menu > Settings > Display > Main Screen > Themes.
- Select Sprint, Samsung, or any of the other available downloaded themes, and press .

88 Download from Www.Somanuals.com. All Manuals Search And Download.

### Section 2C

### **Setting Your Phone's Security**

#### In This Section

- Accessing the Security Menu
- Using Your Phone's Lock Features
- Lock Services
- Creating and Using Special Numbers
- Erasing Web Settings
- Erasing Contacts
- Erasing My Content
- Erasing Pic/Video
- Erasing Text Messages
- Resetting Your Picture Account
- Resetting Your Favorites
- Resetting Your Phone's Settings
- Resetting Your Phone
- Security Features for Sprint Vision

By using the security settings on your phone, you receive peace of mind without sacrificing flexibility. This section will familiarize you with your phone's security settings.

### Accessing the Security Menu

All of your phone's security settings are available through the Security menu. You must enter your lock code to view the Security menu.

To access the Security menu:

 Select Menu > Settings > More > Restrict and Lock. (You'll need to enter your lock code to access the various Restrict and Lock options: Voice, Data, Camera/Picture, and Lock My Phone.)

| Tip: | If you can't recall your lock code, try using the last four digits |
|------|--------------------------------------------------------------------|
|      | of your wireless phone number. If this doesn't work, call          |
|      | Sprint Customer Service at 1-888-211-4727.                         |

### **Using Your Phone's Lock Features**

#### **Locking Your Phone**

When your phone is locked, you can only receive incoming calls or make calls to 911, Sprint Customer Service, or special numbers. (See "Creating and Using Special Numbers" on page 93.)

To lock your phone:

- 1. Select Menu > Settings > More > Restrict and Lock.
- 2. Highlight Lock My Phone and press 🛞.
- 3. Enter your lock code.
- Select On Power-Up, or Lock Now. (To set your phone to lock the next time it is turned on, select On Power-Up and press ().)

#### **Unlocking Your Phone**

To unlock your phone:

1. From standby mode, press either 🚌, 🍙, 🔏 , 🏹

, or 📠 to access the User Lock dialog.

2. Enter your lock code.

#### **Calling in Lock Mode**

You can place calls to 911, Sprint Customer Service, and to your special numbers when in lock mode. (For information on special numbers, see "Creating and Using Special Numbers" on page 93.)

To place an outgoing call in lock mode:

To call an emergency number, special number, or Sprint
 Customer Service, enter the phone number and press .

#### Locking Pic/Video

When your pictures and videos are locked, it prevents anyone from accessing the Pic/Video menu without first entering a security code. You can choose to lock the Camera/Video or Picture menus independently or to lock all menus.

To lock the pic/video menu:

- Select Menu > Settings > More > Restrict and Lock > Camera/Pictures.
- 2. Enter your lock code. (The Picture/Video Lock? security menu is displayed.)
- 3. Select Lock All and press

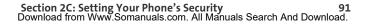

#### Changing the Lock Code

To change your lock code:

- 1. Select Menu > Settings > More > Security.
- 2. Enter your lock code. (The Security menu is displayed.)
- 3. Select Change Lock Code.
- 4. Enter your new lock code and select Next (
- 5. Re-enter your new lock code and select Done (

| Note: | It is important to record this new lock code in a secure place. |
|-------|-----------------------------------------------------------------|
|       | If you ever forget the new lock code, you will have to call     |
|       | Sprint Customer Service for assistance in resetting your        |
|       | phone's lock code.                                              |

### Lock Services

This setting allows you to lock voice call functions and Sprint Vision services. When you enable Lock Services, you will be unable to make new calls (excluding emergency numbers) or to access the Vision services until the lock has been disabled in the Security menu.

#### **Locking Voice Services**

- 1. Select Menu > Settings > More > Restrict and Lock > Voice.
- 2. Enter your lock code. (The Voice security menu is displayed.)
- 3. Select Lock and press 🔬
- 4. Select Lock and press 📰 . (See "Restricting Outgoing Voice Calls" on page 86.)

# Section 2C: Setting Your Phone's Security Download from Www.Somanuals.com. All Manuals Search And Download.

Select Menu > Settings > More > Restrict and Lock > Data.

Locking Sprint Power Vision

- 2. Select Off and Lock and press
- 3. Enter your lock code. (The Power Vision menu is displayed.)
- 4. Select Lock and press 🚌 . (See "Enabling and Disabling Sprint Vision Services" on page 100.)

### **Creating and Using Special Numbers**

Special numbers are important numbers that you have designated as being "always available." You can call and receive calls from special numbers even if your phone is locked.

You can save up to three special numbers in addition to your Contacts entries (the same number may be in both directories).

To add or replace a special number:

- 1. Select Menu > Settings > More > Security.
- 2. Enter your lock code. (The Security menu is displayed.)
- 3. Select Special Numbers.
- Select a location for your entry (1–3) and press
- 5. Enter the number and press

Note: There are no speed dial options associated with special numbers.

### **Erasing Web Settings**

#### **Erasing Cookies**

You can quickly and easily erase cookies that may have been installed on your phone by Web sites you have visited.

To erase all cookies:

- 1. Select Menu > Settings > More > Security.
- 2. Enter your lock code. (The Security menu is displayed.)
- Select Erase/Reset > Erase Web Cookies and press (Reset).
- If you are certain you would like to erase all of your cookies, select Yes and press (2010).

#### **Erasing Web History**

You can quickly and easily erase the history of Web sites you have recently visited.

To erase your Web history:

- 1. Select Menu > Settings > More > Security.
- 2. Enter your lock code. (The Security menu is displayed.)
- 3. Select Erase/Reset > Erase Web History and press
- If you are certain you would like to erase your Web history, select Yes and press (...).

#### **Erasing Web Cache**

You can quickly and easily erase all the temporary files (such as TMP, GIFF, and JPEG) stored on your phone by Web sites you have visited.

To erase your Web cache:

- 1. Select Menu > Settings > More > Security.
- 2. Enter your lock code. (The Security menu is displayed.)
- 3. Select Erase/Reset > Erase Web Cache and press 🐨
- If you are certain you would like to erase all temporary Web files, select Yes and press (R).

### **Erasing Contacts**

You can quickly and easily erase all the contents of your Contacts list.

To erase all the names and numbers in your Contacts:

- 1. Select Menu > Settings > More > Security.
- 2. Enter your lock code. (The Security menu is displayed.)
- 3. Select Erase/Reset > Erase Contacts and press 🜚.
- If you are certain you would like to erase all of your Contacts entries, select Yes and press (19).

### **Erasing My Content**

You can use your phone's security menu to erase all content you have downloaded to your phone.

To erase all downloaded content:

- 1. Select Menu > Settings > More > Security.
- 2. Enter your lock code. (The Security menu is displayed.)
- 3. Select Erase/Reset > Erase My Content and press .
- 4. If you are certain that you would like to erase all downloaded content on your phone, select **Yes** and

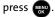

### **Erasing Pic/Video**

You can use your phone's Security menu to erase all pictures and videos stored in your phone.

**Note:** This process will erase all pictures and videos stored in both the phone.

To erase all pictures and videos:

- 1. Select Menu > Settings > More > Security.
- 2. Enter your lock code. (The Security menu is displayed.)
- 3. Select Erase/Reset > Erase Pic/Video and press
- If you are certain that you would like to erase all picture and video content on your phone, select Yes and press

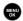

### **Erasing Text Messages**

You can use your phone's Security menu to erase all text messages stored in your phone.

This process will permanently erase all text messages Note: currently stored in the phone but will not erase SMS Voice and Picture Mail messages.

To erase all text messages:

- 1. Select Menu > Settings > More > Security.
- 2. Enter your lock code. (The Security menu is displayed.)
- Select Erase/Reset > Erase Message and press
- If you are certain that you would like to erase all text 4. messages stored in your phone, select Yes and press

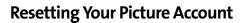

Resetting your picture account settings clears the account settings and you will need to register your picture account again before you can use it.

To reset your picture account:

- Select Menu > Settings > More > Security.
- 2. Enter your lock code. (The Security menu is displayed.)
- 3. Select Erase/Reset > Reset Picture Account and press
- 4. If you are certain that you would like to restore the account to its default setting, select Yes and press

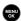

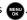

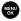

Your Phone's Security

### **Resetting Your Favorites**

Resetting your favorites restores your favorites to the default states and deletes any new favorites you may have added. (See "Favorites" on page 82.)

To reset favorites:

- 1. Select Menu > Settings > More > Security.
- Enter your lock code. (The Security menu is displayed.)
- Select Erase/Reset > Reset Favorite and press
- 4. If you are certain that you would like to restore all the default settings, select Yes and press 🚌.

### **Resetting Your Phone's Settings**

Resetting the default settings restores all the default settings to your phone without deleting any data you may have added, such as entries to your Contacts list.

To reset your phone:

- 1. Select Menu > Settings > More > Security.
- 2. Enter your lock code. (The Security menu is displayed.)
- Select Erase/Reset > Reset All Settings and press

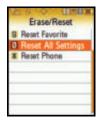

4. If you are certain that you would like to reset all configurable phone parameters to their default

settings, select Yes and press

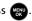

### **Resetting Your Phone**

Resetting the phone restores all the factory defaults, including the ringer types and display settings. This type of reset also deletes any data found within the Contacts list, special numbers, and pic/video folders.

To reset your phone:

- 1. Select Menu > Settings > More > Security.
- 2. Enter your lock code. (The Security menu is displayed.)
- 3. Select Erase/Reset > Reset Phone and press
- If you are certain that you would like to restore the phone to its factory settings, select Yes and press

### **Security Features for Sprint Vision**

#### **Enabling and Disabling Sprint Vision Services**

You can disable Sprint Vision services, including Sprint Power Vision, without turning off your phone; however, you will not have access to all Sprint Vision and Sprint Power Vision services, including Web and messaging. Disabling Sprint Vision will avoid any charges associated with Vision services. While signed out, you can still place or receive phone calls, check voicemail, and use other voice services. You may enable Sprint Vision services again at any time.

To enable Sprint Vision services:

- Select Menu > Settings > More > Data > On/Off. (A message will appear.)
- 2. Select **Connect** to connect to the Internet during this active session or **Always Auto-Connect** to maintain an active connection to the Internet every time the phone is powered on.

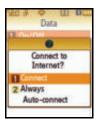

 Select Yes (from the Enable Power Vision screen) and press me.

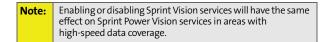

To disable Sprint Vision services:

- Select Menu > Settings > More > Data > On/Off. (A message will appear.)
- 2. Read the message and select Next ( ).
- 3. Select **Disable Vision** and press **and**.

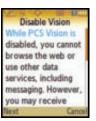

102 Download from Www.Somanuals.com. All Manuals Search And Download.

### **Controlling Your Roaming Experience**

#### In This Section

- Understanding Roaming
- Setting Your Phone's Roam Mode
- Using Call Guard
- Using Data Roam Guard

**Roaming is the ability to make or receive calls when you're off the Sprint National Network.** Your new digital dual-band M510 by Samsung works anywhere on the network and allows you to roam on other 1900 and 800 MHz digital networks where we've implemented roaming agreements with other carriers.

This section explains how roaming works as well as special features that let you manage your roaming experience.

### **Understanding Roaming**

#### Recognizing the Roaming Icon on the Display Screen

Your phone's display screen always lets you know when you're off the Sprint National Network. Whenever you are

roaming, the phone displays the roaming icon ( 🛕 ).

| Tip: | Remember, when you are using your phone off the network, always dial numbers using 11 digits (1 + area code + number). |
|------|----------------------------------------------------------------------------------------------------|
|      |                                                                                                    |

| Note: | Unless your Sprint service plan includes roaming, you will pay |
|-------|----------------------------------------------------------------|
|       | a higher per-minute rate for roaming calls.                    |

#### **Roaming on Other Digital Networks**

When you're roaming on digital networks, your call quality and security will be similar to the quality you receive when making calls on the Sprint National Network. However, you may not be able to access certain features, such as Sprint Power Vision.

**Note:** If you're on a call when you leave the Sprint National Network and enter an area where roaming is available, your call is dropped. If your call is dropped in an area where you think Sprint service is available, turn your phone off and on again to reconnect to Sprint National Network.

#### **Checking for Voicemail Messages While Roaming**

When you are roaming off the Sprint National Network, you may not receive on-phone notification of new voicemail messages. Callers can still leave messages, but you will need to periodically check your voicemail for new messages if you are in a roaming service area for an extended time.

To check your voicemail while roaming:

- 1. Dial 1 + area code + your wireless phone number.
- 2. When you hear your voicemail greeting, press 📠 .
- 3. Enter your voicemail passcode at the prompt and follow the voice prompts.

When you return to the Sprint National Network, voicemail notification will resume normally.

### Setting Your Phone's Roam Mode

Your phone allows you to control your roaming capabilities. By using the **Roaming** menu option, you can determine which signals your phone accepts.

#### Set Mode

Choose from three different settings on your digital dual-band phone to control your roaming experience.

To set your phone's roam mode:

- 1. Select Menu > Settings > More > Roaming > Set Mode.
- 2. To select an option, highlight it, and press 🛞.
  - Automatic to seek service on the Sprint National Network.
  - Roaming only to force the phone to seek a roaming system. The previous setting (Sprint Only or Automatic) is restored the next time the phone is turned on.
  - **Sprint** to access the Nationwide Sprint PCS Network only and prevent roaming on other networks.

## **Note:** If the Call Guard feature is set to **On**, you need to take an extra step to make or receive roaming calls.

Your phone has two ways of alerting you when you are roaming off the Sprint National Network: the onscreen

roaming icon ( ) and Call Guard. Call Guard makes it easy to manage your roaming charges by requiring an extra step before you can place or answer a roaming call. (This additional step is not required when you make or receive calls while on the network.)

**Note:** Call Guard is turned off by default on your phone.

To turn Call Guard on or off:

Note:

- 1. Select Menu > Settings > More > Roaming > Call Guard.
- Read the message and when prompted, highlight On or Off, and press

Voice dialing and speed dialing are not available when you are roaming with Call Guard enabled.

To place roaming calls with Call Guard on:

- From standby mode, dial 1 + area code + the seven-digit number and press
- 2. Press to confirm the Roaming rate notification and complete the call.

To answer incoming roaming calls with Call Guard on:

- 1. Press no your wireless phone.
- 2. Select Answer ( 📠 ).

Roaming

### Using Data Roam Guard

Depending on service availability and roaming agreements, your phone may be able to access data services while roaming on certain digital systems. You can set your phone to alert you when you are roaming off the Sprint National Network and try to use data services such as messaging.

**Note:** Data Roam Guard is turned off by default on your phone.

To turn Data Roam Guard on or off:

- 1. Select Menu > Settings > More > Roaming > Data Roaming.
- 2. Highlight Always Ask or Never Ask and press

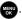

- Always Ask sets your phone's Data Roam Guard feature on. You will see a prompt and will be required to respond anytime you access data services while roaming.
- Never Ask turns your phone's Data Roam Guard feature off. You will not be notified of your roaming status when accessing data services.

To use data services when Data Roam Guard is active:

When a pop-up notification appears informing you that data roam charges may apply, select Roam () to connect.

### **Managing Call History**

#### In This Section

- Viewing History
- Call History Options
- Making a Call From Call History
- Saving a Phone Number From Call History
- Prepending a Phone Number From Call History
- Erasing Call History

The Call History keeps track of incoming calls, calls made from your phone, and missed calls. This section guides you through accessing and making the most of your Call History.

### **Viewing History**

You'll find the Call History feature very helpful. It is a list of the last 20 phone numbers (or Contacts entries) for calls you placed, accepted, or missed. Call History makes redialing a number fast and easy. It is continually updated as new numbers are added to the beginning of the list and the oldest entries are removed from the bottom of the list.

Each entry contains the phone number (if it is available) and Contacts entry name (if the phone number is in your Contacts). Duplicate calls (same number and type of call) may only appear once on the list.

To view a Call History entry:

- 1. Select Menu > Call History.
- Select Missed Calls, Incoming Calls, Outgoing Calls, or Recent Calls and press (R).
- Highlight the entry you wish to view and press

### **Call History Options**

For additional information and options on a particular call, highlight a Call History entry and press register to show the details of the selected call. This feature displays the date and time of the call, the phone number (if available), and the caller's name (if the number is already in your Contacts).

By selecting **Options** (**N**), you can then select from among the following options:

- Save to save the number if it is not already in your Contacts. (See "Saving a Phone Number From Call History" on page 113.)
- Prepend to add numbers to the beginning of the selected number. (See "Prepending a Phone Number From Call History" on page 114.)
- Erase to delete the entry.
- **Tip:** You can also view the next Call History entry by pressing the navigation key right or view the previous entry by pressing the navigation key left.

### **Making a Call From Call History**

To place a call from Call History:

- 1. Select Menu > Call History.
- Select Missed Calls, Incoming Calls, Outgoing Calls, or Recent Calls and press (Recent Calls and press).
- Use your navigation key to select a Call History entry and press
   .

| Note: | You cannot make calls from Call History to entries identified |
|-------|---------------------------------------------------------------|
|       | as No Caller ID, Unknown, or Restricted.                      |

### Saving a Phone Number From Call History

Your phone can store up to 500 Contacts entries. Contacts entries can store up to a total of five phone numbers, and each entry's name can contain 20 characters.

To save a phone number from Call History:

- Use your navigation key to select a Call History entry and select Options ( ) > Save.
- 2. Select New Entry and press 🛞.
- Select a label (such as Mobile, Home, Work, Pager, or Others) and press .
- Enter a name for the entry using the keypad and press .
- 5. Select **Done** ( ) to save the new entry to your Contacts list and exit.

Note: You cannot save phone numbers already in your Contacts or from calls identified as No Caller ID, Unknown, or Restricted.

### Prepending a Phone Number From Call History

If you need to make a call from Call History and you happen to be outside your local area code, you can add the appropriate prefix by prepending the number.

To prepend a phone number from Call History:

- Select a Call History entry by selecting either the number or the name, and press to show the details of the selected call.
- 2. Select Options ( ) > Prepend.
- 3. Enter the prefix and press 🐨

### **Erasing Call History**

To erase individual Call History entries, see "Call History Options" on page 111.

To erase the Call History:

- 1. Select Menu > Call History.
- Select Missed Calls, Incoming Calls, Outgoing Calls, or Recent Calls and press (1).
- 3. Select **Options** (**1**), select **Erase** to delete the highlighted entry or **Erase All** to delete all entries in the list, and press **(1**).

### Section 2F

### **Using Contacts**

#### In This Section

- Adding a New Contacts Entry
- Finding Contacts Entries
- Contacts Entry Options
- Adding a Phone Number to a Contacts Entry
- Editing a Contacts Entry's Phone Number
- Assigning Speed Dial Numbers
- Editing a Contacts Entry
- Selecting a Ringer Type for an Entry
- Dialing Sprint Services
- Wireless Backup of all Contacts

Now that you know the basics that make it easier to stay in touch with people and information, you're ready to explore your phone's more advanced features. This section explains how to use your phone's Contacts and helps you make the most of your contacts and time when you are trying to connect with the important people in your life.

### Adding a New Contacts Entry

Your phone's Contacts list can store up to 500 entries. Contacts entries can store up to a total of five phone numbers, and each entry's name can contain 20 characters.

To add a new entry:

- 1. Select Menu > Contacts > Add New Entry.
- 2. Enter a name for the new entry and press the navigation key down. (See "Entering Text" on page 51.)
- 3. Enter the phone number for the entry and press 🔬
- Select a label for the entry (Mobile, Home, Work, Pager, or Others) and press .
- 5. Select Done ( 7).

After you have saved the number, the new Contacts entry is displayed. (See "Contacts Entry Options" on page 119.)

| Tip: | ICE – In Case of Emergency                                      |
|------|-----------------------------------------------------------------|
|      | To make it easier for emergency personnel to identify           |
|      | important contacts, you can list your emergency contacts by     |
|      | using the word "ICE" as a prefix in your phone's Contacts list. |
|      | For example, if your mother is your primary emergency           |
|      | contact, list her as "ICE–Mom" in your Contacts list. To list   |
|      | more than one emergency contact, use "ICE1–,"                   |
|      | "ICE2," etc.                                                    |

### **Finding Contacts Entries**

There are several ways to display your Contacts entries: by name, by speed dial number, by group, and by voice dial tags. Follow the steps outlined in the sections below to display entries from the Contacts menu.

#### **Finding Names**

To find Contacts entries by name:

- 1. Select Menu > Contacts > Find.
- Scroll through all the entries using your navigation key.
   or –

Enter the first letter or letters of a name (such as "Dav" for "Dave"). (The more letters you enter, the more your search narrows.)

3. To display the details for an entry, highlight it and press

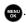

4. To dial the entry's default phone number, press 📠

– or –

To display additional Contacts entries, press the

navigation key ( ) up or down.

| Shortcut: | From standby mode, select <b>Contacts</b> (right softkey) to display the Contacts menu's <b>Find</b> dialog (shown |
|-----------|----------------------------------------------------------------------------------------------------|
|           | above).                                                                                                    |

Contact

### **Finding Speed Dial Numbers**

To find phone numbers you have stored in speed dial locations:

- 1. Select Menu > Contacts > Speed Dial #s.
- Scroll through speed dial entries using your navigation key. Speed dial numbers are displayed in numeric order. – or –

Enter the number of a speed dial location using your keypad.

- 3. To display an entry, highlight it and press 🛞.
- 4. To dial the entry's default phone number, press 📠 .

### **Finding Group Entries**

To find entries designated as part of a group:

- 1. Select Menu > Contacts > Groups.
- Scroll through the group titles using your navigation key. To display entries belonging to a group, highlight the group and press ().
- 3. Navigate through the group to find the desired contact.
- 4. To dial the entry's default phone number, press 📠 .

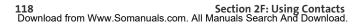

### **Contacts Entry Options**

To access a Contacts entry's options:

- 1. Highlight the entry and select **Options** (**N**) > Edit.
- 2. Highlight one of the options listed below and press
  - [Add Photo] to add a photo to the entry.
  - [Contact Name] to edit the entry name.
  - [Current Number] to edit the entry phone number. (See "Editing a Contacts Entry's Phone Number" on page 120.)
  - [Add Number] to add a phone number to the entry. (See "Adding a Phone Number to a Contacts Entry" on page 120.)
  - [E-mail] to add an email address to the entry.
  - [URL] to add a Web site's URL to the entry.
  - [Nickname] to add a nickname to the entry.
  - [Memo] to add a note, street address, or other information.
  - [Group] to assign the entry to a group.
  - [Ring] to assign a preprogrammed or downloaded ringer.

# **Tip:** You can view the next entry by pressing the navigation key right or view the previous entry by pressing the navigation key left.

# Adding a Phone Number to a Contacts Entry

To add a phone number to an entry:

- Display a Contacts entry (see "Finding Contacts Entries" on page 117) and press .
- 2. Select Options ( ) > Edit.
- Highlight [Add Number], enter the new phone number, and press .
- 4. Select a label for the number and press 🔬
- 5. Select Done ( ) to save the new number.

### **Editing a Contacts Entry's Phone Number**

To edit an entry's phone number:

- Display a Contacts entry (see "Finding Contacts Entries" on page 117) and press .
- 2. Select Options ( ) > Edit.
- 3. Highlight the number you wish to edit and press 📟
- Press to clear one digit at a time, or press and hold to rease the whole number.
- 5. Re-enter or edit the number and press 🚌
- 6. Select Done ( ) to save the number.

# **Assigning Speed Dial Numbers**

Your phone can store up to 99 phone numbers in speed dial locations. For details on how to make calls using speed dial numbers, see "Using Speed Dialing" on page 50.

Speed dial numbers can be assigned when you add a new Contacts entry, when you add a new phone number to an existing entry, or when you edit an existing number.

To assign a speed dial number to a new phone number:

- Add a phone number to a new Contacts entry. (See "Adding a New Contacts Entry" on page 116 or "Adding a Phone Number to a Contacts Entry" on page 120.)
- 2. Highlight the number and select **Options** (**1**).
- 3. Select Speed Dial and press

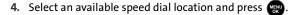

5. Select Done ( ) to return to the Contacts menu.

To assign a speed dial number to an existing phone number.

- 1. Select **Contacts** ( ) from the standby screen.
- 2. Highlight the entry and select **Options** (**1**) > Edit.
- 3. Highlight the number and select **Options** (**C**).
- Select Speed Dial and press (
- 5. Select an available speed dial location and press
- 6. Select Done ( 1) to return to the Contacts menu.

#### If you attempt to assign an already in-use speed dial location Note: to a new phone number, a dialog will appear asking if you wish to replace the existing speed dial assignment. Select Yes to assign the location to the new phone number and delete the previous speed dial assignment.

### **Editing a Contacts Entry**

To make changes to an entry:

- Display a Contacts entry (see see "Finding Contacts 1. Entries" on page 117) and highlight the name of the person you wish to edit.
- 2. Select Options ( ) > Edit.
- Highlight the part of the entry you wish to edit (Name, 3. Group, Ringer, etc.) and press
- 4. Add or edit the desired information and press 🚌
- 5. Select Done ( 1) to save your changes.

# Selecting a Ringer Type for an Entry

You can assign a ringer type to a Contacts entry so you can identify the caller by the ringer type. (See "Ringer Types" on page 67.)

To select a ringer type for an entry:

- Display a Contacts entry, highlight the name of the person you wish to edit, and press (1).
- 2. Highlight the current ringer type and select Edit ( 👔 ).
- 3. Select a ringer category and press 📟.
- 4. Use your navigation key to scroll through the available ringers. (When you highlight a ringer type, a sample of the ring will sound.)
- 5. Highlight a ringer and press 🔬.
- 6. Select Done ( ) to save the new ringer type.

# **Dialing Sprint Services**

Your Contacts list is preprogrammed with contact numbers for various Sprint services.

To dial a service from your Contacts:

- 1. Select Menu > Contacts > Services.
- 2. Select Account Info, Customer Service, Sprint 411, Sprint Operator, or Sprint Voice Command.
- 3. Press 📠 to place the call.

To dial a service from standby mode using your keypad:

1. Dial the appropriate service number.

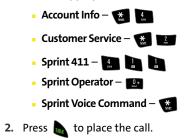

### Wireless Backup of all Contacts

This feature allows you to back up all of your contacts to the Sprint Web site and restore them if your phone is lost, stolen, damaged, or replaced.

**Note:** To use the Wireless Backup service, you are required to activate the service from your phone.

To subscribe to the wireless backup service, you will need to purchase a license to use the wireless backup service via the Sprint vending machine, accessed through the WAP browser on your phone. The license expires after a set period of time and must be renewed regularly. As part of the initial subscription process, a random wireless backup password is generated. The randomly-generated password will be sent to the handset as an SMS text message. (**Subscribe** launches the subscription process. If you are already subscribed to the wireless backup service, **Unsubscribe** will be displayed.)

### Activating and Deactivating Wireless Backup Service

To set up and configure wireless backup:

- 1. Select Menu > Contacts > Wireless Backup.
- 2. Select Subscribe and press to connect to Vision and check you subscription status. If the wireless backup service has not been previously enabled on your account, you are prompted with an onscreen dialog which will ask, "Would you like to subscribe to the Wireless Backup service?"
- 3. Select Yes ( ) and follow the onscreen instructions to purchase the license.

 Please wait while registering the license. (You will see a confirmation screen if it has been successfully registered.)

| Note: | Wireless Backup can also be activated by selecting<br>[Menu/OK] > Settings > More > Wireless Backup and follow |
|-------|----------------------------------------------------------------------------------------------------|
|       | steps 2–4 above.                                                                                               |

| Note: | Once complete the registration, you will receive an SMS |
|-------|---------------------------------------------------------|
|       | text message with your password. You need this password |
|       | to access the Sprint Wireless Backup Web site           |
|       | (www.wirelessbackup.sprint.com) and edit your contacts  |
|       | from your personal computer.                            |
|       |                                                         |

| Tip: | Each time you edit your phone's contacts, they are backed up |
|------|--------------------------------------------------------------|
|      | at www.wirelessbackup.sprint.com                             |

To deactivate the wireless backup service:

- 1. Select Menu > Contacts > Wireless Backup.
- 2. Select Unsubscribe. (A message will be displayed.)
- **3.** Follow the onscreen instructions to unsubscribe from the Wireless Backup service.

**Note:** You can unsubscribe from the Wireless Backup service only through the Sprint Web site.

### **Backing up Contacts**

To view status and back up your Contacts:

- 1. Select Menu > Contacts > Wireless Backup > View Status.
- 2. Select Yes ( 7).

Note: If your contacts have been previously backed up, you will receive a pop up message: "Status" Your contact info was backed up at 00:00xxx/xx/00 (time and date).

### Section 2G

# Using the Phone's Scheduler and Tools

#### In This Section

- Using Your Phone's Scheduler
- Using Your Phone's Alarm Clock
- Using Your Phone's Memo Pad
- Using Your Phone's Tools

Your phone is equipped with several personal information management features that help you manage your busy lifestyle. This section shows you how to use these features to turn your phone into a time management planner that helps you keep up with your contacts, schedules, and commitments. It takes productivity to a whole new level.

# **Using Your Phone's Scheduler**

### Adding an Event to the Scheduler

Your Scheduler helps organize your time and reminds you of important events.

To add an event:

- 1. Select Menu > Tools > Calendar > Scheduler.
- 2. Using your navigation key, highlight the day to which you would like to add an event and press .

Tip:Press the navigation key up or down to scroll by week through<br/>the Scheduler.

- 3. Select Add New ( ).
- Enter a title for the event and select Next (IT). (See "Entering Text" on page 51.)
- 5. Press the navigation key left or right to select one of the following:
  - Appointment, Business, Personal, Vacation, or Birthday.
- 6. Select an alarm time for the event by highlighting the alarm field and pressing the navigation key left or right to select one of the following:
  - No Alarm, On Time, 10min before, 30min before, or 1 Hr before.
- 7. Select a repeating status for the event by highlighting the repeat field and pressing the navigation key left or right to select one of the following:
  - Once, Daily, Weekly, Monthly, or Yearly.

- Select a ringer type for the alarm by highlighting the ringer field and pressing .
  - Select a ringer category and press (Reg.). Press the navigation key up or down to select the desired ringer and press (Reg.).
- 9. Select a time for the event by highlighting the **Start** time.
  - Using your keypad, enter the start time and date for the event. Press 1 to toggle between AM or PM.
- **10.** Select an end time and date for the event by highlighting the **End** time.
  - Using your keypad, enter the end time and date for the event. Press to toggle between AM or PM.
- Select a contact for the event by highlighting go to Contact and pressing .
- 12. Select Done ( ) to save the newly scheduled event and exit.

### **Event Alerts**

There are two ways your phone alerts you to scheduled events:

- By playing the assigned ringer type.
- By illuminating the backlight.

#### **Event Alert Menu**

When your phone is turned on and you have an event alarm scheduled, your phone alerts you and displays the event summary. To silence the alarm and reset the schedule,

press MENU

### **Viewing Events**

To view your scheduled events:

- 1. Select Menu > Tools > Calendar > Scheduler.
- 2. Using your navigation key, select the day for which you would like to view events and press . (If you have events scheduled for the selected day, they will be listed in chronological order.)

| Tip: | In the Scheduler view, days with events scheduled are highlighted. |
|------|--------------------------------------------------------------------|
|------|--------------------------------------------------------------------|

 To display the details of an event listed in the schedule, highlight it and press ().

### Going to Today's Scheduler Menu

To go to the Scheduler menu for today's date:

Select Menu > Tools > Calendar > Today.

### **Erasing a Day's Events**

To erase a day's scheduled events:

- 1. Select Menu > Tools > Calendar > Scheduler.
- 2. Using your navigation key, highlight the day for which you would like to erase events and press .

 Tip:
 In the Scheduler view, days with events scheduled are highlighted.

- 3. Select **Options** (**1**) **> Erase All**. (An alert will appear notifying you of the number of events to be erased.)
- 4. Select Yes to confirm or No to cancel, then press 🔬

# **Using Your Phone's Alarm Clock**

Your phone comes with a built-in alarm clock with multiple alarm capabilities.

To use the alarm clock:

- 1. Select Menu > Tools > Alarm.
- 2. Select Alarm #1, Alarm #2, or Alarm #3 and press
- Turn the alarm on or off by highlighting the activation field.
  - Press the navigation key left or right to select **On** or **Off**.

- 4. Select a time for the alarm by highlighting the time field.
  - Use your keypad to enter an alarm time. Press to toggle between AM or PM.
- Select a ringer type for the alarm by highlighting the ringer field and pressing m.
  - Select the desired ringer category and press .
     Press the navigation key up or down to select the desired ringer and press .
- 6. Select a repeating status for the alarm by highlighting the **Repeat** field.
  - Press the navigation key left or right to select Once, Mon to Fri, Sat & Sun, or Daily.
- 7. Select a snooze interval for the alarm by highlighting the **Snooze Interval** field.
  - Press the navigation key left or right to select
     5 minutes, 10 minutes, 15 minutes, or 20 minutes.
- 8. Select Done ( []).

### **Using Your Phone's Memo Pad**

Your phone comes with a memo pad you can use to compose and store reminders and notes to help keep you organized.

To compose a note:

1. Select Menu > Tools > Memopad.

Note: If there are no memos saved yet, the New Memo screen is automatically displayed.

- 2. Select Add New (
- Type your note using the numeric keypad and press or select **Save** ( ). (See "Entering Text" on page 51.)

To read a saved note:

- 1. Select Menu > Tools > Memopad.
- Highlight a note and press mu.

To edit the appearance of a saved note:

- 1. Select Menu > Tools > Memopad.
- Highlight a note and press (NOV).
- With the note open, select Options ( ).
- 4. Select Set Skin and press 🐢 . (This options allows a user to add background image for use while viewing or editing a memo's text.

To delete saved notes:

- 1. Select Menu > Tools > Memopad.
- 2. Highlight a note and select Options ( 1).
- 3. Select Erase or Erase All and press
- 4. Select Yes and press

### **Using Your Phone's Tools**

In addition to helping you be more efficient and organized, your phone offers useful and entertaining tools. For more information on other Tools options, refer to:

- Bluetooth (See "Using Bluetooth" on page 193.)
- Mobile Podcasts (See "Mobile Podcasting" on page 221.)
- Voice Memo (See "Managing Voice Memos" on page 153.)
- Voice Services (See "Sprint Voice Command" on page 231.)

### **Mass Storage**

The mass storage feature allows you to connect a USB data cable from your phone to a computer, manage your files using the file manager, and check the available memory information. Before connecting, download the necessary files at <u>http://www.samsungwireless.com/usbdownload</u>.

To access mass storage:

1. Select Menu > Tools > Mass Storage.

- 2. Choose one of the following:
  - Connect to PC
  - File Manager
  - Format Memory Card
  - Memory Info.

#### Connect to PC

This option allows you to transfer data between your phone and a computer via a USB data transfer cable.

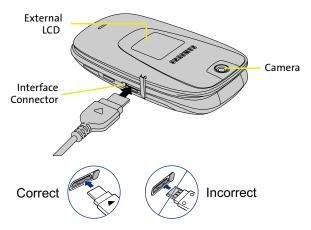

To connect the phone to a computer:

- 1. Plug one end of the USB cable into your **Power/Accessory** Interface Connector located on the side of the phone.
- 2. Connect the other end of the cable to your Computer.

 Select Menu > Tools > Mass Storage > Connect to PC. Once a successful connection is established between the two devices, your phone will appear onscreen as a newly assigned drive letter.

| Note: | This procedure requires that a compatible memory card be |
|-------|----------------------------------------------------------|
|       | installed into the phone prior to connection with the    |
|       | computer. (See "Using a microSD™ Memory Card With Your   |
|       | Phone" on page 33.)                                      |

#### **File Manager**

This option allows you to view the folder and file structure of a selected storage area (Phone or Memory card). The same directory structure can be viewed from your PC when the **Connect to PC** option is enabled.

To view the phone's file structure:

- 1. Select Menu > Tools > Mass Storage > File Manager.
- Select Phone and press . This reveals the hierarchy of files and folders currently found on the phone.
- Use the navigation key to select a folder or file and then select it by pressing .

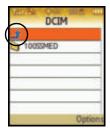

Highlight a folder and press

to open the selected folder and reveal any subfolders or files.

• To go back up a level from your current folder location, highlight the blue arrow (circled in the

screen shot above) and press

 Highlight a selected music or picture file and press me to launch the file in its associated application.

To view the memory card's file structure:

- 1. Select Menu > Tools > Mass Storage > File Manager.
- 2. Select Memory card and press (2). This reveals the hierarchy of files and folders currently found on the phone. Refer to step 3 from the previous section for details on navigation and selection procedures.

#### Format Memory Card

This option allows you to format the microSD memory card. Formatting clears all current data stored on the memory card, such as Contacts, music, movies, and images.

**Note:** This option cannot be used to format data stored on the phone. A microSD card must be present in the phone before formatting.

- 1. Select Menu > Tools > Mass Storage > Format Memory Card.
- 2. Enter your lock code to display the MMC menu.
- Select Yes to format the microSD memory card.
   or –

Select **No** to cancel formatting and return to the previous screen.

#### Memory Info

This option allows you to check the current storage capacity and memory allocation of either the phone, the memory card, or both. Memory Info displays the following information:

- **Total** the total memory capacity of the selected media.
- **Used** the current amount of memory used.
- **Available** the remaining amount of memory that can be used for data storage.
  - 1. Select Menu > Tools > Mass Storage > Memory Info.
  - 2. Select ALL, Phone, or Card and press 🛞.
    - ALL summarizes the memory allocation for the phone and memory card combined.
    - **Phone** summarizes the memory allocation for the phone only.
    - Card summarizes the memory allocation for the memory card only.
  - 3. Select **Done** () to exit and return to the previous screen.

### **Using the Calculator**

Your phone comes with a built-in calculator.

To use the calculator:

- 1. Select Menu > Tools > Calculator.
- 2. Enter the first numbers using your keypad.
  - Press the navigation key up for **Multiplication** (x).
  - Press the navigation key down for **Division** (÷).
  - Press the navigation key left for Subtraction (-).
  - Press the navigation key right for Addition (+).
  - Press s or I for a decimal point.
  - Press provide a negative number.
  - Press 
     **1** to clear all numbers.
- 3. Enter the second number and press 🛞 for Equals (=).

### Task List

This option allows you to manage daily tasks that include dates, times, and priority levels.

1. Select Menu > Tools > Calendar > Task List.

Note: If there are no tasks saved, the New Task screen is automatically displayed.

- 2. Select Add New (
- Enter the task name using the keypad and press enter or select Next ( 7).
- 4. Select a Priority level by highlighting the Priority field.
  - Press the navigation key left or right to select Low or High.
- 5. Select a due time by highlighting the Due Time field.
  - Using the keypad, enter the time the task is due.
     Press 1 to toggle between AM or PM.
- 6. Select a due date by highlighting the **Due Date** field.
  - Using the keypad, enter the date the task is due.
- 7. Select Done ( 7) to save and exit.

### Countdown

This option allows you to enter a timer that counts down to an event based on a date and time specified.

1. Select Menu > Tools > Calendar > Countdown.

Note: If there are no countdowns saved, the New Countdown screen is automatically displayed.

2. Enter the countdown name using the keypad and

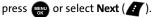

- 3. Select a time by highlighting the Time field.
  - Using the keypad, enter the time of the countdown.

Press 🚯 to toggle between AM or PM.

- 4. Select a date by highlighting the **Date** field.
  - Using the keypad, enter the date of the countdown.
- 5. Select Done ( 7) to save and exit.

### World Time

To view the time in 38 different locations:

- 1. Select Menu > Tools > World Time.
- 2. Press the navigation key left or right to scroll through different cities and time zones.
- Select Set DST (1) to turn Daylight Saving Time On or Off.

### **Updating Phone Software**

The update phone software option allows you to download and update the software in your phone over the air. Only the internal software is updated; no Contacts entries or other information saved to your phone will be deleted.

To update your phone:

Select Menu > Tools > Update Phone S/W.

Follow the onscreen instructions.

**Note:** If your phone's signal strength is low, Update Phone S/W may not be completed. Please update your phone when you're in an area with better signal strength.

### Section 2H

# **Using Your Phone's Voice Services**

#### **In This Section**

- Using Voice-Activated Dialing
- Using Call <Name or #>
- Using Send Email <Name>
- Using Send Text <Name or #>
- Using Lookup <Name>
- Using Go To <App>
- Managing Voice Memos

Your phone's Voice Services let you place calls using your voice, store voice reminders, and record memos right on your phone. This section includes easy-to-follow instructions on using voice-activated dialing and managing voice memos.

# **Using Voice-Activated Dialing**

Sprint Voice Signal uses built-in voice recognition software that allows you to say commands to perform common functions supported by your phone. There is no voice training required to use the voice recognition feature. You simply say the predesignated command displayed on your screen in a normal tone of voice to perform the desired function.

To activate voice recognition:

- Press and hold a. (The phone prompts you to "Say a command".)
- 2. Wait for the beep and then say one of the following commands:
  - Call <Name or #>
  - Send Text <Name or #>
  - Send Email <Name>
  - Send Voice SMS <Name>
  - Lookup <Name>
  - Go To <App>

When it recognizes one of these commands, the phone takes the corresponding action. If the phone does not hear a command within approximately eight seconds, it deactivates voice recognition without taking any action.

### **Using Voice Launch**

Voice Launch allows you to configure how to launch Voice-Activated dialing.

To access voice launch:

- 1. Select Menu > Tools > Voice Services.
- 2. Select Settings ( ).
- 3. Select Voice Launch and press
- 4. Select Talk Key or Talk Key and Flip Open and press 쪬

### Using Call <Name or #>

You can voice dial from your phone with a single command by saying "**Call**" followed by a name and (optionally) a label stored in your Contacts list; or say "**Call**" followed by a valid phone number. You can also say "**Call**" by itself and be prompted for the name or number.

#### **Calling Contacts Entries**

To place a call using Call <Name or #>:

- Press and hold
- Say "Call" followed by the name and the label for the number you wish to call. For example, say "Call John Mobile." The phone dials the number stored for the contact "John" with the label "Mobile."

If the location recognized for the name does not have a number stored in Contacts, your phone will play the message "**No match found,**" and then return you to the previous screen.

If a name has only a single number, or if you know the name but are not sure which number to call, say "**Call**" followed by the name only. For example, say "**Call John**." If the name is recognized and there is only one number for the name, your phone immediately places the call. If there are multiple numbers stored for the contact, the phone prompts you with "**Which Number**?" and displays a list of options. You can select an option by saying it or by using your keypad.

### Calling Phone Numbers (Digit Dialing)

To voice dial a number that is not stored in your Contacts list:

- Press and hold
- 2. Say "Call" followed immediately by a valid string of digits to be dialed, for example, say "Call 555 555 5555."
- 3. If the correct number is repeated, say "Yes" to dial the number.

Speak naturally and clearly and remember to speak one digit at a time—1-800 should be pronounced "One Eight Zero Zero."

#### Adapting Digit Dial

Digit Dialing is speaker independent, which means that no training or adaptation is required. Some users with heavy accents or unusual voice characteristics may find difficulty in achieving high accuracy with speaker-independent Digit Dialing, so the Adapt Digits feature allows users to dramatically improve the digit accuracy through adaptation. Users who get acceptable digit recognition accuracy will find no additional benefit to performing the Adapt Digit adaptation.

After you adapt Digit Dial, your phone will be customized to your voice. Other people will not be able to use Digit Dial on your phone unless they reset the phone to factory defaults.

| Note: | <b>ONLY</b> adapt Digit Dial if the system is frequently |
|-------|----------------------------------------------------------|
|       | misrecognizing your speech. You can always restore the   |
|       | system to its original factory setting.                  |

Adaptation involves recording several digit sequences to teach the system your voice. The adaptation process takes about three minutes.

Tips for adapting Digit Dial:

- Adapt digits in a quiet place.
- Make sure you wait for the beep before starting to speak.
- Speak clearly, but say each digit sequence naturally.
- If you make a mistake while recording a sequence of digits, or if there is an unexpected noise that spoils the recording, you can say or select "No" when the prompt asks, "Did the recording sound OK?" You will then be prompted to rerecord the sequence.

To adapt Digit Dial to your voice:

- 1. Select Menu > Tools > Voice Service.
- 2. Select Settings ( 7).
- 3. Select Digit Dialing and press 🛞.
- 4. Select Adapt Digits and press to begin. (The phone displays the first digit sequence.)
- 5. Wait for the beep, and then repeat the digits using a normal tone of voice. (The phone plays back your recording and asks "Did the recording sound OK?")
  - If the recording is acceptable (no mistakes and no background noises), say "Yes."
  - If you need to rerecord the digits to fix any problems, say "No." (The phone then prompts you to say the digits again.)
- 6. Wait for the beep, and then record the digits again. (Repeat this step until you are satisfied with the recording.)
- 7. After confirming that the recording is acceptable, repeat the recording process with the next set of digits.
- 8. Repeat steps 5-7 for another six sets of digits. (After the sixth set of digits, you will be halfway through the session and the phone will ask "More Adaptation?")
- Select OK to continue for another ten sets of digits, or press for partial adaptation. When you are finished with a full session, you will reach a screen that reads, "Adaptation Complete."

| Note: | It is recommended that you perform the complete             |
|-------|-------------------------------------------------------------|
|       | adaptation of Digit Dial at least once to achieve the       |
|       | maximum benefit of this feature. If a partial adaptation is |
|       | performed, you can always return later and resume the       |
|       | process from the halfway point.                             |

#### **Resetting Digit Dial Adaptation**

- 1. Select Menu > Tools > Voice Service.
- 2. Select Settings ( 7).
- 3. Select Digit Dialing and press
- 4. Select Reset Digits and press 🛞
- 5. Select OK ( []).

### **Using Choice Lists**

If your phone is not confident it has recognized a name or number correctly, it might display a choice list and prompt you with "**Call**?" followed by the first choice on the list. To confirm the choice, say "**Yes**," or to hear the next choice, say "**No**." You can also select the correct choice using your keypad. To cancel the command, say "**Cancel**," or to say the name or number again, say "**Repeat**."

### Enabling/Disabling Choice Lists

You can customize whether the Voice Recognition feature displays either a list of top voice recognition choices or automatically dials the first number without displaying a choice list.

To enable or disable choice lists for Digit Dial:

- 1. Select Menu > Tools > Voice Service > Settings (
- 2. Select Choice Lists and press 🛞
- Select Automatic, Always On, or Always Off and press (1).

# Using Send Email <Name>

With a single voice command you can launch the email message client on the phone and specify a recipient for the email message. An email address must be associated with a Contacts entry. If there is no email address registered, the screen will prompt you to add a new email address to the Contacts entry.

To send an email message:

- 1. Press and hold 📠 on your wireless phone.
- Say "Send Email" followed immediately by the name of a person in your Contacts list. For example, say "Send Email John Smith."

If you say **"Send**" without specifying a recipient, your phone prompts you with a list of possible matching items.

**Note:** When you start an email message through voice activation, the email message opens in Voice Mode automatically.

- Use the phone's keypad to enter text and select Next
   (1).
- 4. Select Send ( ( ) to complete the process.

## Using Send Text <Name or #>

With a single voice command you can launch the text message client on the phone and specify a recipient for the message.

To launch a text message:

- 1. Press and hold 📠 on your wireless phone.
- Say "Send Text" followed immediately by the name of a person in your Contacts list and, optionally, the type of number you want to send it to. For example, say "Send Text John Smith."

If you do not specify the number type and there are multiple numbers for the name, your phone chooses the mobile number by default.

If you say "**Send**" without specifying a recipient, your phone prompts you with "**Say the name**." Say the name of a person in your Contacts list and, optionally, the type of number.

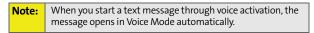

- Use the phone's keypad to enter text and select Next
   (1).
- 4. Select Send ( 7) to complete the process.

## Using Lookup <Name>

You can look up and display contact information for any person stored in your Contacts list by saying "**Lookup**," followed by the name.

To use Lookup <Name>:

- Press and hold an on your wireless phone.
- 2. Say "Lookup John Smith." The entry information for the specified contact is displayed.

If you say only **"Lookup**," your phone prompts you with **"Say the name.**"

## Using Go To <App>

You can open an application or access a menu by saying "Go To" followed immediately by the destination (either an application or a menu).

To see a list of possible destinations:

- **1.** Press and hold **a** on your wireless phone.
- Say "Go To" by itself. A list of valid destinations is displayed and you are prompted with "Please Choose." If the list is too long to fit on one screen, the screen displays "Next Menu." You can say the name of a destination, or say "Next Menu" to view the next screen.

## **Managing Voice Memos**

You can use your phone's Voice Services to record brief memos to remind you of important events, phone numbers, or grocery list items.

#### **Recording Voice Memos**

To record a voice memo:

- 1. Select Menu > Tools > Voice Memo > Record.
- 2. Begin recording after the prompt.

To end the recording of your memo:

Press even or select Finish ().

To review the recorded memo:

Select Review ( ).

**Note:** Your phone can store a total of 10 one-minute memos.

To record the other party during a phone call:

1. During a call, select Options > Voice Memo.

(A one-minute counter [ • ) is displayed on the screen indicating the amount of time a single voice memo can be recorded.)

2. To pause the memo, select Pause ( ). To resume the

recording, select **Resume** ( 1).

3. To finish recording, select Done ( 🚯 ).

**Note:** Your voice is not recorded during this process. The only recorded voice is that of the other party.

#### **Reviewing Voice Memos**

To play the voice memos you have recorded:

- 1. Select Menu > Tools > Voice Memo.
- 2. Select Review and press (The phone displays a list of saved memos, with the first one selected.)
- 3. Highlight the desired memo and

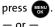

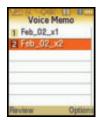

Press the number corresponding to the memo you want to review.

Voice Memos recorded from a direct phone conversation are Note: shown in the list with the phone number used during the recording process and an adjacent phone icon.

### **Erasing Voice Memos**

To erase an individual memo:

- Select Menu > Tools > Voice Memo.
- Select Review and press .

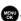

- 3. Highlight the desired memo.
- 4. Select Options ( ) > Erase.
- 5. Select Yes and select OK ( ).

To erase all voice memos:

- Select Menu > Tools > Voice Memo > Erase All.
- 2. Select Yes and press

## **Editing a Voice Memo Caption**

By default, the caption assigned to a voice memo is a sequential file name which consists of the date (Month\_Day) followed by the memo number. For example, 2 memos recorded on February 2, 2007, would be listed as: Feb\_02x1 and Feb\_02x2. These file names (captions) can be changed.

**Note:** In the case of a Voice Memo recorded from a direct phone conversation, the filename consists of the phone number used during the recording process.

To edit a voice memo caption:

- 1. Select Menu > Tools > Voice Memo.
- Select Review and press . (The phone displays a list of saved memos, with the first one selected.)
- 3. Highlight the desired memo.
- 4. Select Options ( ) > Edit Caption.
- 5. Press to delete the previous text and then use the keypad to enter a new caption for the selected memo.
- 6. Select **Done** () or press to save the memo with the new caption text.

| Voice      | Memo    |
|------------|---------|
| 1 Feb_02_> | d<br>x2 |
| 2 100,02,  | ,A6     |
|            |         |
|            |         |
| Sec.       | 1000    |
| Review     | Options |

### Viewing the Information for a Voice Memo

To view the information for a recorded voice memo:

- 1. Select Menu > Tools > Voice Memo.
- 2. Select **Review** and press . (The phone displays a list of saved memos, with the first one selected.)
- 3. Highlight the desired memo.
- 4. Select Options ( ) > Info.

Section 21

### -

#### In This Section

- Taking Pictures
- Recording Videos
- Storing Pictures and Videos
- Sending Sprint Picture Mail
- Managing Sprint Picture Mail
- Printing Pictures Using PictBridge
- Settings and Info

Your phone's built-in camera gives you the ability to take fullcolor digital pictures, view your pictures using the phone's display, and instantly send them to family and friends. It's fun and as easy to use as a traditional point-and-click camera: just take a picture, view it on your phone's display, and send it from your phone to up to 25 people.

This section explains the features and options of your phone's built-in camera.

## **Taking Pictures**

Taking pictures with your phone's built-in camera is as simple as choosing a subject, pointing the lens, and pressing a button.

To take a picture with the phone open:

 Select Menu > Pictures > Camera. (Additional camera options are available through the camera mode's Options menu. See "Camera Mode Options" on page 161 for more information.)

Shortcut:

To activate camera mode, you can also press the camera key (see illustration on page 17).

- 2. Use the phone's display screen as a viewfinder and aim the camera lens at your subject.
- Select Capture ( ) or press to capture the image. (The picture will automatically be saved to the selected folder.) (See "Media Storage Settings" on page 169.)
  - To return to camera mode to take another picture, press the camera key.
- 4. Press 🚯 for Options:
  - Send Msg to send the picture to up to 25 contacts at one time. (See page 173 for details.)
  - **Camera** to return to the camera to take additional pictures.
  - Upload to upload the picture you just took to the Sprint Picture Mail Web site (<u>www.sprint.com/</u> <u>picturemail</u>). Depending on your settings, you may be prompted to accept a Sprint Vision connection.

- Erase to delete the picture you just took.
- **Print** to order a printed picture of the image saved in your phone.
- **Post to Service** to upload your image to a third party online service.
- **Review Albums** to go to the In Phone folder to review your saved pictures.

## **Creating Your Sprint Picture Mail Password**

The first time you use any of the picture management options involving the Sprint Picture Mail Web site, you will need to establish a Sprint Picture Mail password through your phone.

This password will also allow you to sign in to the Sprint Picture Mail Web site at <u>www.sprint.com/picturemail</u> to access and manage your uploaded pictures and albums.

To create your Sprint Picture Mail password:

 Select Menu > Pictures > My Albums > Online Albums. (You will be prompted to create a Sprint Picture Mail password.)

**Note:** If your Sprint service plan does not include Sprint Picture Mail, you will first be prompted to subscribe to the service for an additional monthly charge.

- 2. Enter your password sent to you in the text message and press (You will be prompted to confirm your password.)
- 3. Please wait while the system creates your account.

4. Complete the process by pressing Done ( 1).

**Note:** If you get a network connection error, it might be necessary to turn your phone off and then on again to reestablish a connection.

Once you have received confirmation that your account has been successfully registered, you may upload and share pictures and access the Sprint Picture Mail Web site.

To setup your phone for Picture Mail delivery:

- Select Menu > Messaging > Send Message > Picture Mail and press .
- When the "Please register your Picture Mail account now" screen appears, select Continue (1).
- 3. Select **Connect** to connect to the Internet during this active session or **Always Auto-Connect** to maintain an active connection to the Internet every time the phone is powered on.
- Enter your password used during the registration process (page 159) and press Done (1).

#### **Camera Mode Options**

When the phone is open and in camera mode, select Options

( 1) to display additional camera options:

- Night Shot to activate low light image capture. Enabling this feature allows you to take better quality photos in low light conditions.
- Self-Timer to activate the camera's timer. (See "Setting the Camera Self-Timer" on page 162.)
- Fun Tools.. to select from the following options:
  - Fun Frames to select your favorite fun picture frame to decorate your picture (Off, Pattern, White, Microphone, Bean, or Birthday). (The default setting is Off).
  - Color Tones to select a wide variety of color tones for the picture (Auto, Monochrome, Green, Sepia, or Aqua). (The default setting is Auto).
- Controls.. to select from the following options:
  - **Brightness** to adjust the image brightness level. Press the navigation key right (increase) or left (decrease) to select a setting. (The default setting is **0**).
  - White Balance to adjust white balance based on changing conditions (Auto, Sunny, Cloudy, Tungsten, Fluorescent, or Manual). (The default setting is Auto).
- Settings.. to select Resolution, Quality, Shutter Sound, View Mode, Status Bar, or Save Picture To. (See "Selecting Camera Settings" on page 163 for details.)
- Review Albums (to go to your phone's In Phone folder, see "In Phone Folder" on page 170 for details.)
- **Camcorder** (to switch to Video mode, see "Recording Videos" on page 164 for details.)

#### Setting the Camera Self-Timer

To activate the self-timer:

- 1. From camera mode, select **Options** (**1**).
- 2. Select Self-Timer and press .
- Highlight the length of delay you want the timer to use (5 sec or 10 sec) and press . (The default setting is Off.)
- Select Capture ( ) when you are ready to start the timer.
- 5. Get ready for the picture. (When the timer is started, the phone will initiate a corresponding number of audible beeps that sound off every second to indicate a countdown).

To cancel the self-timer after it has started:

Press BACK

#### Using the Zoom

This feature allows you to zoom in on an object when you take a picture.

1. Press the navigation key right (zoom in) or left (zoom out). Depending on your resolution settings, you can adjust the zoom up to four levels.

Note:Zooming is unavailable when the image resolution is set to<br/>1.3 MP:1280 x 960 pixels.

To use the zoom:

- **1.** From camera mode, repeatedly press the navigation key left to zoom out and right to zoom in. It may take several presses to get the desired zoom.
- 2. Select Capture ( 1) to take the picture. (The picture will automatically be saved in the In Phone folder.)

#### **Selecting Camera Settings**

To select your camera settings:

- 1. From camera mode, select **Options** ( ).
- 2. Select Settings.. and press
- 3. Select one of the following options and press
- - Resolution to select a picture's file size (1.3MP: 1280x960, High: 640x480, Med: 320x240, or Low: 176x220).
  - Quality to select the picture quality setting (Fine, Normal, or Economy).
  - Shutter Sound to select a shutter sound (Off, Shutter1-3, or Say Cheese).
  - View Mode to select between Wide Screen (landscape) or Full Screen (portrait) format.
  - Status Bar to turn the status bar On (Show) or Off (Hide) when in camera mode.
  - Save Picture To to select the destination for the image files (Phone or Memory Card).

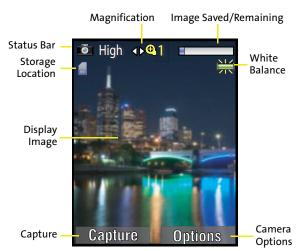

### Viewing Your Camera's Status Area Display

## **Recording Videos**

In addition to taking pictures, you can also record, view, and send videos to your friends and family with your phone's built-in video camera.

To record a video:

- 1. Select Menu > Pictures > Camcorder.
- 2. Select Video Mail or Long Video and press

| _ |   |
|---|---|
| r | ۱ |
| ۵ |   |
|   |   |
|   |   |
| Ð |   |
| - |   |
| Q |   |

| Section 2I: Using the Built-in Camera                     | 165       |
|-----------------------------------------------------------|-----------|
| Download from Www.Somanuals.com. All Manuals Search And I | Download. |

| Note: | Video Mail can be at most 30 seconds in length, but the |
|-------|---------------------------------------------------------|
|       | length of a Long Video is dependent on both the quality |
|       | settings and storage media being used (phone or memory  |
|       | card).                                                  |

- 3. Using the phone's main display screen as a viewfinder, aim the lens at your subject.
- 4. Select Record ( 1) to begin recording.
- 5. Select **Done** (*I*) to stop recording. (The video will automatically be saved to the selected folder.)
  - To return to camera mode to take another video,

press 📷.

- 6. Select Next ( ) and select from one of the following options:
  - Send Msg to send the video. (See page 173 for details.)
  - Play to play the video that was just captured.
  - Upload to upload the video to online albums.
  - Assign to assign the video as a animated screen saver or ringer.
  - Erase to delete the video.
  - Post to Service to upload the video to your Picture Mail account.
  - Camcorder to return to camcorder mode.
  - Review Albums to review all pictures and videos saved in the In Phone folder.

### Video Mode Options

When the phone is open and in camcorder mode, select

**Options** ( 1) to display additional camcorder options:

- Self-Timer to activate the timer. (See "Setting the Camera Self-Timer" on page 162.)
- Color Tones to select a wide variety of color tones for the picture (Auto, Monochrome, Green, Sepia, or Aqua.) (The default setting is Auto.)
- **Controls..** to select from the following options:
  - Brightness to adjust the image brightness level. Press the navigation key right (increase) or left (decrease) to select a setting. (The default setting is 0).
  - White Balance to adjust white balance based on changing conditions. Select from Auto, Sunny, Cloudy, Tungsten, Fluorescent, or Manual. (The default setting is Auto.)
- Settings.. to select from the following options:
  - Quality to select between Fine, Normal, or Economy.
  - Save Video To to select the destination for the video files (Phone or Memory Card).
- **Review Albums** to display the videos saved in the In Phone folder. (See "In Phone Folder" on page 170 for details.)
- **Camera** to switch to Camera mode. (See "Taking Pictures" on page 158 for details.)

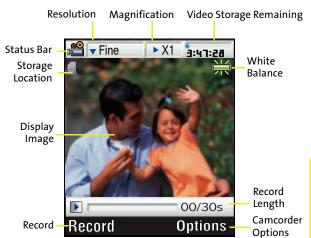

### Viewing Your Camcorder's Status Area Display

#### Setting the Camcorder Self-timer

The self-timer function operates the same as it does in Camera mode. (See "Setting the Camera Self-Timer" on page 162.)

### **Selecting Video Settings**

To select your camcorder settings:

- 1. From camcorder mode, select **Options** (**1**).
- 2. Highlight Settings and press 📟.
- From each of the following options, make your selection and press (20).
  - Quality to select the video quality setting (Fine, Normal, or Economy).
  - Save Video To to select the destination for the video files (Phone or Memory Card).

## **Storing Pictures and Videos**

Your phone's picture storage area is called **My Albums**. There are three storage locations that can be used separately according to your needs:

- In Phone (See "In Phone Folder" on page 170)
- Memory Card (See "Memory Card" on page 171.)
- Online Albums (See "Online Albums" on page 172.)

### Media Storage Settings

You can assign a default storage area for new pictures and videos. These settings will remain in effect until changed by you, unless the available media storage changes (for example, you remove or switch the microSD card) or the phone is reset.

To assign picture and video storage settings:

- 1. Select Menu > Pictures > Settings and Info.
- 2. Select Auto Save To and press 🛞.
- 3. Select either Phone (In Phone folder) or Memory Card and press .
  - If there is no memory card installed within the phone, any photos or videos are stored within the default In Phone folder.
  - If there is a memory card installed, any photos or videos are stored in the Memory Card folder.

### In Phone Folder

Your pictures are automatically saved by default to the In Phone folder. From the In Phone folder, you can view all the pictures you have taken, store selected images in your phone, send pictures to the Sprint Picture Mail Web site (www.sprint.com/picturemail), delete images, and access additional picture options.

**Note:** If the Auto Save to feature was previously set up to store pictures and video to an internal memory card, the target folder becomes the Memory Card folder.

To review your stored pictures in the In Phone folder:

- 1. Select Menu > Pictures > My Albums > In Phone.
- 2. Use your navigation key to view and scroll through the pictures.

#### **In Phone Folder Options**

When you are viewing the In Phone folder, select Options

(1) to display the following options:

- Send to send an image to another user using picture mail.
- Upload to upload pictures from the In Phone folder to the Sprint Picture Mail Web site (<u>www.sprint.com/picturemail</u>).
   Depending on your settings, you may be prompted to accept a Sprint Vision connection.

| Note: | If this is the first time you have accessed the Sprint Picture |
|-------|----------------------------------------------------------------|
|       | Mail account, you will be prompted to create your Sprint       |
|       | Picture Mail Password. See "Creating Your Sprint Picture Mail  |
|       | Password" on page 159.                                         |

- Post to Service to send the image to a number of popular third-party Web image services.
- **Print..** to print an image by mail, at a retail outlet, or by using a PictBridge or Bluetooth connection.
- Assign to assign the current image as a Picture ID, Screen Saver, or Incoming Call.

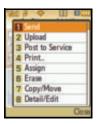

- Erase to erase the image or selected images.
- **Copy/Move** to copy or move an image or video to an installed memory card.
- **Detail/Edit** to attach a text caption or view the media information associated with the image.
- Album list to display the list of albums saved in your phone.
- Media Filter to filter images only or videos only, or to display all media types.
- Camera to switch back to camera mode.

#### Memory Card

If you have selected **Memory Card** as your **Auto Save To** location, your pictures will be automatically saved to your Memory Card folder. From the Memory Card folder, you can view all the pictures you have taken, store selected images in your In Phone folder, send pictures to the Sprint Picture Mail Web site (<u>www.sprint.com/picturemail</u>), delete images, and access additional picture options.

To review your stored pictures in the Memory Card folder:

- 1. Select Menu > Pictures > My Albums > Memory Card.
- 2. Use your navigation key to view and scroll through the pictures.

### **Memory Card Options**

When you are viewing the Memory Card folder, select Options

(1) to display options. These options are the same as the "In Phone Folder Options" on page 170.

#### **Online Albums**

Your pictures are automatically saved by default to the In Phone folder. Alternatively you can save pictures to your Online Albums folder. From the Online Albums folder, you can view all the pictures you have taken, store selected images in your In Phone folder, delete images, and access additional picture options.

| Note: | Before you can use the Online Albums feature, you must first                                                           |
|-------|----------------------------------------------------------------------------------------------------|
|       | go online and create a Picture Mail account and password.<br>(See "Creating Your Sprint Picture Mail Password" on page |
|       | 159).                                                                                                    |

To review your stored pictures in the Online Albums folder:

- 1. Select Menu > Pictures > My Albums > Online Albums.
- 2. Use your navigation key to view and scroll through the pictures.

#### **Online Albums Options**

When you are viewing the Online Albums folder, select

**Options** ( ) to display Online Albums options. These options are the same as the "In Phone Folder Options" on page 170.

## **Sending Sprint Picture Mail**

Once you've taken a picture or video, you can use the messaging capabilities of your phone to instantly share it with family and friends. You can send a picture to up to 25 people at a time using their email addresses or their wireless phone numbers.

#### Sending Pictures From the In Phone Folder

To send pictures from the In Phone folder:

- 1. Select Menu > Pictures > My Albums > In Phone.
- 3. Select Options ( ) > Send.
- 4. Select To Contacts and press

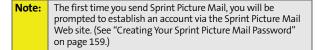

- Select a contact or enter a mobile number or an email address using the keypad, and select OK ( ).
- 6. Enter additional recipients or select Next ( ( ) to continue.
- 7. If you wish to include a subject, scroll to Subj. and select

Add ( 🚯 ). Enter your subject using the keypad and

select Next ( ) to save and exit.

If you wish to include a text message, scroll to Text and select Add ( ). Enter your message using your keypad (or select Options [ ) to select from Preset Msg or Recent Msg) and select Next ( ) to save and exit.

(See "Entering Text" on page 51.)

9. If you wish to include an audio message with the picture, highlight the box next to **Audio** and select

**Record** ( ). Select **Record** ( ) to start recording. (Maximum recording time is 10 seconds.)

- **10.** Confirm the recipients, message, audio message, and picture.
  - To change a recipient, highlight the recipient, press the appropriate softkey, and follow the instructions in step 5 to select or edit the recipient.
  - To change the text message, scroll to **Text** and press the appropriate softkey.
  - To change the voice memo, highlight the box next to Audio, select Review, and select Re-Record under Options.
  - To change the attached picture(s), select the thumbnail picture and press Change (1). Select In

Phone > Next ( ]).

**11.** Select **Send** ( ) to send the picture. If you are notified

that "Your message is being sent," select Continue (1) to complete the process of sending the picture.

#### Online Albums

- Take New Picture
- Take New Video
- Display the picture you wish to send and press (You can select multiple pictures.)
- 6. Select Next ( 7) to continue.
- 7. Complete the process by following steps 7–11 in "Sending Pictures From the In Phone Folder" on page 173.

| Tip: | To take and send a new picture from Messaging, select <b>New</b>             |
|------|------------------------------------------------------------------------------|
|      | <b>Picture</b> during step 4 above, take the new picture, select <b>Next</b> |
|      | (right softkey), and follow steps 3-11 in "Sending Pictures                  |
|      | From the In Phone Folder" on page 173.                                       |
|      | 1 0                                                                          |

#### Sending Pictures From Messaging

You can also send Sprint Picture Mail from your phone's Messaging menu.

To send pictures from the Messaging menu:

- 1. Select Menu > Messaging > Send Message > Picture Mail.
- Select a contact or enter a mobile number or an email. address using the keypad and select **OK** ( **S**).
- 3. Enter additional recipients or select **Next** ( **1**) to continue.
- 4. Use the navigation key to select one of the following and press
  - In Phone
  - Memory Card

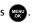

#### Using the Sprint Picture Mail Web Site

Once you have uploaded pictures from your phone to your online Sprint Picture Mail account at <u>www.sprint.com/picturemail</u> (see "In Phone Folder Options" on page 170), you can use your computer to manage your pictures. From the Sprint Picture Mail Web site (<u>www.sprint.com/picturemail</u>) you can share pictures, edit album titles, add captions, and organize images. You can even send your pictures to be printed at participating retail locations.

You will also have access to picture management tools to improve and customize your pictures. You'll be able to lighten, darken, crop, add antique effects, add comic bubbles and cartoon effects, and use other features to transform your pictures.

To access the Sprint Picture Mail Web site:

- From your computer's Internet connection, go to <u>www.sprint.com/picturemail</u>.
- 2. Enter your phone number and Sprint Picture Mail password to log in. (See "Creating Your Sprint Picture Mail Password" on page 159.)

#### Managing Online Pictures and Videos From Your Phone

You can use your phone to manage, edit, or share pictures you have uploaded to the Sprint Picture Mail Web site at <u>www.sprint.com/picturemail</u>. (See "In Phone Folder Options" on page 170 for information about uploading.)

To view your online pictures from your phone:

- Select Menu > Pictures > My Albums > Online Albums. (Depending on your settings you may be prompted to accept a Sprint Vision connection.) (The Uploads folder and your albums appear.)
- 2. Highlight Uploads or an album title and press we to display thumbnail images (up to nine per screen).

| Tip: | To expand a selected picture from thumbnail to full-screen, |
|------|-------------------------------------------------------------|
|      | select Expand ( 🖉 ).                                        |

- 3. Use your navigation key to select a picture.
- 4. Select **Options** (**1**) to display your online picture options.

## **Uploading Pictures**

To upload pictures:

- 1. Select Menu > Pictures > My Albums (Thumbnail pictures will be displayed.)
- 2. Select In Phone and press me.

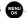

- Select the picture(s) you wish to upload and select Options ( 💽 ).
- 4. Select Upload and choose My Albums or My Uploads and press MENU.
- 5. Select Continue ( 7) to start uploading.

### **Downloading Your Online Pictures**

From your online Sprint Picture Mail albums display at www.sprint.com/picturemail, you can select pictures to download to your phone.

To download pictures from the Sprint Picture Mail Web site:

- 1. From the online pictures display, select the picture you wish to download and select **Options** ( **1**). (See "Managing Online Pictures and Videos From Your Phone" on page 177.)
- 2. Highlight Assign and press

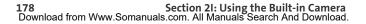

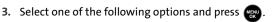

- **Picture ID** to download and assign the selected picture as a Picture ID.
- Screen Saver to download and assign the selected picture as a screen saver.
- Incoming Calls to download a picture and assign to incoming calls with or without caller ID.

#### Accessing Online Picture Options From Your Phone

- Select a picture from your online Picture Mail. (See "Managing Online Pictures and Videos From Your Phone" on page 177.)
- 2. Select Options ( 1) to display options.
- 3. To select an option, highlight it and press 🔬
  - Copy/Move to copy or move pictures to a selected album:
    - Copy This to copy the selected picture to the album.
    - Copy All to copy all pictures in the current album (or Inbox) to the target album.
    - Move This to move the selected picture to the album.
    - Move All to move all pictures in the current album (or Inbox) to the target album.
  - Save to to copy the selected picture to either your Phone or Memory card folder. (See "Media Storage Settings" on page 169.)

- Erase to select Erase Selection or Erase All to erase a single picture or all pictures saved in the current album (or Inbox).
- Expand (IT) to expand the selected picture.

To access your Online Albums options from your phone:

- 1. Display the album list in the Online Sprint Picture Mail menu. (See "Managing Online Pictures and Videos From Your Phone" on page 177.)
- 2. Use your navigation key to select an album (or Inbox).
- 3. Select Options ( ) to display options.
- To select an option, highlight it and press (No. 1)

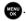

- Send to send the album through the Sprint Picture Mail Web site.
- New Album to create a new album. Enter a new album name and select Next ( 37).
- Album Info to display information about the album. You can view the name of the album, the creation date, and the number of pictures and videos in the album.

## **Printing Pictures Using PictBridge**

PictBridge is an industry standard established by the Camera & Imaging Products Association (CIPA) that enables a range of digital photo solutions, including direct photo printing from a digital camera to a printer without the need for a computer.

#### **Printing From Your Phone**

Your phone's built-in camera allows you to print images directly to a printer using the PictBridge technology. A USB cable must be connected between the two devices before any printing can occur.

To use PictBridge to print pictures from your phone:

- 1. Insert one end of the USB accessory cable into the USB slot on the printer. (The printer must support PictBridge technology.)
- 2. Select Menu > Pictures > PictBridge.
- 3. Insert the other end of the USB accessory cable into your phone.
- 4. Read the Connect Printer message and select

**Next** ( ). The **Select Folder** pop-up appears in the display. Select the folder location of the image.

- Highlight the desired image and select Next (1). (To select multiple images, press to place a check mark next to each image selected.)
- 6. Highlight **Copies** and press the navigation key left or right to select the desired number of copies to print.

- 7. Press the navigation key down to select **Type**. Press the navigation key left or right to select one of the following:
  - Standard: prints the standard image.
  - Index: prints the index information.

| Note: | These options may vary and are dependent on the printer's |
|-------|-----------------------------------------------------------|
|       | capabilities.                                             |

8. Press the navigation key down to select Paper Size:
Default

**Note:** These sizes may vary and are dependent on the printer's capabilities.

- 9. Press the navigation key down to select Date Print.
- Press the navigation key down to select Border. Press the navigation key left or right to turn this option on or off.
- Select Preview ( ) to preview the image, or select
   Print ( ) to print the image.
- 12. Select Yes to confirm printing and press 📟.

## **Settings and Info**

The Settings and Info menu allows you to configure where pictures or videos are saved, view your account information, or set the view to portrait or landscape mode.

To access the Settings and Info menu:

- 1. Select Menu > Pictures > Settings and Info.
- 2. Select one of the following options and press 腕

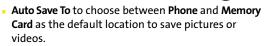

- Status Bar to view the status bar menu icons onscreen when in picture or video mode. (See "Viewing Your Camera's Status Area Display" on page 164).
- Account Info to display your current Sprint account settings via an online connection.
- View Mode to select a picture view mode of Wide Screen or Full Screen when viewing pictures in the In Phone folder.

184 Download from Www.Somanuals.com. All Manuals Search And Download.

# Using Your Phone's Built-in Media Player

#### In This Section

- Your Multimedia Channel Options
- Accessing Your Media Player's Channel Listings
- Playing a Video or Audio Clip
- Multimedia FAQs

Your phone's built-in media player gives you the ability to listen to audio clips and view video clips right from your phone's display. It's a great way to stay up-to-date with news, weather, and sports information while also enjoying the latest blockbuster movie trailers or music videos – anywhere, anytime on the Sprint National Network. Just access your media player from your phone's main menu, scroll to your choice of channel, and select one of the video or audio clips to play. It's like having a TV in the palm of your hand.

This section explains the features and options of your phone's built-in media player.

## **Your Multimedia Channel Options**

Sprint TV<sup>SM</sup> offers a variety of accessible audio or video channels, depending on your Sprint service plan and multimedia subscriptions. Your subscription options include a comprehensive basic service as well as a full menu of a variety of additional channel options.

- **Preview Channel:** This free channel lets you sample clips from all the available channels before you make a decision to subscribe. It's like viewing the movie preview before deciding whether you want to spend the money to go see the full motion picture.
- Sprint TV: This comprehensive basic service gives you access to a variety of content from familiar brands. Think of it as "basic cable" for your phone. It allows you unlimited access to this content as long as you continue to pay the monthly subscription fee.
- Available Individual Channel Options: You also have the option of subscribing to individual channels from an extensive menu offering. These channels are available for a monthly subscription fee and allow you unlimited access as long as you continue to pay your monthly subscription fee.

You can always visit <u>www.sprint.com</u> for a comprehensive up-to-date Channel Guide, giving you an explanation of the available channels as well as information on subscription rates.

# Accessing Your Media Player's Channel Listings

It's easy to access and view the multimedia Channel Listings from your phone's main menu.

To access your media player and Channel Listings:

- Select Menu > Media Player.
  - Channel Listing: These include the complimentary Previews channel that Sprint provides, as well as any available individual channels for which you have purchased access. If you have purchased Sprint TV, either through a Sprint TV Vision Plan subscription or by purchasing it separately, it will be displayed here.
  - Memory Card: Media files that have been downloaded and saved to an installed memory card.
  - Play List: These are channels that have not yet been purchased but are available to access for a monthly subscription fee. Use your navigation key to scroll through and select a channel, and follow the onscreen instructions to purchase access to it. Upon purchasing access to one of these channels, the channel will be listed, along with its corresponding channel number, in the **My Channels** section of your media player's Channel Listings. You will see it displayed in this section the next time you access your phone's media player.

# Playing a Video or Audio Clip

To select and play a media clip:

- 1. Select Menu > Media Player.
- Use your keypad to enter a channel number (or use your navigation key to scroll to a channel and press (20).
  - Channel Listing: If you have selected a channel that you've already signed up for (or if it's a channel with no monthly fee), you will see a list of available clips.
  - **Memory Card**: Media content that was downloaded to a memory card.

| Note: | The first time you access one of your media files from your        |
|-------|--------------------------------------------------------------------|
|       | memory card, you will be prompted to create a new Media            |
|       | folder on your card where these type of files will be stored.      |
|       | Select <b>Create</b> to allow the phone to create this new folder. |

- Play List: If you have selected a channel you have not yet signed up for, you will be prompted to accept the corresponding monthly charge. Follow the onscreen prompts to subscribe to the selected channel. (A list of available clips will be displayed.)
- 3. Scroll to the clip you would like to play and press Select

(IT) or (The clip automatically loads and begins playing.)

**Note:** The first time you access one of your Available Channels, you are prompted to accept the its monthly fee (unless it's a channel that doesn't have an associated monthly fee). Accepting the charge gives you access to the channel for as long as you continue to pay the monthly fee. If you accept the fee, the next time you access your phone's media player, this channel will appear in your My Channels section.

# **Multimedia FAQs**

- Will I know if I'm receiving an incoming call while I'm viewing or listening to an audio clip? No. All incoming calls will roll into voicemail while you are playing a clip. If the caller leaves a voicemail, the voicemail icon will appear on the screen.
- 2. How long are the clips? Will I know the estimated time it will take to play the clip prior to accessing it? Once you have selected a channel, you will see a listing of the available clips, with the clip's length appearing after the clip's title. In general, a clip's duration will depend on the story or content being provided, and can be fairly short or as long as a few minutes.
- 3. Can I access a multimedia clip wherever I am, as long as I have my phone?

As long as you are on the network, you will have access to the audio and video clips.

**Note:** The Media Player Service does not work while roaming off the network or where service is unavailable.

- 4. Are the videos that I'm viewing "live" videos? It depends on the content provider. Some of the channels available through Sprint TV stream live content. Others provide media on demand with video and audio clips that are refreshed throughout the day, but that are not "live."
- 5. After purchasing access to an Available Channel for a monthly fee, do I receive any confirmation? That is, how do I know it has been purchased? The next time you access your media player's Channel Listings, the purchased channel title and corresponding number will appear in the My Channels section.

- 6. Why are some channels already preloaded into the My Channels section? Some channels, such as Previews, are offered free of charge as a customer courtesy. These channels automatically appear in the My Channels section of your Channel Listings.
- 7. If I don't subscribe to Sprint Vision Plan, will I still be able to view the multimedia clips? Yes; for service access charges, please consult your Sprint service plan or visit <u>www.sprint.com</u>.
- 8. How can I easily access a channel without having to scroll through all the channels in my Channel Listings? Each channel will have a number to the left of it. You can simply press this number to quickly access the clips located within that channel.

| Tip: | When entering the specific channel number, channels 01 - 09 |
|------|-------------------------------------------------------------|
|      | do not require you to enter a "0." For example, to access   |
|      | channel "07," just press the "7" key.                       |

- 9. What does it mean when the video pauses and I see the word "loading" at the bottom of the screen? This happens when the media player is in the process of loading the data necessary to play the clip. It typically occurs when there is heavy traffic on the network.
- 10. How can I cancel service if I decide I don't want it? To cancel your Sprint TV Service, visit <u>www.sprint.com</u> and sign on to My Sprint Wireless with your account number and password. From this page you have the ability to cancel the service and/or any Available Channels to which you subscribe.

**11. Can I surf to a different channel while I am playing a clip?** Yes; while you are playing a clip, you can use the up and down navigation buttons to surf to a different channel. A small pop-up screen will appear that tells you which channel you are watching as well as other channels you have access to. Use the navigation buttons to scroll through the different channels. Once you find a channel

that you want to watch, scroll to it and press (or simply wait approximately three seconds) and the channel will begin loading.

**192** Download from Www.Somanuals.com. All Manuals Search And Download.

## Section 2K

# **Using Bluetooth**

#### In This Section

- Turning Bluetooth On and Off
- Using the Bluetooth Settings Menu
- Supported Bluetooth Profiles
- Pairing Bluetooth Devices
- Exchange FTP Folder

Your phone features built-in Bluetooth technology, allowing you to share information more easily than ever before. Bluetooth is a short-range communications technology that allows you to connect wirelessly to a number of Bluetooth-enabled devices, such as headsets, hands-free car kits, handhelds, PCs, printers, and wireless phones. The Bluetooth communication range is usually up to approximately 10 meters (30 feet).

This section details how to set up and make the most of your phone's Bluetooth capabilities.

**Using Bluetooth** 

## Turning Bluetooth On and Off

By default, your device's Bluetooth functionality is turned off. Turning Bluetooth on makes your device "discoverable" by other in-range Bluetooth devices.

To turn Bluetooth on:

- 1. Select Menu > Settings > Bluetooth > On/Off.
- 2. Highlight On and press 🗰 to enable Bluetooth.

To turn Bluetooth off:

- 1. Select Menu > Settings > Bluetooth > On/Off.
- 2. Highlight Off and press 💮 to disable Bluetooth.

#### **Bluetooth Status Indicators**

The following icons show your Bluetooth connection status at a glance:

- Bluetooth is enabled.
- Bluetooth is connected to a device or is transferring data.
- 👔 Bluetooth visibility is hidden.

# Using the Bluetooth Settings Menu

The Bluetooth Settings menu allows you to set up many of the characteristics of your phone's Bluetooth service, including:

- Entering or changing the name your phone uses for Bluetooth communication.
- Setting your phone's visibility (or "discoverability") for other Bluetooth devices.
- Displaying your phone's Bluetooth address.
  - 1. Select Menu > Settings > Bluetooth.
  - 2. Use the navigation key to select On/Off, Visibility, Device Name, Receive Contents to, Device Info, or Trusted Devices,

and press 👞.

| Note: | Enabling the Bluetooth option on your phone allows you to<br>receive a Caller ID announcement when an incoming call is<br>detected by the Bluetooth device. When an incoming caller<br>has previously been saved to your Contacts list, the caller's<br>Contacts name will be announced through your headset. If<br>an incoming caller is not currently in your Contacts, only the<br>caller's phone number is announced through your headset. |
|-------|----------------------------------------------------------------------------------------------------|
|       |                                                                                                    |
| Note: | If a caller's ID is blocked, " <b>Call From Private Number</b> " will be<br>announced through your headset. If no information can be<br>determined, such as an out-of-area call, " <b>Call From Unknown</b><br><b>number</b> " will be announced through your headset.                                                                                                    |

**Using Bluetooth** 

#### **Bluetooth Settings: My Bluetooth Device Name**

The My Bluetooth Name section of the Bluetooth Settings menu allows you to select a Bluetooth name for your phone. Your phone's Bluetooth name will appear to other in-range Bluetooth devices, depending on your visibility settings.

To set a Bluetooth name for your phone:

- 1. Select Menu > Settings > Bluetooth > Device Name.
- 2. Press and hold to clear the current name.
- 3. Use your keypad to enter a new name and press 🐨 to save and exit.

#### **Bluetooth Settings: Visibility**

The Visibility section of the Bluetooth Settings menu allows you to manage your availability to other Bluetooth devices.

To configure your phone's visibility (discoverability) to other Bluetooth devices:

- 1. Select Menu > Settings > Bluetooth > Visibility.
- 2. Select a visibility setting and press 🔬:
  - Always visible to allow other Bluetooth devices to detect and identify your phone.
  - Visible for 3min to allow other devices three minutes to detect your phone before changing your status to hidden.
  - Hidden to prevent other Bluetooth devices from detecting and identifying your phone.

# **Note:** Any changes you make to your Bluetooth settings will be saved when you exit the Bluetooth Settings menu. Any setting changes will apply to all devices in the same category.

#### **Bluetooth Settings: My Bluetooth Address**

To display your phone's Bluetooth address:

Select Menu > Settings > Bluetooth > Device Info.

### **Supported Bluetooth Profiles**

Your phone supports different Bluetooth profiles. These various supported profiles are listed in the Device Info screen of a selected Bluetooth device. Different profiles can be used for specific Bluetooth functions.

- HSP: Headset Profile Bluetooth technology connects the phone to a wireless Bluetooth-enabled headset. When an incoming call is received, the ringer can be heard through the headset instead of through the phone. The call can then be received by pressing a button. Increase or decrease the volume by using the volume key on the side of the phone.
- HFP: Hands-Free Profile Bluetooth technology connects the phone to a wireless Bluetooth-enabled car kit. Incoming calls ring to the hands-free headset or device. Calls can be received by pressing a button on the headset or device. For dialing, four functions are supported: recent call dial, voice dial, speed dial, and number dial. Increase or decrease the volume by using the volume key on the side of the phone.
- **DUN: Dial-Up Network Profile** Bluetooth technology functions as a wireless data cable, connecting a PC or PDA to a network through your phone.
- BPP: Basic Printing Profile Bluetooth technology functions as a PictBridge printing connection to a printer from your phone.

- OPP: Object Push Profile is based on the Generic Object Exchange (OBEX) profile which uses predefined object formats. The object formats are vCard, vCal, vMsg, and vNote.
- FTP: File Transfer Protocol— is based on the Generic FTP Protocol to exchange files.
- A2DP: Advance Audio Distribution Profile

  –transfers a
  two-channel stereo audio stream, like music from an MP3
  player, to a headset or car radio.
- AVRCP: Audio Video Remote Control Profile-provides a standard interface to control TVs, hi-fi equipment, etc. to allow a single remote control (or other device) to control all the A/V equipment that a user has access to. It may be used in concert with A2DP or VDP.

| Note: | Verify your headset/device is powered and is configured for      |
|-------|------------------------------------------------------------------|
|       | pairing. (This typically involves configuring your headset/      |
|       | device to transmit a signal that it is searching for a Bluetooth |
|       | phone).                                                          |

#### **Paired Devices**

The Bluetooth pairing process allows you to establish trusted connections between your phone and another Bluetooth device. When devices are paired, a passkey is shared between devices, allowing for fast, secure connections while bypassing the discovery and authentication process.

To pair your phone with a Bluetooth device:

- 1. Select Menu > Tools > Bluetooth.
- 2. Select Add New ( ). (Your phone will display a list of discovered in-range Bluetooth devices.)
- 3. Select Search and press ()
- Select the device you wish to pair with and select Add to list ( ).
- 5. Enter the numeric passkey and press . You are then notified that Pairing is in progress.
- Use your keypad to enter a new Device Name for the device and select Done ( ) to save and exit.
- Highlight the device and select Connect (
   (Connection Successful will be displayed if the device is communicating properly.)

#### Waiting for pairing

If you are going to be using a Dial-Up Network (DUN) profile to pair with a PC or PDA, you will need to allow the other device to initiate pairing with your phone.

To allow your phone to be paired with another Bluetooth device:

- 1. Select Menu > Tools > Bluetooth.
- 2. Select Add New (
- 3. Select Wait for request and press
- 4. The visibility pop-up screen is displayed.
- Follow the onscreen prompts to enter your passkey and press .

### **Exchange FTP Folder**

You can send and receive files between your phone and computer via Bluetooth using the FTP transfer protocol. The destination folder on your computer must first be set up to exchange data via FTP.

Note: The computer must support Bluetooth Wireless Technology to transfer files.

To assign a folder for FTP transfers:

- 1. Select Menu > Settings > Bluetooth > Receive Contents to.
- 2. Highlight the folder location (Phone or Memory card) and

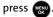

### Section 3

# **Sprint Service Features**

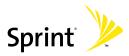

Download from Www.Somanuals.com. All Manuals Search And Download.

202 Download from Www.Somanuals.com. All Manuals Search And Download.

### Section 3A

# Sprint Service Features: The Basics

#### In This Section

- Using Voicemail
- Using SMS Text Messaging
- Using SMS Voice Messaging
- Making a Three-Way Call
- Using Caller ID
- Responding to Call Waiting
- Using Call Forwarding

Now that you've mastered your phone's fundamentals, it's time to explore the calling features that enhance your Sprint service. This section outlines your basic Sprint service features.

#### **Setting Up Your Voicemail**

All unanswered calls to your phone are automatically transferred to your voicemail, even if your phone is in use or turned off. Therefore, you will want to set up your Sprint Voicemail and personal greeting as soon as your phone is activated.

To set up your voicemail:

- Press and hold .
- 2. Follow the system prompts to:
  - Create your passcode.
  - Change your personal options.
  - Choose whether or not to activate One-Touch Message Access (a feature that lets you access messages simply by pressing and holding , bypassing the need for you to enter your passcode).
  - Record your name announcement.
  - Record your greeting.

#### Note: Voicemail Passcode

If you are concerned about unauthorized access to your voicemail account, Sprint recommends you enable your voicemail passcode.

#### **Voicemail Notification**

There are several ways your phone alerts you to a new message:

- By displaying a message on the screen.
- By sounding the assigned ringer type.

#### **New Voicemail Message Alerts**

When you receive a new voice message, your phone alerts you and prompts you to call your voicemail.

To call your voicemail:

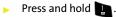

To display your Missed Log:

Press we twice to access the Missed Alerts screen.

Note: When you are roaming off the Sprint National Network, you may not receive notification of new voicemail messages. It is recommended that you periodically check your voicemail by dialing 1 + area code + your wireless phone number. When your voicemail answers, press (•) and enter your passcode. You will be charged roaming rates when accessing voicemail while roaming off the network. Your phone accepts messages even when it is turned off. However you are notified of new messages only when your

However, you are notified of new messages only when your phone is turned on and you are in a Sprint service area.

#### **Retrieving Your Voicemail Messages**

You can review your messages directly from your phone or from any other touch-tone phone. To dial from your phone, you can either speed dial your voicemail or use the menu keys.

#### Using One-Touch Message Access

Press and hold . (Your phone will dial your voicemail box.)

#### Using the Menu Keys on Your Phone to Access Your Messages

Select Menu > Messaging > Voicemail(New) > Call Voicemail.

**Note:** You are charged for airtime minutes when you are accessing your voicemail from your phone.

#### Using Another Phone to Access Messages

- 1. Dial your wireless phone number.
- 2. When your voicemail answers, press 🕵.
- 3. Enter your passcode.
- **Tip:** When you call into voicemail, you first hear the header information (date, time, and sender information) for the message. To skip directly to the message, press **4** during the header.

#### Voicemail Button Guide

Here's a quick guide to your keypad functions while listening to voicemail messages. For further details and menu options, see "Voicemail Menu Key Guide" on page 211.

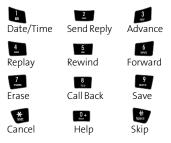

### **Voicemail Options**

Your phone offers several options for organizing and accessing your voicemail.

#### Using Expert Mode

Using the Expert Mode setting for your personal voicemail box helps you navigate through the voicemail system more quickly by shortening the voice prompts you hear at each level.

To turn Expert Mode on or off:

Press and hold to access your voicemail. (If your voicemail box contains any new or saved messages,

press 🔝 to access the main voicemail menu.)

- 2. Press stochange your Personal Options, following the system prompts.
- 3. Press 🛐 for Expert Mode.
- 4. Press 🚺 to turn Expert Mode on or off.

#### Setting Up Group Distribution Lists

Create up to 20 separate group lists, each with up to 20 contacts.

- Press and hold to access your voicemail. (If your voicemail box contains any new or saved messages, press state to access the main voicemail menu.)
- 2. Press stochange your Personal Options, following the system prompts.
- 3. Press in to access your voicemail settings.
- 4. Press 📷 for Group Distribution Lists.
- 5. Follow the voice prompts to create, edit, rename, or delete group lists.

#### Sprint Callback

Return a call after listening to a message without disconnecting from voicemail.

Press after listening to a message. (Once the call is complete, you're returned to the voicemail main menu.)

#### Voicemail-to-Voicemail Message

Record and send a voice message to other Sprint Voicemail users.

- 1. From the main voicemail menu, press 🔁 to send a message.
- 2. Follow the voice prompts to enter the phone number.
- **3.** Follow the voice prompts to record and send your voice message.

#### Voicemail-to-Voicemail Message Reply

Reply to a voice message received from any other Sprint Voicemail user.

- 1. After listening to a voice message, press
- 2. Follow the voice prompts to record and send your reply.

#### Voicemail-to-Voicemail Message Forwarding

Forward a voice message, except those marked "Private," to other Sprint Voicemail users.

- 1. After listening to a message, press 💽 and then 🔝.
- 2. Follow the voice prompts to enter the phone number.
- **3.** Follow the voice prompts to record your introduction and forward the voice message.

#### Voicemail-to-Voicemail Receipt Request

Receive confirmation that your voice message has been listened to when you send, forward, or reply to other Sprint users.

- After you have recorded a message, press to listen to your message.
- 2. Press for more options.
- 3. Press 🔝 to mark receipt requested.
- 4. Press 🛄 to send your voicemail message.

#### **Continue Recording**

When leaving a voice message, you can choose to continue recording even after you've stopped.

Before pressing to indicate that you are satisfied

with the message you recorded, press to continue recording.

#### **Extended Absence Greeting**

When your phone is turned off or you are off the Sprint National Network for an extended period, this greeting can be played instead of your normal personal greeting.

- 1. From the main voicemail menu, press for Personal Options.
- 2. Press for greetings.
- 3. Press 🗾 to record an Extended Absence Greeting.

#### **Clearing the Message Icon**

Your phone may temporarily continue to display the message icon after you have checked your voice and text messages.

To clear the icon from the display screen:

- 1. Select Menu > Messaging > Voicemail > Clear Envelope.
- 2. Select Yes or No and press were.

#### Voicemail Menu Key Guide

۱

Following the prompts on the voicemail system, you can use your keypad to navigate through the voicemail menu. The following list outlines your phone's voicemail menu structure.

| Listen                                         |  |
|------------------------------------------------|--|
| Envelope Information (Date & Time Information) |  |
| 2 Send Reply                                   |  |
| 3 Advance 8 Seconds                            |  |
| 4. Replay                                      |  |
| Rewind 8 Seconds                               |  |
| 6 Forward Message                              |  |
| 7 Erase                                        |  |
| 8 Call Back                                    |  |
| 9 Save                                         |  |
| <b>≗</b> • Options                             |  |
| Skip to the next message                       |  |
| Return to the main menu                        |  |
| 2 Send a Message                               |  |
|                                                |  |

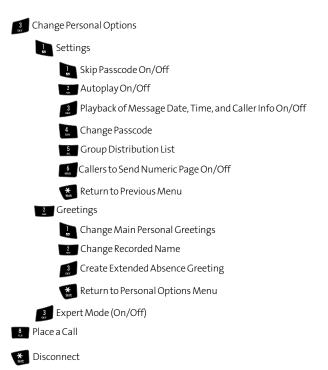

# **Using SMS Text Messaging**

With SMS Text Messaging, you can use other people's wireless phone numbers to send instant text messages from your phone to their messaging-ready phones – and they can send messages to you. When you receive a new message, it will automatically be displayed on your phone's screen.

In addition, SMS Text Messaging includes a variety of preset messages, such as "I'm running late, I'm on my way," that makes composing messages fast and easy. You can also customize your own preset messages (up to 160 characters) from your phone.

#### **Composing SMS Text Messages**

To compose an SMS Text message:

- 1. Select Menu > Messaging > Send Message > Text.
- 2. Select Contacts, Mobile #, or Email and press 🔬.
- Enter the contact, number, or email address and select OK ( ).
- Enter additional contacts, numbers, or email addresses, if desired, and select Next ( ) to continue to the next screen. (You may include up to 10 recipients per message.)
- 5. Compose a message using one of the following methods:
  - To type a message, use your keypad to enter your message. Use Options (1) to select a character input mode.

- To use a preset message, recent message, or an emoticon, select Options () and select Preset Msg, Recent Msg, or Emoticons. Press the number on the keypad that corresponds to the number next to the message or emoticon.
- 6. Select Next ( 7).
- 7. Review your message and select Send ( ). You may also select the following additional messaging options by selecting Options ( ):
  - Edit to edit the existing message before sending.
  - **Priority** to set the message priority level [Normal or Urgent].
  - Call Back # to set the callback number.
  - Save to Drafts to save the message without sending.

#### **Accessing SMS Text Messages**

To read an SMS Text message:

When you receive a text message, it will automatically appear on your phone's main display screen. Use your navigation key to scroll down and view the entire message.

To reply to an SMS Text message:

- 1. While the message is open, select **Reply** (
- 2. Compose your reply or use the preset messages or icons.
  - To type a message, use your keypad to enter your message. Use **Options** (1) to select a character input mode.

To use a preset message or an emoticon, select

Options ( ) and select Preset Msg, Recent Msg, or **Emoticons**. Press the number on the keypad that corresponds to the number next to the message or emoticon.

- 3. Select Next ( ).
- 4. Review your message and select Send ( also select the following additional messaging options by selecting **Options** (**T**):
  - Edit to edit the existing message before sending.
  - Priority to set the message priority level [Normal or Urgent].
  - Call Back # to set the callback number.
  - Save to Drafts to save the message without sending.

#### Using Preset Messages

Preset messages make sending text messages to your friends, family, and coworkers easier than ever.

To add or edit preset messages:

- 1. Select Menu > Messaging > Settings > General > Preset Messages.
- 2. Select Options ( ) > Add New.

- or -

Highlight a message you wish to insert, select Options

( )> Erase, or select Edit ( ).

3. Enter your new message or make changes and press

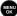

🐅 . (See "Entering Text" on page 51.)

# **Using SMS Voice Messaging**

In addition to sending and receiving SMS Text messages, your phone is enabled with SMS Voice Messaging. With SMS Voice Messaging, you can quickly and easily send a voice message to other SMS-enabled phones or working email addresses without making a phone call. Just record a message and send it directly to the recipient's phone messaging Inbox.

#### **Activating SMS Voice Messaging**

To use SMS Voice Messaging capabilities, you will first need to register your phone. Once you have registered, incoming SMS Voice messages will be automatically downloaded to your phone.

To activate SMS Voice Messages:

- When you turn on your phone, you will be prompted to register your phone to receive SMS Voice messages.
- 2. Select Yes. (When activation is complete, an activation confirmation screen appears.)

**Note:** If you select **No** during step 2 above, you will see an alert message. If you select **No** after reading the message, incoming SMS Voice messages will not be downloaded to your phone.

#### Playing an SMS Voice Message

To play an SMS Voice message from the main menu:

- 1. Select Menu > Messaging > VoiceSMS.
- 2. Highlight the message you want to play and press 🚌
- 3. Select **Reply** ( ) to reply to the message. (To display the message options, select **Options** [ ].)

#### **Composing SMS Voice Messages**

To compose an SMS Voice message:

- 1. Select Menu > Messaging > Send Message > Voice SMS.
- 2. Select Contacts, Mobile #, or Email and press 殿.
- 3. Enter the contact, number, or email address and select OK ( ( ).
- Enter additional contacts, numbers, or email addresses, if desired, and select Next (1) to continue to the next screen.
- 5. Start recording after the beep. (You can record up to two minutes.)
- 6. To finish recording, select Done (
- 7. Select Send ( 7) to send the voice message.

#### Accessing SMS Voice Messages

To play an SMS Voice message:

When you receive a voice message, a pop-up notification will automatically appear on your phone's main display screen. Select Listen (1) to play the voice message.

To reply to an SMS Voice message:

- 1. From the Voice SMS Inbox, select **Reply** (
- 2. Record your reply, and then select Send (

# Making a Three-Way Call

With Three-Way Calling, you can talk to two people at the same time. When using this feature, the normal airtime rates will be charged for each of the two calls.

To make a Three-Way Call:

- 1. Enter a number you wish to call and press 📠 .
- Once you have established the connection, select
   Options ( ).
- Select 3-Way Call and press . (This action puts the first caller on hold and then activates a second call dialog where you can enter the second number.)
- 4. Enter the second number and select **Call** (*II*) to establish a connection to the third party.
- Press to join all three parties together and establish the three-way call.

If one of the people you called hangs up during your call, you and the remaining caller will still remain connected. If you initiated the call and are the first to hang up, all other callers are then disconnected.

## **Using Caller ID**

Caller ID allows people to identify a caller before answering the phone by displaying the number of the incoming call. If you do not want your number displayed when you make a call, just follow these easy steps.

To block your phone number from being displayed for a specific outgoing call:

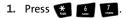

- 2. Enter the number you want to call.
- 3. Press 📠 .

To permanently block your number, call Sprint Customer Service.

# **Responding to Call Waiting**

When you're on a call, Call Waiting alerts you to incoming calls by sounding two beeps. Your phone's screen informs you that another call is coming in and displays the caller's phone number (if it is available).

To respond to an incoming call while you're on a call:

 Press a. (This puts the first caller on hold and answers the second call.) To switch back to the first caller:

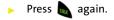

**Tip:** For those calls where you don't want to be interrupted, you can temporarily disable Call Waiting by pressing **\*70** before placing your call. Call Waiting is automatically reactivated once you end the call.

# **Using Call Forwarding**

Call Forwarding lets you forward all your incoming calls to another phone number – even when your phone is turned off. You can continue to make calls from your phone when Call Forwarding is activated.

To activate Call Forwarding:

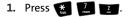

- 2. Enter the area code and phone number to which calls should be forwarded.
- 3. Press 🔊 . (You will see a message and hear a tone to confirm the activation of Call Forwarding.)

To deactivate Call Forwarding:

- 1. Press \* 7 2. Q.+.
- 2. Press a . (You will see a message and hear a tone to confirm the deactivation.)

**Note:** You are charged a higher rate for calls you have forwarded.

# **Mobile Podcasting**

#### In This Section

- Launching the Mobile Podcast Service
- Podcast Channel Options
- Updating Podcast Channel Preferences
- Listening to Podcasts
- Registration and Podcast Sign-up

Your phone's Mobile Podcast Services let you access and listen to audio podcasts right on your phone. A podcast is a media file that is distributed over the Internet using a syndication file format known as RSS feed. Mobile Podcast Services provide access to RSS distributed audio content on your wireless phone. This section includes easy-to-follow instructions on setting up and using podcast services.

### Launching the Mobile Podcast Service

- 1. Select Menu > Tools > Mobile Podcasts.
- 2. If you are using Mobile Podcasts for the first time, please review the Terms and Conditions and select

Accept (1) to agree to the information or Cancel (1) to exit the application.

| Note: | In order to connect to the remote service, you cannot have the data cable connected to the Power/Interface connector |
|-------|----------------------------------------------------------------------------------------------------|
|       | on the phone. Doing so shifts the phone into a direct data<br>communication mode and prevents wireless connection to |
|       | the remote service. Remove the cable and try again.                                                                  |

| Note: | If you are using <b>Mobile Podcasts</b> for the first time, the |
|-------|-----------------------------------------------------------------|
|       | application will automatically update your podcast channels.    |
|       | It will take a few seconds to update all podcast channels.      |

 When the update finishes, you will see a listing of currently available mobile podcast channels that you can enjoy right away. This list includes any podcasts which you have previously subscribed to and updated to your phone.

## **Podcast Channel Options**

- 1. From the Podcast Channels page, select a channel and select **Menu**. Your options are:
  - View Channel to view the list of podcasts available within that channel category, such as Business and Money, Comedy, etc.
  - Update to update the list of available channel categories and podcasts.
  - **Pick Channels** to enable or disable individual channels.
  - Preferences to set Preferences for Update channels at start up, User, Old Episodes, and Font Size. (See "Updating Podcast Channel Preferences" on page 224.)
  - Tell a Friend to tell friends about the Mobile Podcasts application by sending them an SMS text message.
  - About to see information about the Samsung Mobile Podcasts.
  - Exit to return to the Tools menu.

To enable/disable channels:

- From the Podcast Channels page, select Menu > Pick Channels.
- 2. Scroll to a channel entry and press rot enable (check) or disable (uncheck) channels one by one.
- Select Done ( ) to store your new settings and return to the Podcast Channels page.

## **Updating Podcast Channel Preferences**

You can update each individual podcast channel separately.

- 1. Select Menu > Tools > Mobile Podcasts.
- 2. Use the navigation key to scroll down to the channel of your choice.
- Select Menu > Preferences. Use this option to update your default podcast preferences.
- Select options by first highlighting them and then pressing m.
  - Update channels at start up allows you to choose how your channels are updated.
    - Never (update manually) allows you can use the Update Channels command to update channels at a time most convenient to you.
    - **Prompt me** requires you to respond to the **Update** prompt each time you launch the application.
    - Automatic allows the application to update your channels automatically when Mobile Podcasts launches.
  - User allows you to choose whether to add previously registered/subscribed podcasts to the default listing of available podcasts.
    - Registered lets you choose additional podcast content by registering at <u>http://samsung.voiceindigo.com</u>. Once you have registered, you can enter your user name and password under User by clicking the Registered checkbox.

- Old Episodes allows you to choose whether to automatically delete old episodes.
  - Auto delete allows you to conserve memory usage on your wireless phone by allowing the application to automatically delete old episodes. You can choose to retain old episodes by unchecking this box.
- Font Size allows you to choose the default font size used by the display screen. The font size options are:
  - Small
  - Medium
  - Large
- 5. Select Save ( ) to store your new preferences and return to the Podcast Channels page.
- 6. Select Update ( ) to refresh the list of available Podcast Channels.

## **Listening to Podcasts**

- 1. Select Menu > Tools > Mobile Podcasts.
- 2. Highlight a channel and press we to show a list of available podcasts for that channel.
- 3. Highlight a podcast and select View () to view detailed information about the podcast such as: Title, From, Published, Duration, and Summary. You can select Play Now () to play the podcast. The podcast will then take a few seconds to load. The display screen then changes to the player display screen. The progress bar indicates Buffering. When the progress bar disappears, you will begin to hear the podcast.

- 4. Adjust the volume by using the phone's Volume up/down key located on the side of the phone.
- 5. To pause the podcast, press 🐨. Press 🐨 again when you want to resume playing.
- 6. During the podcast, select Menu () to access these options:
  - **Play Next** allows you to play the next podcast in the list (for the currently selected channel category).
  - Play Previous allows you to play the previous podcast in the list (for the currently selected channel category).
  - **Restart** allows you to replay the current podcast.
  - View Details allows you to view podcast details such as: Title, From, Published, Duration, and Summary.
  - Share allows you to share a link to the currently selected podcast by sending it with an SMS message to another wireless phone number.
    - Enter a wireless phone number into the Phone Number field.
    - Once you've entered the target number, select
       Send ( ) to send the podcast.
  - Feedback allows you to send text or audio feedback to podcast publishers who have registered with Samsung Podcasts. Select one of these feedback options:
    - join your community in the Message field type in your feedback message.
    - call publisher dials the preset contact phone number for the current publisher.

- send a message in the Enter your email address field type your email address using the phone's keypad.
- Select OK ( ) to send the feedback information onto the publisher.
- 7. Select Cancel ( ) to return to the podcasts menu.

## **Registration and Podcast Sign-up**

Your phone is preloaded with a set of default podcast channels which can be accessed without the need to register online. Although usage of the default podcast channels does not require registration, a user must register online to gain access to the entire listing of available podcast channels.

### Note: This str

This streaming service accesses the Internet. If you do not already have Internet access as part of your service plan, data access charges may then be incurred.

You can personalize the list of available podcasts by registering with Samsung Mobile Podcasts and then subscribing to your own set of preferred podcasts.

To create your podcast account:

- Launch your computer's Internet browser and in the Address field, enter <u>http://samsung.voiceindigo.com</u>.
- 2. In the upper-right section of the Web page, click Register (free) to begin the registration and subscription process. Follow the onscreen prompts, fill in the required information, and accept the terms of service.
  - Once you've completed the registration process, your **My Channels** page is displayed with default podcast channels.
- 3. Click **show more podcasts**. This expands the browser window to reveal several available podcasts. These podcasts are grouped by popularity and by category.
- 4. Choose a podcast you would like to add and click subscribe. This indicates that you wish to receive updates to this podcast "show" by having it available as a selectable category via your Podcast channels.
- 5. From the Add Subscription screen, select which Podcast channel group the new subscription will be added to.
  - Your account comes with a default channel group called **My First Channel**. Think of this set as a basic collection of available Podcasts.
  - You can also choose to create a new channel group.
- 6. Assign the channel group, either by selecting from the **My Channel** group or by creating your own **New Channel** (with associated privacy).
- 7. Click Add Subscription to finish adding the new Podcast.
- 8. Repeat steps 4 7 for each additional podcast you would like to receive.

To synchronize your podcasts with your phone:

- Launch your Internet browser and in the Address field, enter <u>http://samsung.voiceindigo.com</u>.
- 2. Click Sign-In to access your My Channels page.
- 3. Begin the synchronization process by clicking on the **your mobile phone** link (above the Popular Podcasts section of your page).
- From the Mobile Registration page, click on the your mobile phone link and fill out the following information:
  - Your Mobile Carrier: enter USA Sprint.
  - Your Mobile Phone Number: your wireless phone number (Menu > Settings > Phone Info).
  - Samsung Model: **M510**.
  - Send a text message...: (see step 5).
- Choose how you would like to have podcast updates delivered. You can have podcasts delivered to your mobile phone by:
  - VoiceIndigo Mobile: VoiceIndigo Mobile, supported by M510, automatically synchronizes the podcasts in your account between the Web and your phone. Leave your phone on, and listen to podcasts whenever and wherever you want.
    - If this is your selected method of Podcast update, do not check the "Send a text message." option at the bottom of the Mobile Registration page.
  - Using the [mobilize] links next to specific podcasts. The service will send a text message to your phone with a convenient link that enables you to download the podcast.
    - If this is your selected method of podcast update, select the "Send a text message.." option at the bottom of the Mobile Registration page.

- 6. Click **Update** to complete synchronization. If you did not enter your personal information during the initial registration process, you are taken to the **About Yourself** page where you'll be asked to update your personal information.
- 7. Click **Skip and take me to the podcasts** if you do not wish to update your personal information at this time.
- 8. Turn your phone off and then on again, and launch the podcasting service.

Section 3C

## **Sprint Voice Command**

#### In This Section

- Getting Started With Sprint Voice Command
- Setting Up Sprint Voice Command
- Creating Your Own Address Book
- Making a Call With Sprint Voice Command
- Accessing Information Using Sprint Voice Command

With Sprint Voice Command, reaching your friends, family, and coworkers has never been easier – especially when you're on the go. You can even listen to Web-based information, such as news, weather, and sports. Your voice does it all with Sprint Voice Command.

This section outlines the Sprint Voice Command service.

## Getting Started With Sprint Voice Command

With Sprint Voice Command:

- You can store all your contacts' phone numbers, so you can simply say the name of the person you want to call.
- There's no need to punch in a lot of numbers, memorize voicemail passwords, or try to dial while you're driving.
- You can call anyone in your address book even if you don't remember their phone number.
- You don't need to worry about losing your contacts or address book. This advanced service is network-based, so if you switch or happen to lose your phone, you won't lose your contacts or address book.

#### It's Easy to Get Started

There are two easy ways to sign up for Sprint Voice Command:

- Sign up when you purchase and activate your phone.
- Just dial 💓 📰 🔊 from your wireless phone to contact Sprint Customer Service and sign up. There is a monthly charge for Sprint Voice Command.

| Note: | The first time you connect to Sprint Voice Command servic                                    |  |  |
|-------|----------------------------------------------------------------------------------------------|--|--|
|       | you'll be asked to set up a voice identification which consists of your first and last name. |  |  |
|       | of your first and last fiame.                                                                |  |  |

## **Setting Up Sprint Voice Command**

To set up Sprint Voice Command on your phone:

- 1. Press and hold from your wireless phone. (You will hear a "Welcome to Sprint" message.)
- 2. When prompted, record your first and last name for the system.
  - Press to accept your voice identification.
  - Press zero to record your voice identification again.
- 3. Write down the following information that you will need to create your personal address book on the Voice Command Web site:
  - Web address: <u>www.talk.sprintpcs.com</u>
  - User name: Sprint phone number (without hyphens)
  - Web page password: Created during your initial online setup.

**Note:** Sprint Voice Command cannot be used to dial 911 emergency services. Please hang up and use the phone's keypad to dial the number directly.

## **Creating Your Own Address Book**

You can program up to 500 names into your personal address book, with each name having up to five phone numbers. That's 2500 phone numbers, and with the advanced technology of Sprint Voice Command, you can have instant access to all of them.

There are four ways to update your address book:

- On the Web. Go to <u>www.talk.sprintpcs.com</u> and sign on with your phone number (no hyphens) and password to access your account page.
- Use an Existing Address Book. Automatically merge address books from desktop software applications with Sprint Sync<sup>™</sup> Services for no additional charge. Simply click on the "Click to synchronize" button within your Sprint Voice Command personal address book at <u>www.talk.sprintpcs.com</u>.
- Use Voice Recordings. Simply dial and say,
   "Add name." You will then be asked to say the name and number you want to add to your personal address book. Your address book can store up to 20 voice-recorded names at once.
- Call Sprint 411. If you don't have a computer or Internet access handy, you can have Sprint 411 look up phone numbers for you and automatically add them to your

address book. Just dial 💓 🔊 and say "**Call operator**" and we'll add two names and all the numbers associated with those names to your address book for our standard directory assistance charge.

## Making a Call With Sprint Voice Command

To make a call with Sprint Voice Command:

- 1. Press 🐹 📠 and you'll hear the "Ready" prompt.
- After this prompt, simply say, in a natural voice, "Call" and the name of the person or the number you'd like to call. (For example, you can say, "Call Jane Smith on the mobile phone," "Call John Baker at work (page 234)," "Call 555-1234," or "Call Bob Miller.")
- 3. Your request will be repeated and you will be asked to verify. Say "Yes" to call the number or person. (The number will automatically be dialed.) Say "No" if you wish to cancel.
- **Tip:** Keep in mind that Sprint Voice Command recognizes not only your voice, but any voice, so that others can experience the same convenience if they use your phone.

For more helpful hints on Sprint Voice Command, including a list of recognized commands and an interactive tutorial, visit <u>www.talk.sprintpcs.com</u>.

## Accessing Information Using Sprint Voice Command

To access information using Sprint Voice Command:

- 1. Press 🐹 🗽 .
- Say "Call the Web" and choose from a listing of information categories like news, weather, and sports. - or -

Simply say "Call news room," "Call the weather," "Call Sports Central," etc.

### Section 4

## Safety and Warranty Information

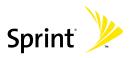

Download from Www.Somanuals.com. All Manuals Search And Download.

238 Download from Www.Somanuals.com. All Manuals Search And Download.

## Important Safety Information

#### In This Section

- General Precautions
- Maintaining Safe Use of and Access to Your Phone
- Caring for the Battery
- Using Your Phone With a Hearing Aid Device
- Radio Frequency (RF) Energy
- Owner's Record
- Phone Guide Proprietary Notice

This phone guide contains important operational and safety information that will help you safely use your phone. Failure to read and follow the information provided in this phone guide may result in serious bodily injury, death, or property damage. There are several simple guidelines to operating your phone properly and maintaining safe, satisfactory service.

- Speak directly into the mouthpiece.
- Avoid exposing your phone and accessories to rain or liquid spills. If your phone does get wet, immediately turn the power off and remove the battery.
- Although your phone is quite sturdy, it is a complex piece of equipment and can be broken. Avoid dropping, hitting, bending, or sitting on it.
- Any changes or modifications to your phone not expressly approved in this document could void your warranty for this equipment and void your authority to operate this equipment.

| Note: | For the best care of your phone, ensure that only            |  |  |  |  |
|-------|--------------------------------------------------------------|--|--|--|--|
|       | Sprint-authorized personnel service your phone and           |  |  |  |  |
|       | accessories. Failure to do so may be dangerous and void your |  |  |  |  |
|       | warranty.                                                    |  |  |  |  |

## Maintaining Safe Use of and Access to Your Phone

#### Do Not Rely on Your Phone for Emergency Calls

Mobile phones operate using radio signals, which cannot guarantee connection in all conditions. Therefore you should never rely solely upon any mobile phone for essential communication (e.g., medical emergencies). Emergency calls may not be possible on all cellular networks or when certain network services or mobile phone features are in use. Check with your local service provider for details.

#### **Using Your Phone While Driving**

Talking on your phone while driving (or operating the phone without a hands-free device) is prohibited in some jurisdictions. Laws vary as to specific restrictions. Remember that safety always comes first.

| Tip: | Purchase an optional hands-free accessory at your local Sprint |
|------|----------------------------------------------------------------|
|      | Store, or call the Sprint Accessory Hotline at                 |
|      | 1-800-974-2221 or by dialing <b>#222</b> on your phone.        |

#### **Following Safety Guidelines**

To operate your phone safely and efficiently, always follow any special regulations in a given area. Turn your phone off in areas where use is forbidden or when it may cause interference or danger.

#### Using Your Phone Near Other Electronic Devices

Most modern electronic equipment is shielded from radio frequency (RF) signals. However, RF signals from wireless phones may affect inadequately shielded electronic equipment.

RF signals may affect improperly installed or inadequately shielded electronic operating systems and/or entertainment systems in motor vehicles. Check with the manufacturer or their representative to determine if these systems are adequately shielded from external RF signals. Also check with the manufacturer regarding any equipment that has been added to your vehicle.

Consult the manufacturer of any personal medical devices, such as pacemakers and hearing aids, to determine if they are adequately shielded from external RF signals.

| Note: | Always turn off the phone in health care facilities and request |  |
|-------|-----------------------------------------------------------------|--|
|       | permission before using the phone near medical equipment.       |  |

#### **Turning Off Your Phone Before Flying**

Turn off your phone before boarding any aircraft. To prevent possible interference with aircraft systems, the U.S. Federal Aviation Administration (FAA) regulations require you to have permission from a crew member to use your phone while the plane is on the ground. To prevent any risk of interference, FCC regulations prohibit using your phone while the plane is in the air.

#### **Turning Off Your Phone in Dangerous Areas**

To avoid interfering with blasting operations, turn your phone off when in a blasting area or in other areas with signs indicating two-way radios should be turned off. Construction crews often use remote-control RF devices to set off explosives.

Turn your phone off when you're in any area that has a potentially explosive atmosphere. Although it's rare, your phone and accessories could generate sparks. Sparks can cause an explosion or fire, resulting in bodily injury or even death. These areas are often, but not always, clearly marked. They include:

- Fueling areas such as gas stations.
- Below deck on boats.
- Fuel or chemical transfer or storage facilities.
- Areas where the air contains chemicals or particles such as grain, dust, or metal powders.
- Any other area where you would normally be advised to turn off your vehicle's engine.

## **Note:** Never transport or store flammable gas, flammable liquids, or explosives in the compartment of your vehicle that contains your phone or accessories.

#### **Restricting Children's Access to Your Phone**

Your phone is not a toy. Do not allow children to play with it as they could hurt themselves and others, damage the phone or make calls that increase your Sprint invoice.

## **Caring for the Battery**

#### **Protecting Your Battery**

The guidelines listed below help you get the most out of your battery's performance. Recently, there have been some public reports of wireless phone batteries overheating, catching fire, or exploding. It appears that many, if not all, of these reports involve counterfeit or inexpensive, aftermarket-brand batteries with unknown or questionable manufacturing standards. Sprint is not aware of similar problems with Sprint phones resulting from the proper use of batteries and accessories approved by Sprint or the manufacturer of your phone. Use only Sprint-or manufacturer-approved batteries and accessories found at Sprint Sprint or through your phone's manufacturer, or call 1-866-343-1114 to order. They're also available at <u>http://www.sprint.com</u>. "Buying the right batteries and accessories is the best way to ensure they're genuine and safe.

- In order to avoid damage, charge the battery only in temperatures that range from 32° F to 113° F (0° C to 45° C).
- Don't use the battery charger in direct sunlight or in high humidity areas, such as the bathroom.
- Never dispose of the battery by incineration.
- Keep the metal contacts on top of the battery clean.
- Don't attempt to disassemble or short-circuit the battery.
- The battery may need recharging if it has not been used for a long period of time.
- It's best to replace the battery when it no longer provides acceptable performance. It can be recharged hundreds of times before it needs replacing.
- Don't store the battery in high temperature areas for long periods of time. It's best to follow these storage rules:
  - Less than one month:
     -4° F to 140° F (-20° C to 60° C)
  - More than one month:
     -4° F to 113° F (-20° C to 45° C)

#### Disposal of Lithium Ion (Li-Ion) Batteries

For safe disposal options of your Li-Ion batteries, contact your nearest Sprint authorized service center.

**Special Note:** Be sure to dispose of your battery properly. In some areas, the disposal of batteries in household or business trash may be prohibited.

# Using Your Phone With a Hearing Aid Device

Your Sprint Nextel phone has been tested for hearing aid device compatibility. When some wireless phones are used near some hearing devices (hearing aids and cochlear implants), users may detect a buzzing, humming, or whining noise. Some hearing devices are more immune than others to this interference noise and phones also vary in the amount of interference they generate.

The wireless telephone industry has developed ratings for some of their mobile phones, to assist hearing device users in finding phones that may be compatible with their hearing devices. Not all phones have been rated. Phones that have been rated have a label located on the box.

## Your Sprint Power Vision M510 phone by Samsung has an M4 rating and a T3 rating.

These ratings are not guarantees. Results will vary depending on the level of immunity of your hearing device and degree of your hearing loss. If your hearing device happens to be vulnerable to interference, you may not be able to use a rated phone successfully. Trying out the phone with your hearing device is the best way to evaluate it for your personal needs.

**M-Ratings**: Phones rated M3 or M4 meet FCC requirements and are likely to generate less interference to hearing devices than phones that are not labeled. M4 is the better/higher of the two ratings.

T-Ratings: Phones rated T3 or T4 meet FCC requirements and are likely to be more usable with a hearing device's telecoil ("T Switch" or "Telephone Switch") than unrated phones. T4 is the better/higher of the two ratings. (Note that not all hearing devices have telecoils in them.)

The more immune your hearing aid device is, the less likely you are to experience interference noise from your wireless phone. Hearing aid devices should have ratings similar to phones. Ask your hearing healthcare professional for the rating of your hearing aid. Add the rating of your hearing aid and your phone to determine probable usability:

- Any combined rating equal to or greater than six offers best use.
- Any combined rating equal to five is considered normal use.
- Any combined rating equal to four is considered usable.

ne

Thus, if you pair an M3 hearing aid with an M3 phone, you will have a combined rating of six for "best use." This is synonymous for T ratings.

Sprint Nextel further suggests you experiment with multiple phones (even those not labeled M3/T3 or M4/T4) while in the store to find the one that works best with your hearing aid device. Should you experience interference or find the quality of service unsatisfactory after purchasing your phone, promptly return it to the store within 30 days of purchase. With the Sprint 30-day Risk-Free Guarantee, you may return the phone within 30 days of purchase for a full refund.

More information about hearing aid compatibility may be found at: <u>www.fcc.gov</u>, <u>www.fda.gov</u>, and <u>www.accesswireless.org</u>.

### Getting the Best Hearing Device Experience With Your Phone

To further minimize interference:

- There is usually less interference on the microphone setting than the telecoil setting.
- Set the phone's display and keypad backlight settings to ensure the minimum time interval:
  - 1. Select Menu > Settings > Display > Backlight.
  - 2. Select Flip open, 30 seconds, 15 seconds, or 8 seconds and press
  - 3. Select the minimum time settings (8 seconds) and press
- Use phones with a pull-out antenna. Phones with embedded antennae may produce more interference.
- Position the phone so the antenna is farthest away from your hearing aid.
- Move the phone around to find the point with the least interference.

## Radio Frequency (RF) Energy

#### **Understanding How Your Phone Operates**

Your phone is basically a radio transmitter and receiver. When it's turned on, it receives and transmits radio frequency (RF) signals. When you use your phone, the system handling your call controls the power level. This power can range from 0.006 watts to 0.2 watts in digital mode.

#### **Knowing Radio Frequency Safety**

The design of your phone complies with updated NCRP standards described below.

In 1991-92, the Institute of Electrical and Electronics Engineers (IEEE) and the American National Standards Institute (ANSI) joined in updating ANSI's 1982 standard for safety levels with respect to human exposure to RF signals. More than 120 scientists, engineers and physicians from universities, government health agencies and industries developed this updated standard after reviewing the available body of research. In 1993, the Federal Communications Commission (FCC) adopted this updated standard in a regulation. In August 1996, the FCC adopted hybrid standard consisting of the existing ANSI/IEEE standard and the guidelines published by the National Council of Radiation Protection and Measurements (NCRP).

#### **Body-Worn Operation**

To maintain compliance with FCC RF exposure guidelines, if you wear a handset on your body, use the Sprint supplied or approved carrying case, holster or other body-worn accessory. Use of non-Sprint approved accessories may violate FCC RF exposure guidelines.

For more information about RF exposure, visit the FCC Web site at <u>www.fcc.gov</u>.

#### Specific Absorption Rates (SAR) for Wireless Phones

The SAR is a value that corresponds to the relative amount of RF energy absorbed in the head of a user of a wireless handset.

The SAR value of a phone is the result of an extensive testing, measuring, and calculation process. It does not represent how much RF the phone emits. All phone models are tested at their highest value in strict laboratory settings. But when in operation, the SAR of a phone can be substantially less than the level reported to the FCC. This is because of a variety of factors including its proximity to a base station antenna, phone design and other factors. What is important to remember is that each phone meets strict federal guidelines. Variations in SARs do not represent a variation in safety.

All phones must meet the federal standard, which incorporates a substantial margin of safety. As stated above, variations in SAR values between different model phones do not mean variations in safety. SAR values at or below the federal standard of 1.6 W/kg are considered safe for use by the public.

The highest reported SAR values of the M510 are:

CDMA mode (Part 22): Head: 0.732 W/kg; Body-worn: 0.664 W/kg PCS mode (Part 24): Head: 1.26 W/kg; Body-worn: 0.423 W/kg

#### FCC Radio Frequency Emission

This phone meets the FCC Radio Frequency Emission Guidelines. FCC ID number: A3LSPHM510.

More information on the phone's SAR can be found from the following FCC Web site: <u>http://www.fcc.gov/oet/fccid</u>.

## **Owner's Record**

The model number, regulatory number and serial number are located on a nameplate inside the battery compartment. Record the serial number in the space provided below. This will be helpful if you need to contact us about your phone in the future.

Model: Sprint Power Vision Phone M510 by Samsung<sup>®</sup> Serial No.:

## **Phone Guide Proprietary Notice**

CDMA Technology is licensed by QUALCOMM Incorporated under one or more of the following patents:

| 4,901,307 | 5,109,390 | 5,267,262 | 5,416,797 |
|-----------|-----------|-----------|-----------|
| 5,506,865 | 5,544,196 | 5,657,420 | 5,101,501 |
| 5,267,261 | 5,414,796 | 5,504,773 | 5,535,239 |
| 5,600,754 | 5,778,338 | 5,228,054 | 5,337,338 |
| 5,710,784 | 5,056,109 | 5,568,483 | 5,659,569 |
| 5,490,165 | 5,511,073 |           |           |

T9 Text Input is licensed by Tegic Communications and is covered by U.S. Pat. 5,818,437, U.S. Pat. 5,953,541, U.S. Pat. 6,011,554 and other patents pending.

Phone Guide template version Version 6A (052806).

250 Download from Www.Somanuals.com. All Manuals Search And Download.

## Manufacturer's Warranty

#### In This Section

Manufacturer's Warranty

Your phone has been designed to provide you with reliable, worry-free service. If for any reason you have a problem with your equipment, please refer to the manufacturer's warranty in this section.

For information regarding the terms and conditions of service for your phone, please visit <u>www.sprint.com</u> and click on the "Terms & Conditions" link at the bottom or call Sprint Customer Service at 1-888-211-4727.

#### STANDARD LIMITED WARRANTY

What is Covered and For How Long? SAMSUNG TELECOMMUNICATIONS AMERICA, L.P. ("SAMSUNG") warrants to the original purchaser ("Purchaser") that SAMSUNG's Phones and accessories ("Products") are free from defects in material and workmanship under normal use and service for the period commencing upon the date of purchase and continuing for the following specified period of time after that date:

| Phone                      | 1 Year  |
|----------------------------|---------|
| Batteries                  | 1 Year  |
| Leather Case/Pouch/Holster | 90 Days |
| Game Pad                   | 90 Days |
| Other Phone Accessories    | 1 Year  |

What is Not Covered? This Limited Warranty is conditioned upon proper use of Product by Purchaser. This Limited Warranty does not cover: (a) defects or damage resulting from accident, misuse, abuse, neglect, unusual physical, electrical or electromechanical stress, or modification of any part of Product, including antenna, or cosmetic damage; (b) equipment that has the serial number removed or made illegible: (c) any plastic surfaces or other externally exposed parts that are scratched or damaged due to normal use; (d) malfunctions resulting from the use of Product in conjunction with accessories, products, or ancillary/peripheral equipment not furnished or approved by SAMSUNG; (e) defects or damage from improper testing, operation, maintenance, installation, or adjustment; (f) installation, maintenance, and service of Product, or (g) Product used or purchased outside the United States or Canada. This Limited Warranty covers batteries only if battery capacity falls below 80% of rated capacity or the battery leaks, and this Limited Warranty does not cover any battery if (i) the battery has been charged by a battery charger not specified or approved by SAMSUNG for charging the battery, (ii) any of the seals on the battery are broken or show evidence of tampering, or (iii) the battery has been used in equipment other than the SAMSUNG phone for which it is specified.

What are SAMSUNG's Obligations? During the applicable warranty period, SAMSUNG will repair or replace, at SAMSUNG's sole option, without charge to Purchaser, any defective component part of Product. To obtain service under this Limited Warranty, Purchaser must return Product to an authorized phone service facility in an adequate container for shipping. accompanied by Purchaser's sales receipt or comparable substitute proof of sale showing the date of purchase, the serial number of Product and the sellers' name and address. To obtain assistance on where to deliver the Product, call Samsung Customer Care at 1-888-987-4357. Upon receipt, SAMSUNG will promptly repair or replace the defective Product. SAMSUNG may, at SAMSUNG's sole option, use rebuilt, reconditioned, or new parts or components when repairing any Product or replace Product with a rebuilt, reconditioned or new Product. Repaired/replaced leather cases, pouches and holsters will be warranted for a period of ninety (90) days. All other repaired/replaced Product will be warranted for a period equal to the remainder of the original Limited Warranty on the original Product or for 90 days, whichever is longer. All replaced parts, components, boards and equipment shall become the property of SAMSUNG. If SAMSUNG determines that any Product is not covered by this Limited Warranty, Purchaser must pay all parts, shipping, and labor charges for the repair or return of such Product.

What Are the Limits on SAMSUNG'S Liability? EXCEPT AS SET FORTH IN THE EXPRESS WARRANTY CONTAINED HEREIN, PURCHASER TAKES THE PRODUCT "AS IS," AND SAMSUNG MAKES NO WARRANTY OR REPRESENTATION AND THERE ARE NO CONDITIONS, EXPRESS OR IMPLIED, STATUTORY OR OTHERWISE, OF ANY KIND WHATSOEVER WITH RESPECT TO THE PRODUCT, INCLUDING BUT NOT LIMITED TO:

"THE MERCHANTABILITY OF THE PRODUCT OR ITS FITNESS FOR ANY PARTICULAR PURPOSE OR USE;

"WARRANTIES OF TITLE OR NON-INFRINGEMENT;

"DESIGN, CONDITION, QUALITY, OR PERFORMANCE OF THE PRODUCT;

"THE WORKMANSHIP OF THE PRODUCT OR THE COMPONENTS CONTAINED THEREIN; OR

"COMPLIANCE OF THE PRODUCT WITH THE REQUIREMENTS OF ANY LAW, RULE, SPECIFICATION OR CONTRACT PERTAINING THERETO.

NOTHING CONTAINED IN THE INSTRUCTION MANUAL SHALL BE CONSTRUED TO CREATE AN EXPRESS WARRANTY OF ANY KIND WHATSOEVER WITH RESPECT TO THE PRODUCT. ALL IMPLIED WARRANTIES AND CONDITIONS THAT MAY ARISE BY OPERATION OF LAW, INCLUDING IF APPLICABLE THE IMPLIED WARRANTIES OF MERCHANTABILITY AND FITNESS FOR A PARTICULAR PURPOSE, ARE HEREBY LIMITED TO THE SAME DURATION OF TIME AS THE EXPRESS WRITTEN WARRANTY STATED HEREIN. SOME STATES/PROVINCES DO NOT ALLOW LIMITATIONS ON HOW LONG AN IMPLIED WARRANTY LASTS, SO THE ABOVE LIMITATION MAY NOT APPLY TO YOU. IN ADDITION, SAMSUNG SHALL NOT BE LIABLE FOR ANY DAMAGES OF ANY KIND RESULTING FROM THE PURCHASE, USE, OR MISUSE OF, OR INABILITY TO USE THE PRODUCT OR ARISING DIRECTLY OR INDIRECTLY FROM THE USE OR LOSS OF USE OF THE PRODUCT OR FROM THE BREACH OF THE EXPRESS WARRANTY, INCLUDING INCIDENTAL, SPECIAL, CONSEQUENTIAL OR SIMILAR DAMAGES, OR LOSS OF ANTICIPATED PROFITS OR BENEFITS, OR FOR DAMAGES ARISING FROM ANY TORT (INCLUDING NEGLIGENCE OR GROSS NEGLIGENCE) OR FAULT COMMITTED BY SAMSUNG, ITS AGENTS OR EMPLOYEES, OR FOR ANY BREACH OF CONTRACT OR FOR ANY CLAIM BROUGHT AGAINST PURCHASER BY ANY OTHER PARTY. SOME STATES/PROVINCES DO NOT ALLOW THE EXCLUSION OR LIMITATION OF INCIDENTAL OR CONSEQUENTIAL DAMAGES, SO THE ABOVE LIMITATION OR EXCLUSION MAY NOT APPLY TO YOU.

THIS WARRANTY GIVES YOU SPECIFIC LEGAL RIGHTS, AND YOU MAY ALSO HAVE OTHER RIGHTS, WHICH VARY FROM STATE TO STATE/PROVINCE TO PROVINCE. THIS LIMITED WARRANTY SHALL NOT EXTEND TO ANYONE OTHER THAN THE ORIGINAL PURCHASER OF THIS PRODUCT AND STATES PURCHASER'S EXCLUSIVE REMEDY. IF ANY PORTION OF THIS LIMITED WARRANTY IS HELD ILLEGAL OR UNENFORCEABLE BY REASON OF ANY LAW, SUCH PARTIAL ILLEGALITY OR UNENFORCEABILITY SHALL NOT AFFECT THE ENFORCEABILITY FOR THE REMAINDER OF THIS LIMITED WARRANTY WHICH PURCHASER ACKNOWLEDGES IS AND WILL ALWAYS BE CONSTRUED TO BE LIMITED BY ITS TERMS OR AS LIMITED AS THE LAW PERMITS.

THE PARTIES UNDERSTAND THAT THE PURCHASER MAY USE THIRD-PARTY SOFTWARE OR EQUIPMENT IN CONJUNCTION WITH THE PRODUCT. SAMSUNG MAKES NO WARRANTIES OR REPRESENTATIONS AND THERE ARE NO CONDITIONS, EXPRESS OR IMPLIED, STATUTORY OR OTHERWISE, AS TO THE QUALITY, CAPABILITIES, OPERATIONS, PERFORMANCE OR SUITABILITY OF ANY THIRD-PARTY SOFTWARE OR EQUIPMENT, WHETHER SUCH THIRD-PARTY SOFTWARE OR EQUIPMENT IS INCLUDED WITH THE PRODUCT DISTRIBUTED BY SAMSUNG OR OTHERWISE, INCLUDING THE ABILITY TO INTEGRATE ANY SUCH SOFTWARE OR EQUIPMENT WITH THE PRODUCT. THE QUALITY, CAPABILITIES, OPERATIONS, PERFORMANCE AND SUITABILITY OF ANY SUCH THIRD-PARTY SOFTWARE OR EQUIPMENT WITH THE PRODUCT. THE QUALITY, CAPABILITIES, OPERATIONS, PERFORMANCE AND SUITABILITY OF ANY SUCH THIRD-PARTY SOFTWARE OR EQUIPMENT ILE SOLELY WITH THE PURCHASER AND THE DIRECT VENDOR, OWNER OR SUPPLIER OF SUCH THIRD-PARTY SOFTWARE OR EQUIPMENT, AS THE CASE MAY BE.

This Limited Warranty allocates risk of Product failure between Purchaser and SAMSUNG, and SAMSUNG's Product pricing reflects this allocation of risk and the limitations of liability contained in this Limited Warranty. The agents, employees, distributors, and dealers of SAMSUNG are not authorized to make modifications to this Limited Warranty, or make additional warranties binding on SAMSUNG. Accordingly, additional

254 Section 4B: Manufacturer's Warranty Download from Www.Somanuals.com. All Manuals Search And Download. statements such as dealer advertising or presentation, whether oral or written, do not constitute warranties by SAMSUNG and should not be relied upon.

Samsung Telecommunications America, L.P. 1301 E. Lookout Drive Richardson, Texas 75082 Phone: 1-880-SAMSUNG Phone: 1-888-987-HELP (4357)

©2007 Samsung Telecommunications America. All rights reserved.

No reproduction in whole or in part allowed without prior written approval.

Specifications and availability subject to change without notice. [011604]

256 Download from Www.Somanuals.com. All Manuals Search And Download.

## Index

Numerics 3-Way Calling 218

#### A

Abbreviated Dialing 84 Making 84 Airplane Mode 79 Alarm Clock 131 Answering Calls 40 Application Volume 66 Applications 24 Auto Answer Mode 83

#### B

Backlight Change the keypad settings 61 Changing backlight settings 61 Power Save Mode 61 Battery 27–31 Capacity 27 Charging 30 Installing 28 Removing 29 Billing Information 8 Bluetooth Address 197 Caller ID 25, 195 Device Info 197 Exchange FTP Folder 200 FTP 200 Pairing 199 Setting Up an Exchange FTP Folder 200 Settings 195 Status Indicators 194 Supported Profiles 197 Visibility 196 Bluetooth Wireless Technology 193–200

#### C

Calculator 139 Call Answer Mode 85 Call Forwarding 220 Call Guard 107 Call History 109–114 Erasing 114 Making a Call 112 Prepending a Phone Number 114 Saving a Phone Number 113 Call Setup Options 83 Call Waiting 219 Caller ID 219 Camcorder 164-167 Camera 157-164

Index

Changing Alternative Fonts 64 **Dialing Font 63 Dialing Font Color 64 Dialing Font Size 64** External Screen 63 Menu Font Size 62 Compact Flash card microSD 33 TransFlash 33 Contacts 115-126 Adding a Phone Number 120 Adding an Entry 116 **Dialing From 49** Editing a Entry 122 Editing a Phone Number 120 Entry Options 119 Erasing 95 Finding Entries 117 Contacts Match 85 Countdown 141

#### D

Data Roam Guard 108 Delete Read Messages 75 Dialing Options 39 Directory Assistance 8 Display Backlight time 61 Brightness 60 Text Greeting 60 Display Language 82 Display Screen 19 Display Themes Changing 87 Downloading Applications 24 Games 24 Ringers 24 Screen Savers 24

#### E

Enhanced 911 (E911) 43 Entering Text 51-56 ABC Mode 53 Dual Language 55 Emoticons 56 Numbers 55 Preset Messages 56 Recent Messages 56 Symbols 55 T9 Text Input 52 Erasing Contacts 95 Cookies 94 My Content 96 Pic/Video 96 Text Messages 97 Web Cookies 94 Web History 94, 95 Web Settings 94 Exterior Phone Features 17

#### G

Game Vibrate 66 Games 24

#### I

Internet 24

#### K

Key Functions 15 Key Tones 69 Length 70 Level 70 Type 69 Volume 70

#### Ļ

Location Settings 72 Lock Code Changing 92 Lock Services 92 Locking Sprint Vision 93 Locking Voice Service 92 Locking Your Phone 90

#### Μ

Making Calls 38 Media Player 185–191 Playing Video and Audio Clips 188 Memo Pad 133 Memory Installing the microSD 33 microSD Memory Card 33 Messaging Deleting Old Messages 74 Setting Alerts 73 Setting Message Reminders 74 Signature 75 Multimedia Channel Listings 187 Channel Options 186 FAQs 189 My Content Erasing 96

#### P

Phone (Illus.) 17 Phone as Modem 25 Phone Number Displaying 36 Finding 47 With Pauses 47 Phone Settings 59-87 Auto Answer Mode 83 Call Answer Mode 85 Display Settings 60-63 Location Settings 72 Messaging Settings 73–78 Sound Settings 66-71 TTY Use 80-81 PictBridge Printing 181 Picture/Video Erasing 96 Locking Pic/Video 91 Plus (+) Code Dialing 49 Podcast Channel Options 223 Channel Preferences 224 Create an Account 228 Launching 222 Listening to 225 Registration 227 Synchronizing 229 Preset Messages 56

#### R

Receive Contents to 200 Resetting Favorites 98 Phone 99 Phone Settings 98 Picture Account 97 Resetting Your Default Settings 97,98 Resetting Your Favorites 98 Resetting Your Phone 99 Restriction and Lock Voice Calls 86 Ringer Types 67 Messages 68 Roaming 68 Scheduled Events 69 Voice Calls 67 Ringers 24 Roaming 103-108 Setting Roam Mode 106

#### S

Scheduler 128–131 Screen Saver 62 Changing the theme 62 External LCD 63 Main display 62 Screen Savers 24 Security 89–100 Security Menu 90 Shooting Video 164–167 Silence All 71 SMS Text Messaging 213–215 SMS Voice Messaging 216–218

Software Updating 142 Special Numbers 93 Speed Dialing 50 Assigning Numbers 121 Sprint Customer Service 7 Sprint Music Store 24 Sprint Picture Mail Downloading Pictures 178 Password 159 Sending 173-175 Uploading Pictures 178 Web Site 176 Sprint Power Vision 24 Chat 24 Email 24 Instant Messaging 24 On Demand 24 Sprint Service Account Passwords 6 **Dialing Sprint Services 124 Operator Services 9** Setting Up 3 Sprint 411 8 Sprint TV 186 Sprint Vision Disabling 101 Enabling 100 Security Features 100 Sprint Voice Command 24, 231-236 Address Book 234 Making a Call 235 Status Light 65 Storing Pictures 168

#### Ţ

T9 Text Input 52 Taking Pictures 158–164 Task List 140 Text Greeting 60 Text Message Settings 77 **Text Messages** Erasing 97 Text Options 57 Auto Capital 57 Display Candidate 57 Dual Language 57 Insert Space 57 Prediction Start 57 Used Word Dictionary 57 Three-Way Calling 218 TTY 80 TTY Use 80-81 Turning Your Phone On and Off 26

#### U

Unlocking Your Phone 91 Updating your Phone Software 142 Using Send Email 150

#### V

Videos Options 166 Recording 164 Selecting Settings 168 Storing 169

Voice Memos 153–154 Editing the Caption 155 Erasing 154 Information 156 Recording 153 Reviewing 154 Voice Services 143–152 Voice-Activated Dialing 144-150 Voicemail Menu Key 211 Options 207 Retrieving 206 Setting Up 5, 204 Volume 66 Alarms 66 Alert Notification 71 Other Volume Settings 66 Picture Mail 66 **Ringer Volume 66** Settings 66 Text Message 66 Voice SMS 66 Voicemail 66 volume 66

#### W

Wireless Backup 125 World Time 141 Free Manuals Download Website <u>http://myh66.com</u> <u>http://usermanuals.us</u> <u>http://www.somanuals.com</u> <u>http://www.4manuals.cc</u> <u>http://www.4manuals.cc</u> <u>http://www.4manuals.cc</u> <u>http://www.4manuals.com</u> <u>http://www.404manual.com</u> <u>http://www.luxmanual.com</u> <u>http://aubethermostatmanual.com</u> Golf course search by state

http://golfingnear.com Email search by domain

http://emailbydomain.com Auto manuals search

http://auto.somanuals.com TV manuals search

http://tv.somanuals.com